トレーニング BOOK

# 誰でもわかる Microsoft Excel 2016

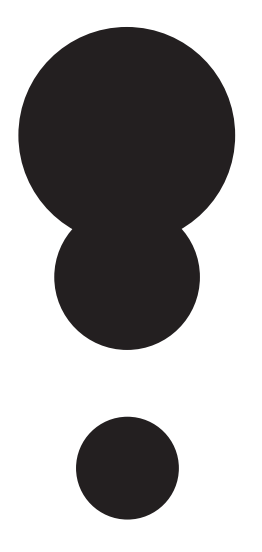

# はじめに

誰でもわかる Microsoft Excel 2016 上巻ではMicrosoft Excel 2016のデータ入力やワーク シートの基本操作、セルの書式設定やグラフの作成など基本的な操作を学ぶことができま す。

下巻ではMicrosoft Excel 2016のオブジェクトの操作から、グラフの作成、関数を利用した データの集計、IF関数の基本的な使い方、テーブルの作成と操作、印刷など、実践で役立つ操 作を学ぶことができます。

目次

上<br><br>卷<br>

# 

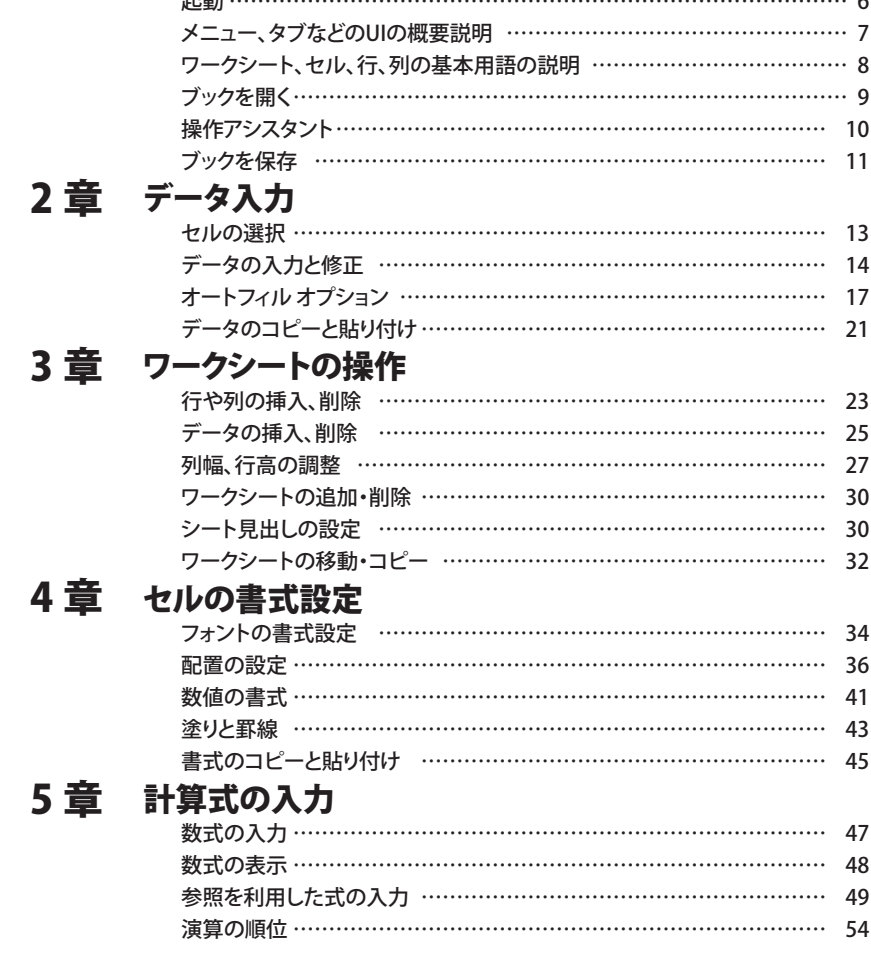

目次

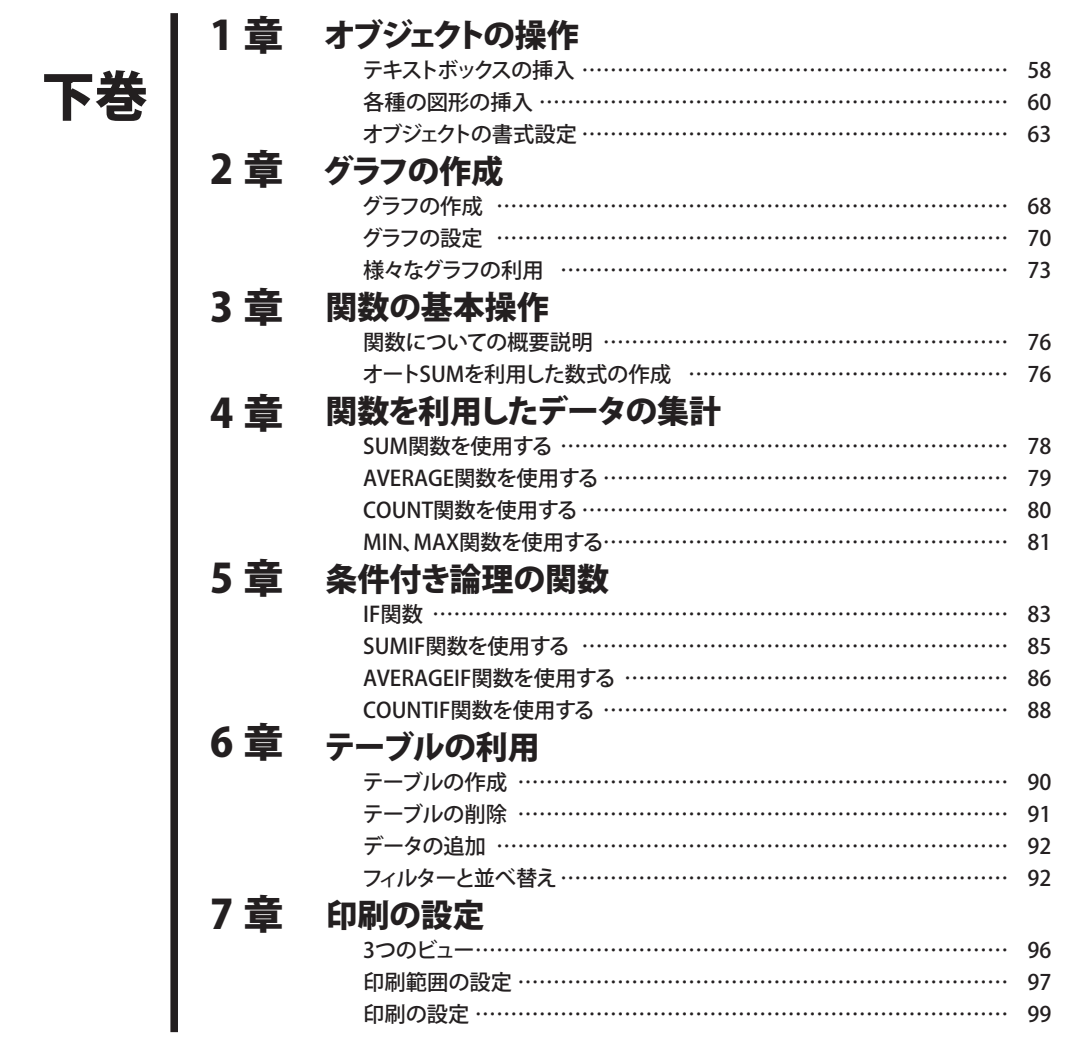

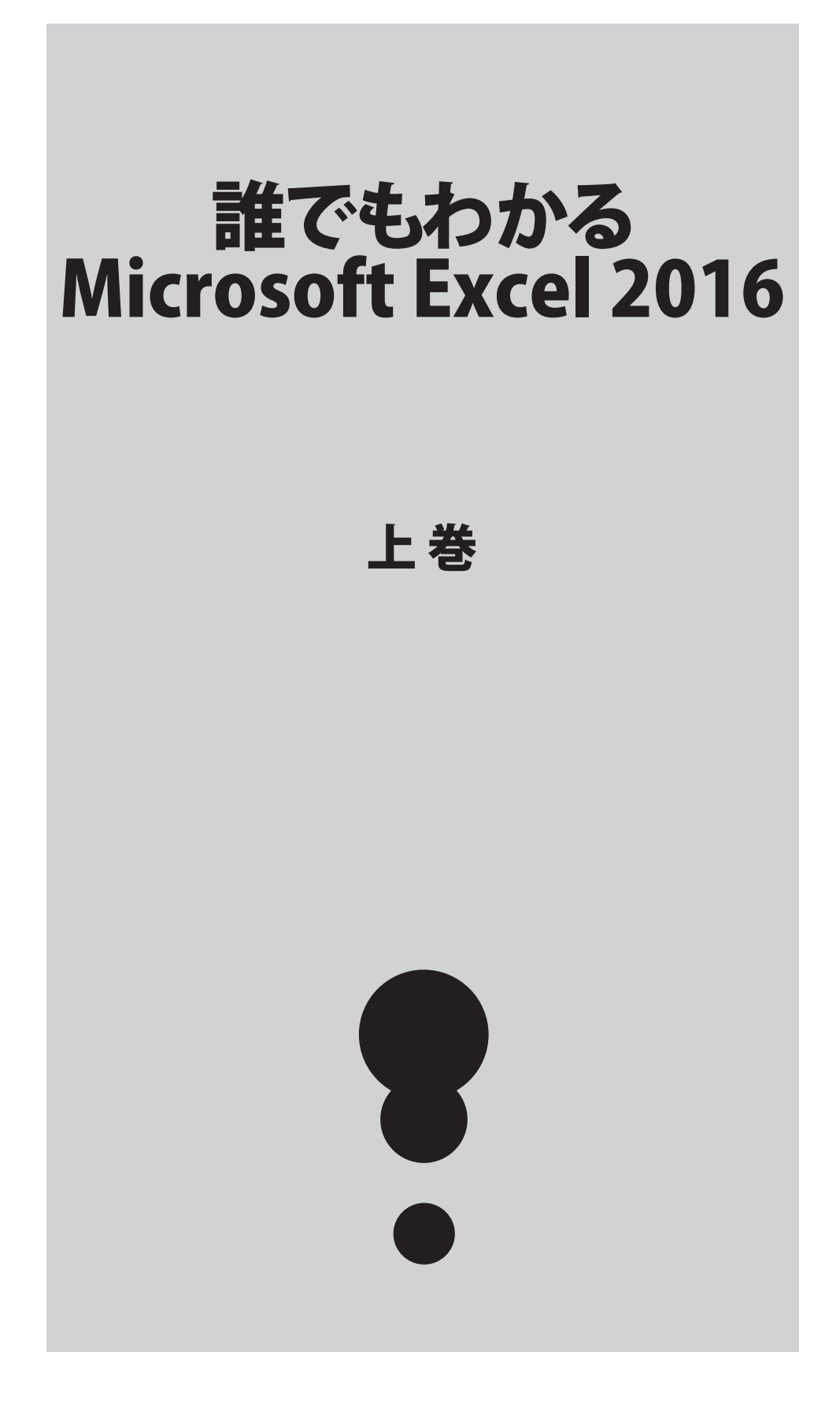

# 上巻\*1章

# Excelの基本操作

まずExcelの起動やブックの保存など、基本操作について確認しましょう。

## 起動

では、Excelを起動しましょう。

画面には、「空白のブック」のほかに、使用する目的に合わせた多くのテンプレートが用意されています。

・ ・ ・ ・ ・ ・ ・ ・ ・ ・ ・ ・ ・ ・ ・ ・ ・ ・ ・ ・ ・ ・ ・ ・ ・ ・ ・ ・ ・ ・ ・ ・ ・ ・ ・ ・ ・ ・ ・ ・ ・ ・ ・ ・ ・ ・ ・

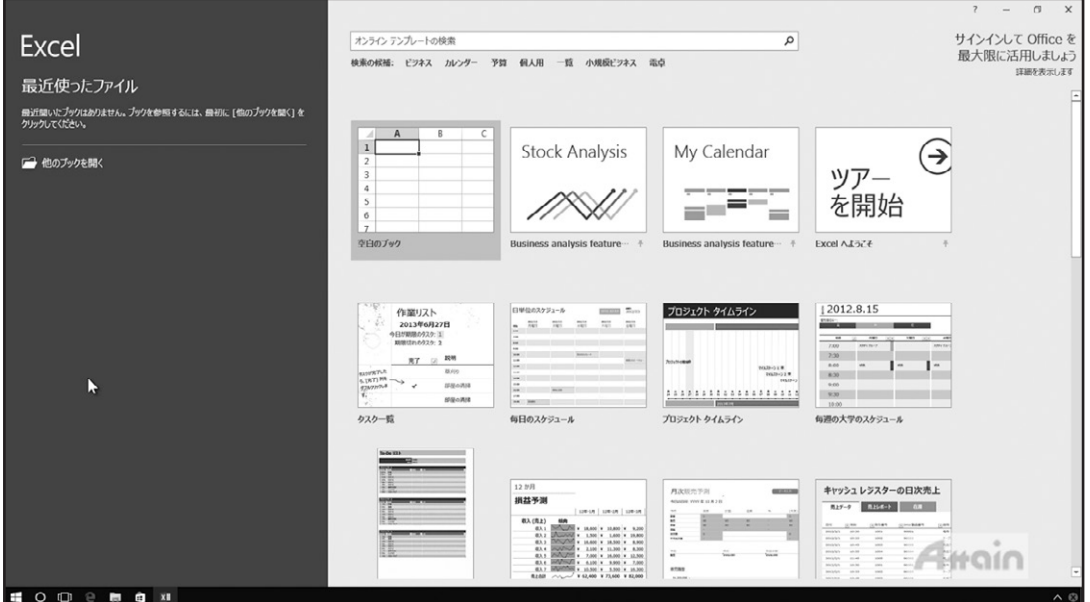

# ◆テンプレート

表示されているテンプレートをクリックするとプレビューと詳細が表示されます。「作成」をクリックするとテンプレートがダウ ンロードされ、Excelで使用できるようになります。プレビューを閉じる場合は、右上の「閉じる」をクリックします。

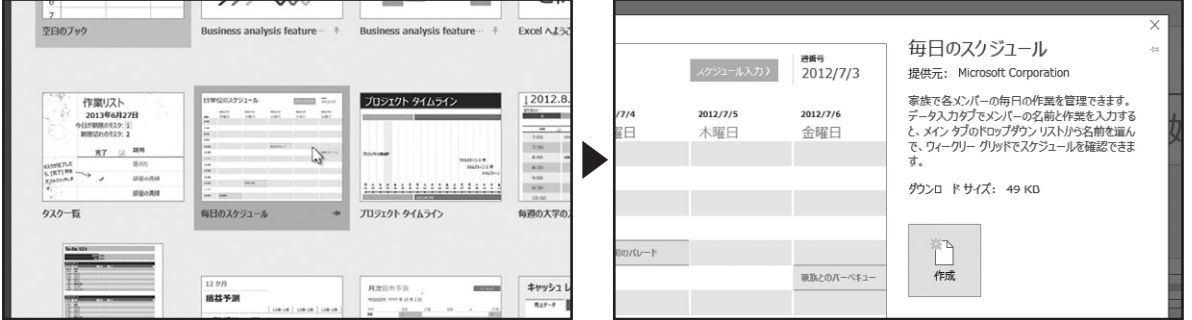

目的のテンプレートが表示されていない場合は、画面の上にある「オンライン テンプレートの検索」ボックスで、検索できます。 ここでは「空白のブック」を開きましょう。クリックします。

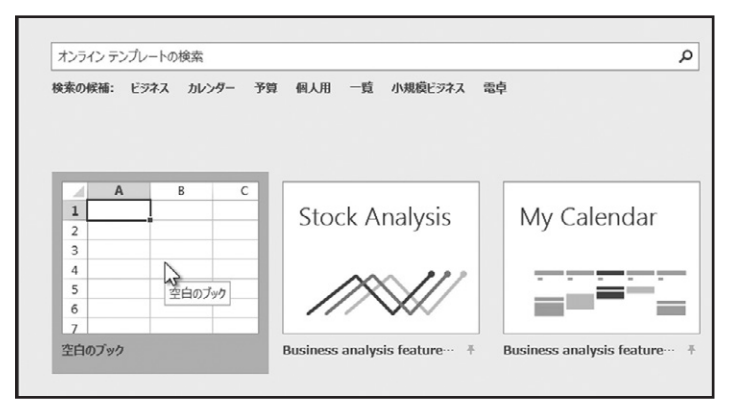

空白のブックが開きました。Excelでは、作成したファイルを「ブック」と呼びます。

# メニュー、タブなどのUIの概要説明

### ◆タイトルバー・クイック アクセス ツールバー

Excelの画面構成について確認しましょう。

画面の一番上にあるのが「タイトルバー」です。現在開いているブックの名前が表示されます。現在は「空白のブック」を新規で 作成したので、「Book1」と表示されています。

こちらは「クイック アクセス ツールバー」です。初期設定では「上書き保存」、「元に戻す」、「やり直し」、の3つのアイコンが表示 されています。アイコンの右側にある下向き三角形のボタンをクリックして、カスタマイズできます。

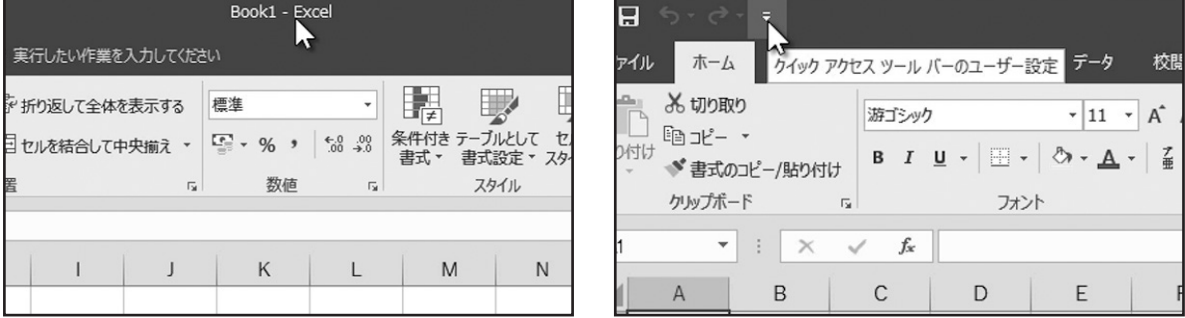

### ◆リボン・タブ

. . . . . . . . . . . . . .

タイトルバーの下にあるのが「リボン」です。リボンは機能ごとに分類された複数のタブで構成され、目的のタブをクリックする と必要な機能が表示されます。

表示された機能のアイコンをクリックすることで操作を実行します。

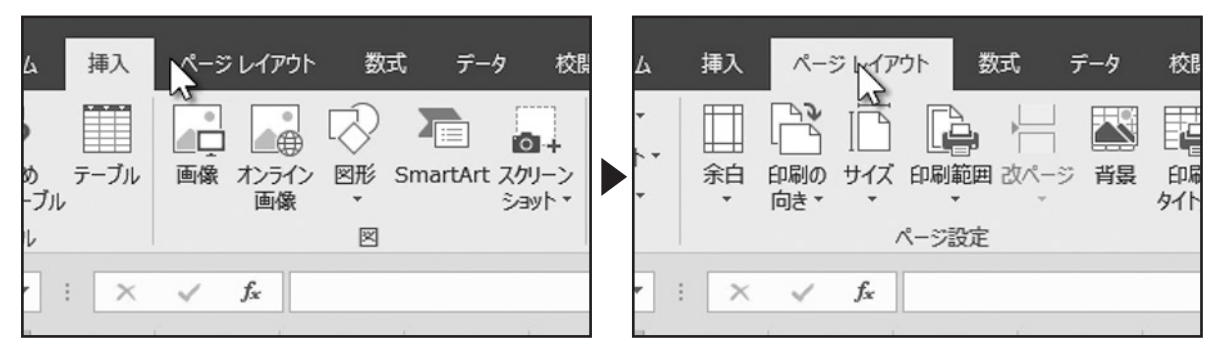

### ◆ワークシート

画面の広い領域で、縦方向と横方向の格子状のマス目で構成されている部分全体を「ワークシート」といいます。このワーク シートにデータを入力して編集を行います。

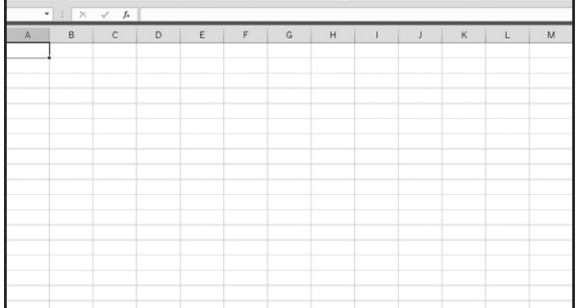

# ワークシート、セル、行、列の基本用語の説明

### ◆セル

縦方向と横方向に仕切られた、ひとつひとつのマス目のことを「セル」と呼びます。太い枠で囲まれたセルは、現在選択されて いるセルをあらわす枠で「セルポインタ」と呼びます。このセルポインタは、キーボードの矢印キーやワークシート上のセルを クリックして移動できます。また、セルポインタがあるセルを「アクティブセル」とも呼びます。データの入力や設定を行う場合、 ワークシート上の対象のセルを選択して操作を行います。

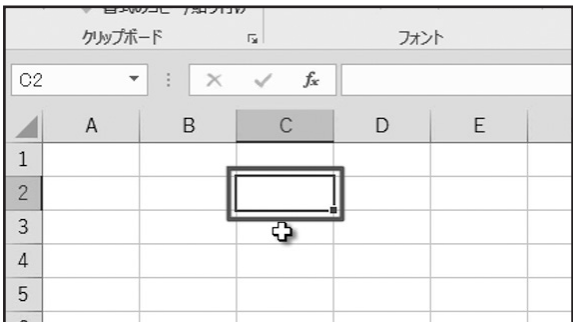

### ◆行・列

. . . . . . . . . . . . . . . .

ワークシートでは、縦方向を「列」、横方向を「行」と呼び、それぞれにアルファベットと数字の見出しが表示されています。縦方 向の列見出しのアルファベットを「列番号」、横方向の行見出しの数字を「行番号」と呼びます。この「列番号」と「行番号」の組み 合わせで、アクティブセルの位置を表します。

アクティブセルの位置は、リボンの下にある「名前ボックス」で確認できます。

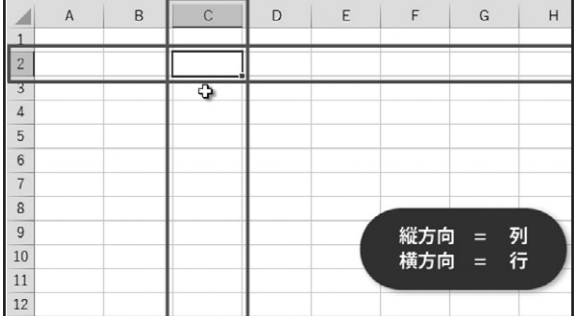

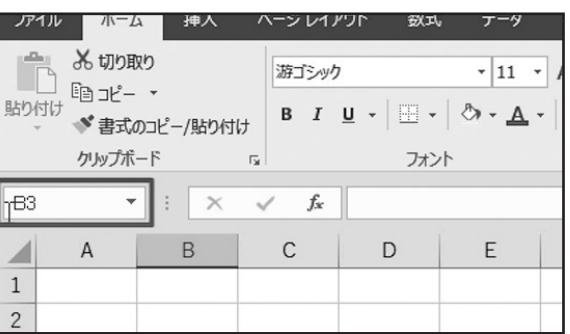

8

### ◆数式バー・シート見出し

名前ボックスの横には「数式バー」があり、選択したセルに入力されているデータが表示されます。また、セルに入力されてい るデータの編集を「数式バー」で行うこともできます。

ワークシートの下部を確認すると「Sheet1」と書かれたタブがあり、「シート見出し」と呼びます。Excelでは、ひとつのブックに複 数のワークシートを作成することができます。

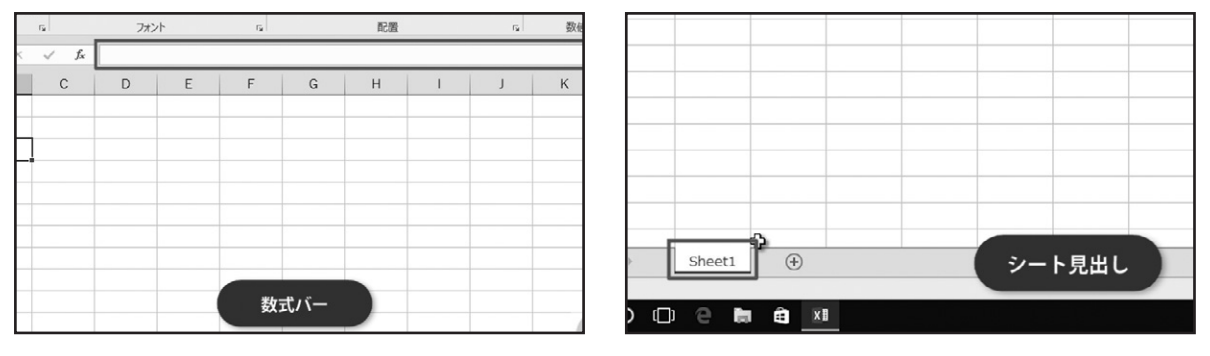

# ブックを開く

### ◆「最近使ったアイテム」からブックを開く

ブックを開きましょう。

. . . . . . . . . . . . . . . .

「ファイル」タブをクリックします。

「ファイル」タブには、ブックに対して行う操作やExcelの設定に関する機能がまとめられています。現在は「最近使ったアイテ ム」が選択され、右側にアイテムの一覧が表示されています。「最近使ったアイテム」には、「固定」、「今日」、「昨日」、「今週」、と区 分けされて表示されます。目的のブックが表示されている場合は、クリックすると開くことができます。

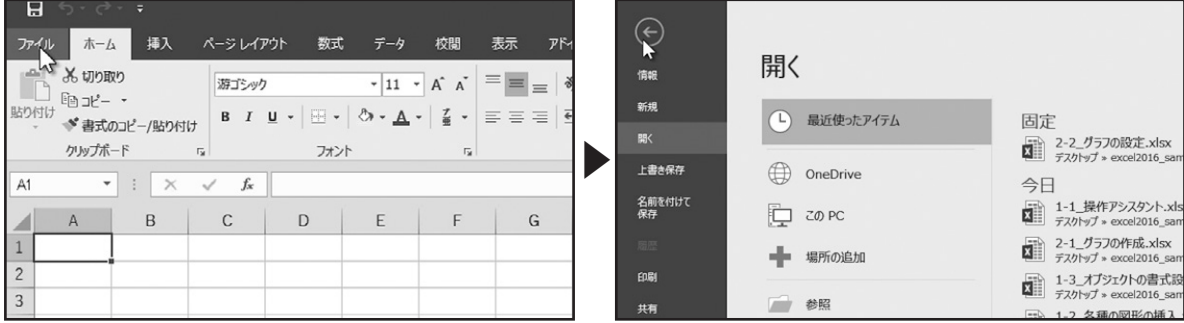

また、アイテムの右に表示されているピンアイコンをクリックすると、アイテムの固定と解除を切り替えられます。

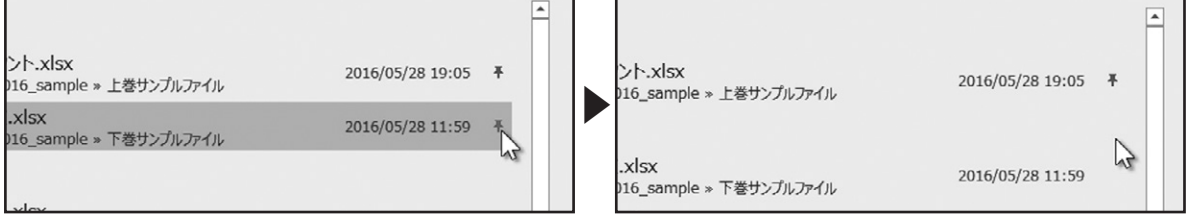

### ◆「参照」からブックを開く

ここでは、デスクトップに保存されている、サンプルファイルを開きます。「参照」をクリックします。 「ファイルを開く」ダイアログボックスで、サンプルファイルが保存されているフォルダーを開きます。こちらのサンプルファイル を選択し、「開く」をクリックします。

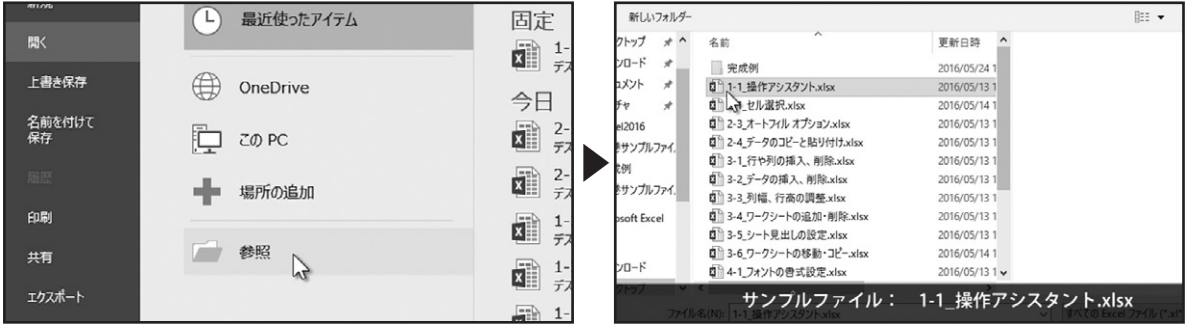

### サンプルファイルを開くことができました。

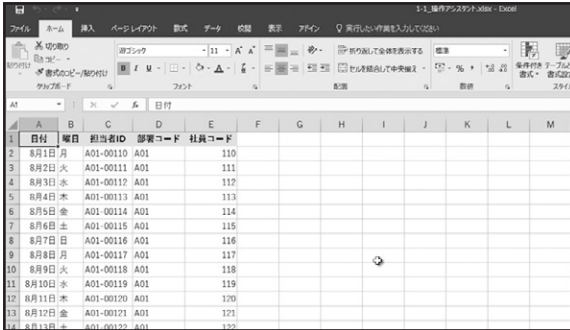

# 操作アシスタント

. . . . . . . . . . . . . . . . . .

ここでは、操作アシスタント機能について確認しましょう。

リボンのタブの右側に、電球のアイコンと「実行したい操作を入力してください」と表示されています。例えば、「印刷」と入力し てみましょう。印刷に関連する項目が表示されます。「プレビューと印刷」をポイントします。ドキュメントのプレビューと印刷に 関する機能が表示されます。ここでは「印刷プレビュー(全画面表示)」をクリックします。

このように、操作アシスタント機能を使って、実行したい操作を入力して、直接操作を実行することができます。

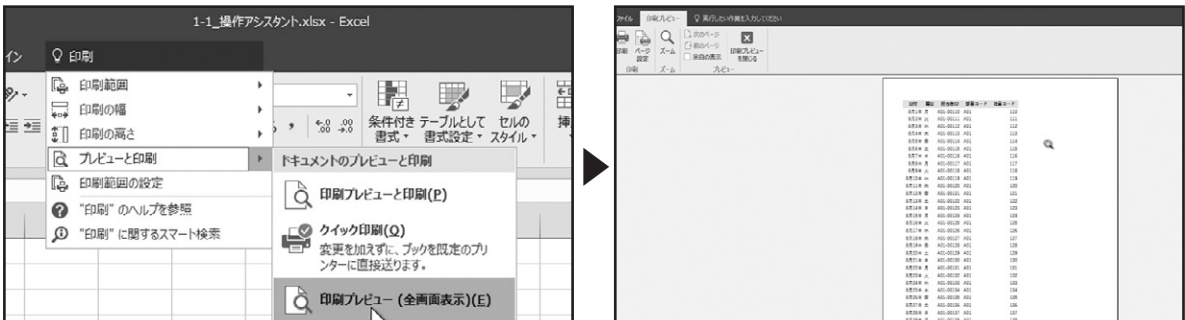

. . . . . . . . . . . . . . . . . .

「印刷プレビューを閉じる」をクリックして、プレビュー画面を閉じます。

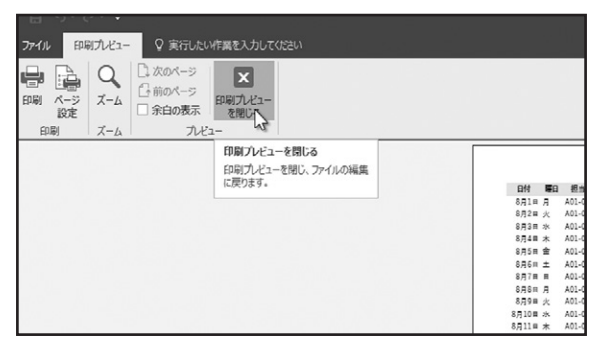

このほかにも、Microsoft Officeのヘルプや、スマート検索によるWeb上の情報の参照を行えます。

操作アシスタントに「関数」と入力します。表示された項目の下部に「"関数"のヘルプを参照」と「"関数"に関するスマート検索」 が表示されています。Microsoft Officeのヘルプを参照する場合は「"関数"のヘルプを参照」をクリックします。スマート検索で Web上の情報を参照する場合は「"関数"に関するスマート検索」をクリックします。ここでは「"関数"のヘルプを参照」をクリック します。Microsoft Officeのヘルプが表示され、入力したキーワードに関する情報が表示されました。

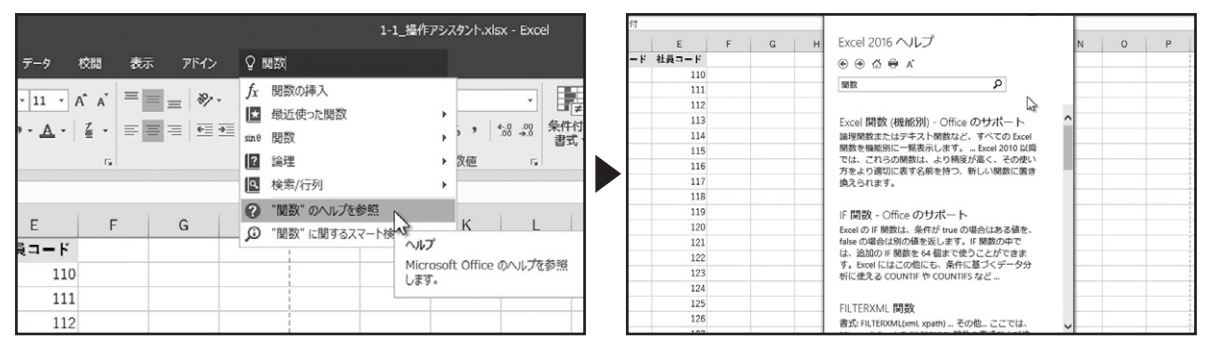

# ブックを保存

. . . . . . . . . . . . . . . . . . . .

デスクトップに「保存の練習」という名前で保存しましょう。

ファイルタブをクリックし、左側にあるメニューから「名前を付けて保存」をクリックします。保存する場所を指定します。 Microsoftのオンライン・ストレージサービスである、OneDriveに保存してブックを共有できます。ここでは、デスクトップに保存 しますので「参照」をクリックします。

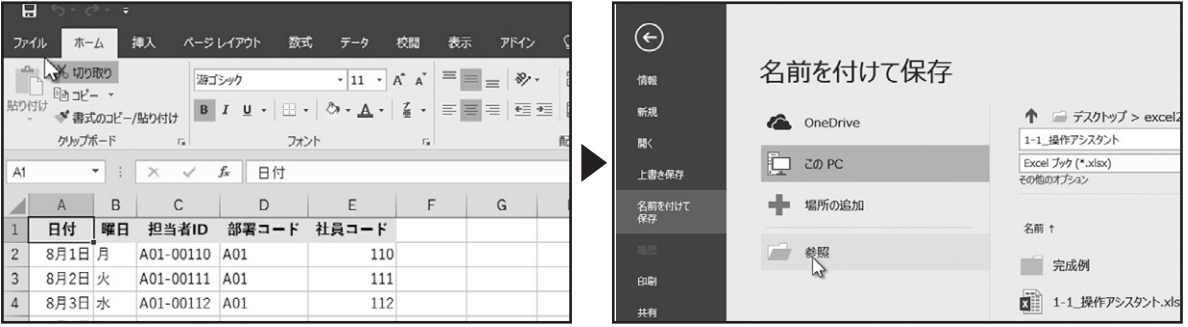

「名前を付けて保存」ダイアログボックスが表示されます。デスクトップを選択し、ファイル名に「保存の練習」と入力します。 ファイルの種類が「Excel ブック」になっていることを確認し、「保存」をクリックします。

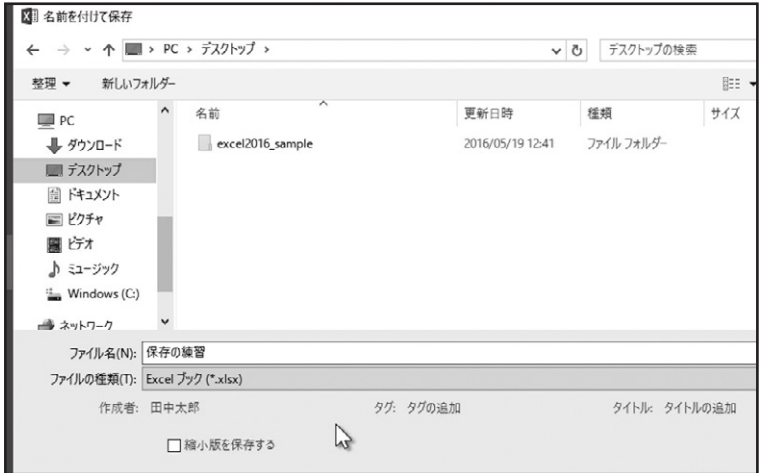

これで、デスクトップに「保存の練習」という名前で保存できました。タイトルバーにファイル名が表示されます。 Excelを終了する場合は、右上の閉じるボタンをクリックして終了します。

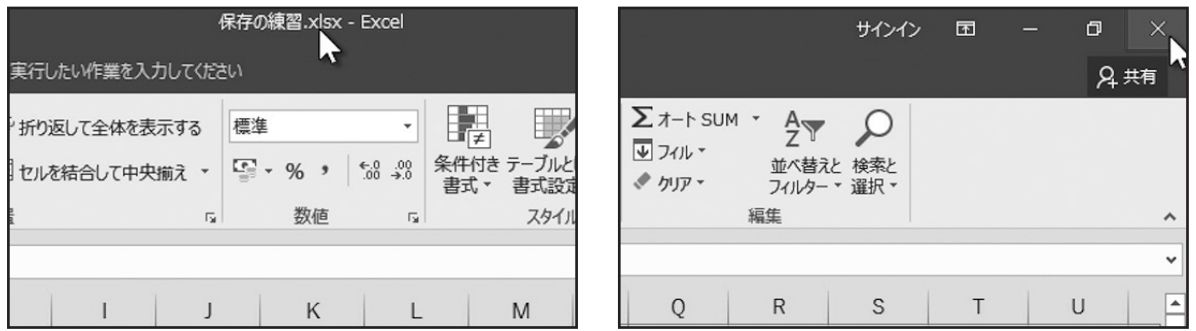

デスクトップに保存した「保存の練習」が確認できます。再び「保存の練習」を開く場合は、直接ファイルをダブルクリックすると 開きます。

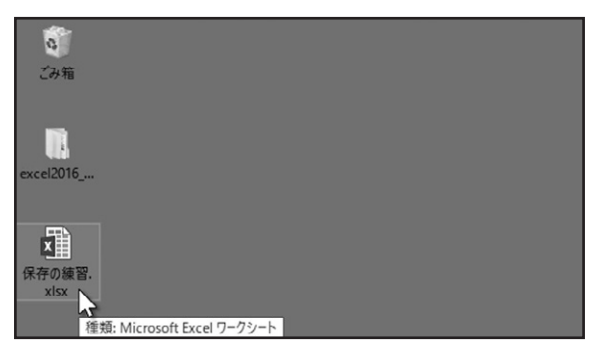

. . . . . . . . . . . . . . . . .

. . . . . . . . . . . . . . . .

上巻\*2章

# データ入力

### Excelの基本操作であるデータの入力と修正方法や、オートフィルオプション、 データのコピーと貼り付けなどを解説します。

# セルの選択

セルの選択について確認しましょう。まず、マウスポインターで選択する方法です。選択したいセルをクリックします。クリックし たセルが選択されます。

・ ・ ・ ・ ・ ・ ・ ・ ・ ・ ・ ・ ・ ・ ・ ・ ・ ・ ・ ・ ・ ・ ・ ・ ・ ・ ・ ・ ・ ・ ・ ・ ・ ・ ・ ・ ・ ・ ・ ・ ・ ・ ・ ・ ・ ・ ・

他のセルをクリックすると、最初のセルの選択は解除されます。

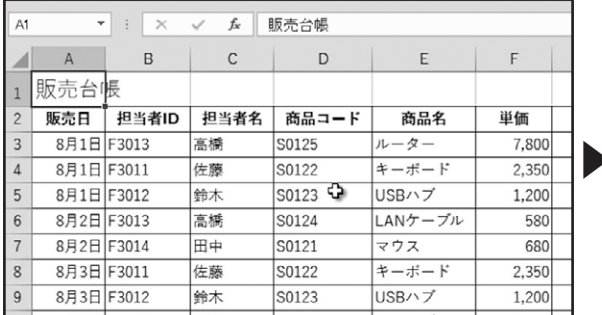

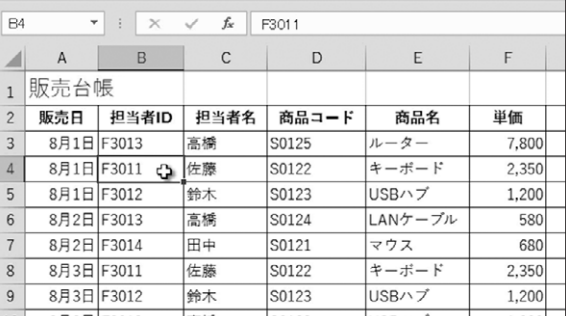

連続した複数のセルを選択する場合は、ドラッグしてセルを選択できます。選択を解除するには、選択されていない他のセル をクリックします。

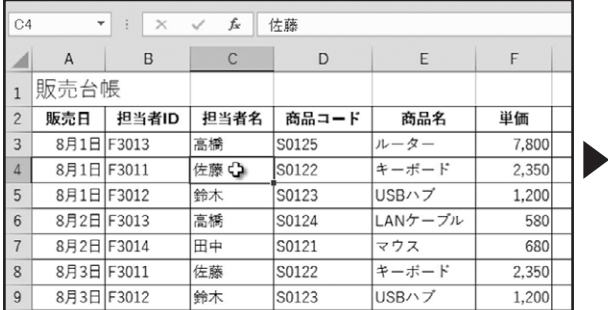

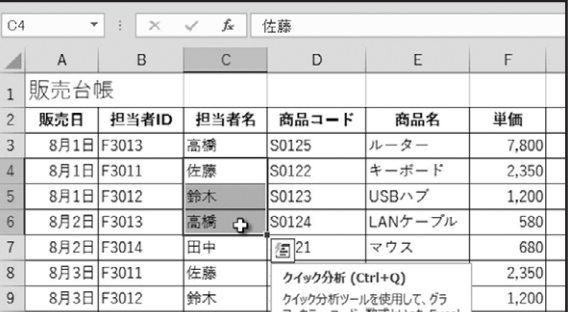

連続した複数のセルを選択するには、キーボードの「Shift」キーを組み合わせます。選択範囲の始まりとなるセルをクリックし て選択し、キーボードの「Shift」キーを押しながら選択範囲の終わりとなるセルをクリックします。セルが選択できたら、「Shift」 キーを離します。同様の操作で、列方向、行方向、対角線方向の連続した複数のセルが選択できます。

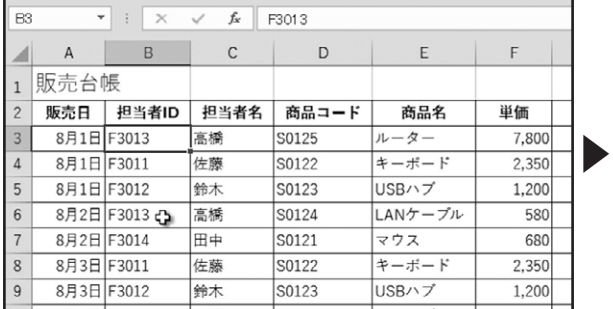

. . . . . . . . . . . .

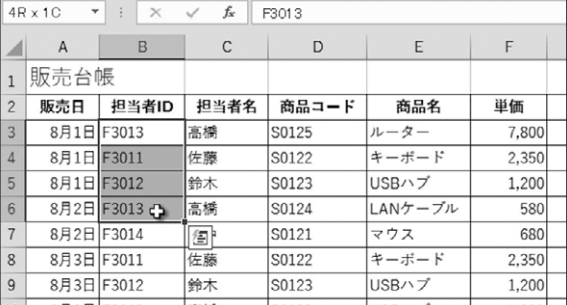

次に、離れた複数のセルを選択する方法を確認します。キーボードの「Ctrl」キーを組み合わせて選択操作を行います。ひとつ 目のセルをクリックで選択し、キーボードの「Ctrl」キーを押しながら、選択したいセルをクリックしていきます。必要なセルが選 択できたら、「Ctrl」キーをはなします。離れた複数のセルを選択できました。

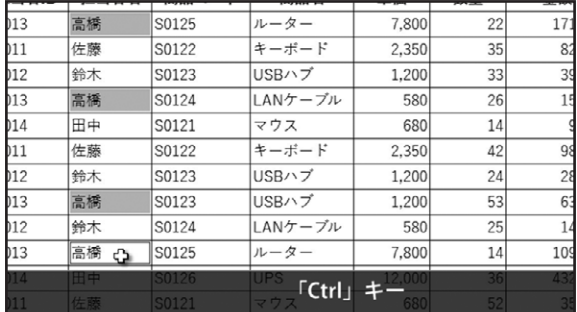

次に、データが入力された連続したセルをすべて選択する方法を確認します。データが入力された任意のセルを選択し、キー ボードの「Ctrl」キーを押しながら、「A」キーを押します。データが入力された連続したセルをすべて選択できました。 この状態で、もう一度「Ctrl」キーを押しながら、「A」キーを押すと、ワークシートのすべてのセルが選択できます。

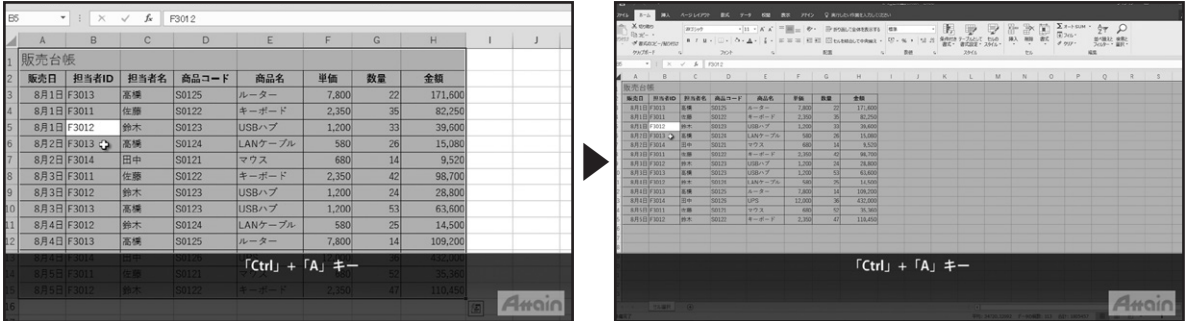

選択を解除するには、任意のセルをクリックします。

# データの入力と修正

### ◆文字の入力

セルA2に「ABC」と入力します。

. . . . . . . . . . . . . . . .

データを入力するセルA2をクリックで選択し、「ABC」と入力します。入力が完了したら、「Enter」キーを押します。 アクティブセルがひとつ下のセルA3に移動します。これでセルA2に入力した内容が確定されました。

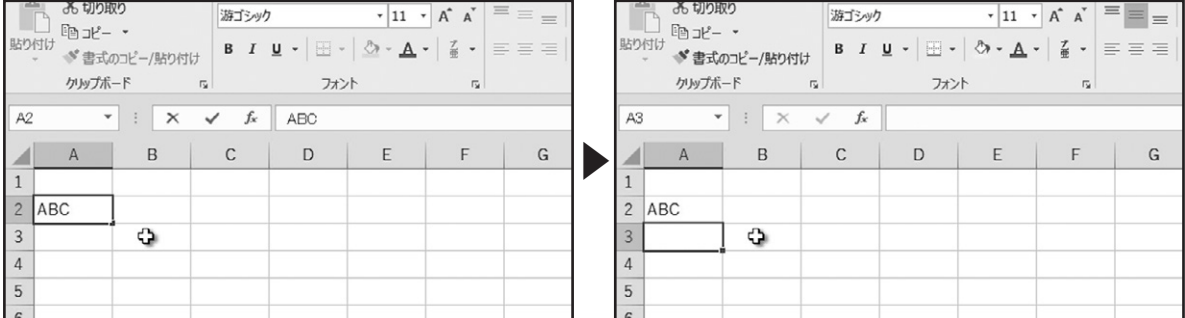

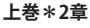

 $=$  $=$  $=$  $\equiv \equiv \equiv$ 

 ${\mathsf G}$ 

続けて、そのままセルA3に「1234」と入力し、「Enter」キーで確定します。

入力したデータを確認すると、文字は左揃えに、数値は右揃えに配置されています。このようにExcelでは、セルに入力された データを認識して自動的に配置を行います。

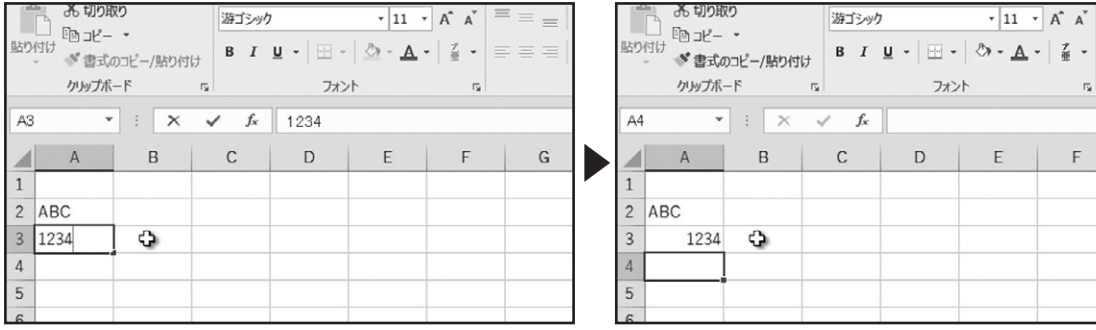

### ◆日付の入力

次に、日付を入力してみましょう。

ここでは、セルA4に「8/11」と入力して、「Enter」キーで確定します。

すると、Excelが自動的に日付と認識し、「8月11日」と表示されました。日付は数値として扱われるので、右揃えで表示されてい ます。入力したセルA4を選択して、数式バーを確認すると、入力した日付が自動的に年月日形式に変換されていることが確認 できます。

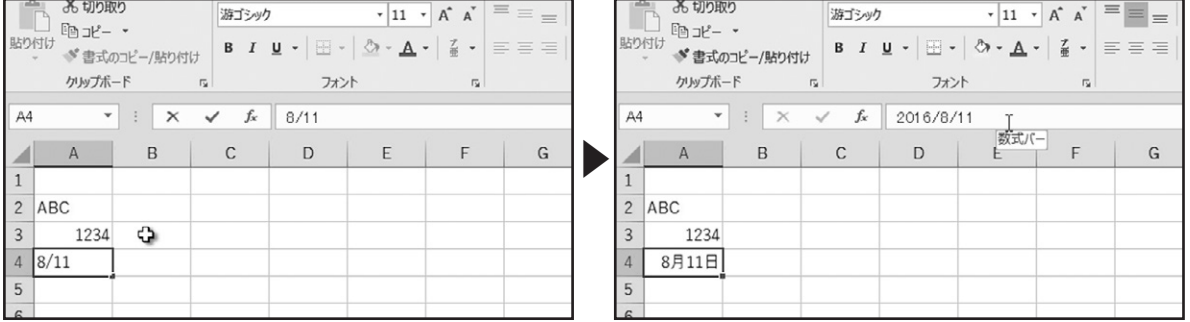

### ◆文字の変換

. . . . . . . . . . . . . . .

Excelでは、初期設定の入力モードは「半角英数」となっています。入力モードを「ひらがな」に変更して全角を入力してみましょ う。

ここでは、セルA5に「売上げ」と入力します。キーボードの「半角/全角」キーを押して、入力モードを「ひらがな」に変更します。ひ らがなで入力を行うと、予測候補が表示されます。表示された予測候補から選択を行う場合は、キーボードの「Tab」キーで選 択します。

表示された予測候補に目的の変換候補がない場合は、スペースキーで漢字に変換します。変換候補が選択できたら「Enter」 キーで確定します。セル内でカーソルが点滅しています。引き続き入力を行う場合は、このまま入力できます。

入力を終了する場合は、もう一度「Enter」キーを押すと、アクティブセルがひとつ下のセルA6に移動して、入力した内容が確定 されます。

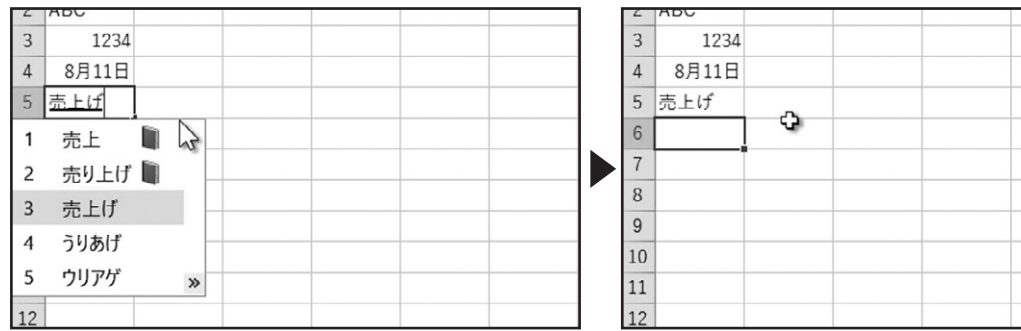

### ◆入力データの削除

次に、データを削除してみましょう。ここでは、セルA2のデータを削除します。 セルA2を選択し、キーボードの「Delete」キーを押します。入力されていたデータが削除されました。

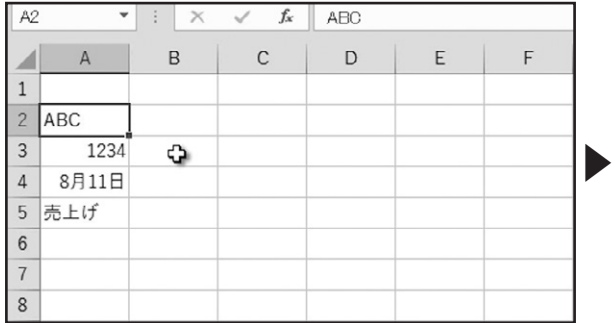

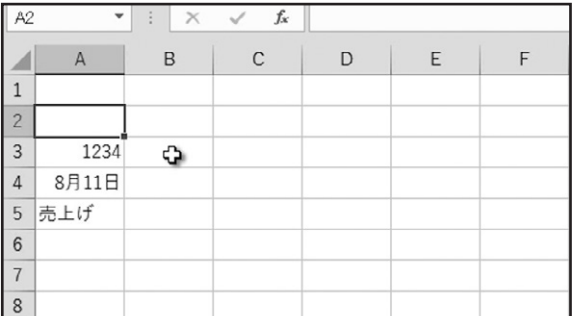

複数のセルのデータを削除することもできます。ここでは、セルA3~A5のデータを削除します。

セルA3~A5を選択します。キーボードの「Delete」キーを押します。入力されていたセルのデータがすべて削除されました。

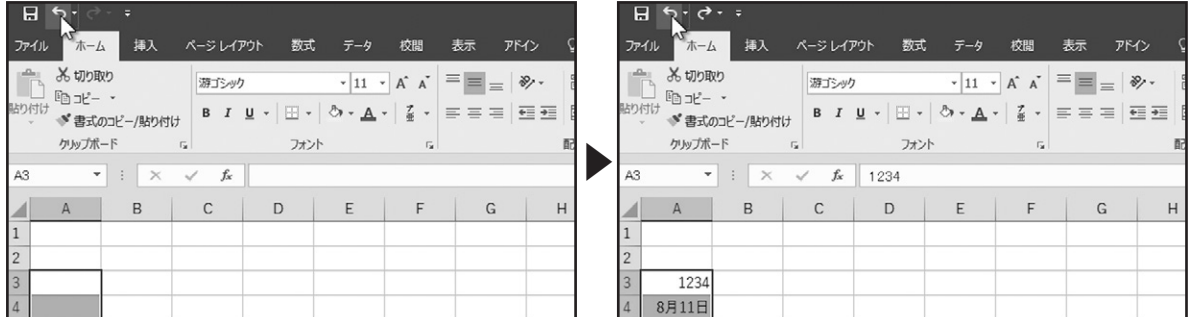

### 誤ってデータを削除してしまった場合は、クイックアクセスツールバーの「元に戻す」をクリックして、元に戻せます。

### ◆入力データの変更

. . . . . . . . . . . . . . . .

次に、入力したデータの変更について確認しましょう。セルA3に入力されたデータを「2345」に変更します。入力モードを半角 英数にして、セルA3を選択します。キーボードから「2345」と入力します。「Enter」キーで入力を確定します。セルA3に入力され たデータを「2345」に変更できました。

次に、入力したデータの追加について確認しましょう。セルA2に入力されたデータに「DEF」を追加します。セルA2をダブルク リックします。すると、セル内にカーソルが点滅するので、キーボードの矢印キーを使いカーソルの位置を移動させます。 目的の位置にカーソルを移動させたら、キーボードから「DEF」と入力します。入力が完了したら、「Enter」キーで入力を確定し ます。セルA2に入力されたデータに「DEF」を追加できました。

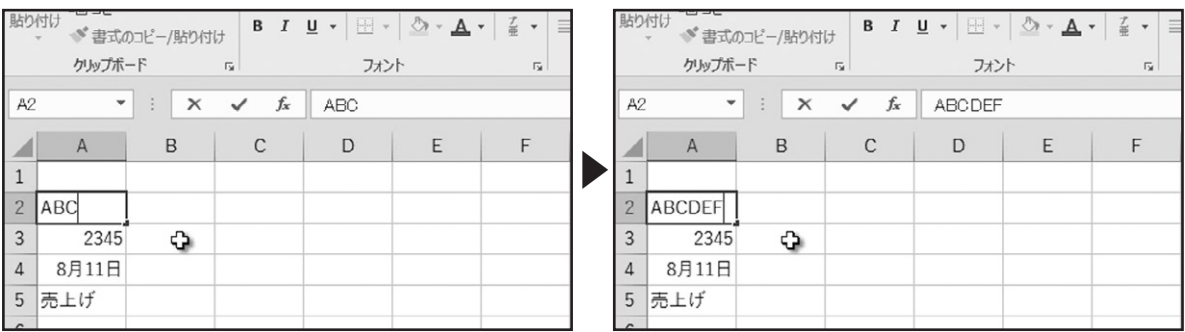

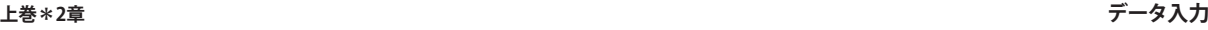

次に、数式バーを使ったデータの修正について確認しましょう。セルA4の日付を「2016/7/18」に修正します。セルA4を選択し、 数式バーをクリックします。数式バーでカーソルが点滅するので、キーボードの矢印キーを使いカーソルの位置を移動させま す。キーボードの「BackSpace」キーまたは、「Delete」キーで不要なデータを削除して、データを修正します。修正が完了したら、 「Enter」キーで入力を確定します。数式バーを使って、セルA4の日付を「2016/7/18」に修正できました。

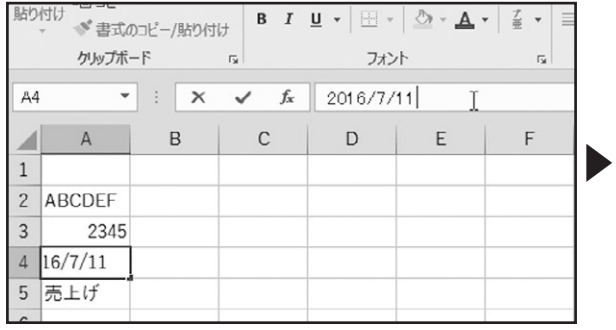

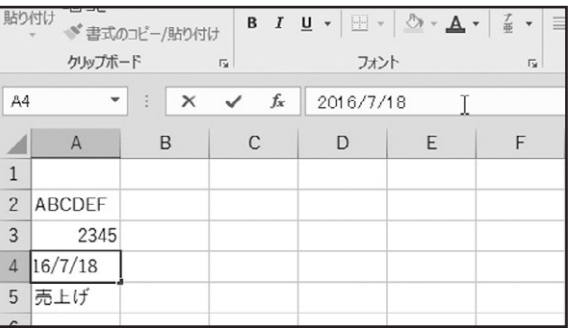

# オートフィル オプション

### ◆日付を効率よく入力する

効率よくデータを入力するための機能、オートフィル オプションについて確認しましょう。

A列に、連続した日付を入力します。セルA2を選択し、「8/1」と入力し、「Enter」キーで入力を確定します。再び、セルA2を選択 します。セルポインタを良く見ると、右下に小さな四角形があります。この小さな四角形のことを「フィルハンドル」と呼びます。 「フィルハンドル」にマウスポインターを近づけます。すると、マウスポインターの形状が黒いプラスの形状に変化します。

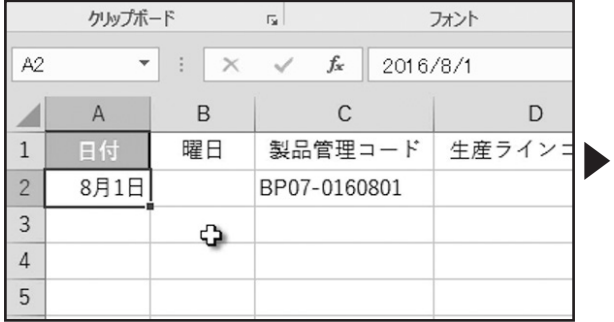

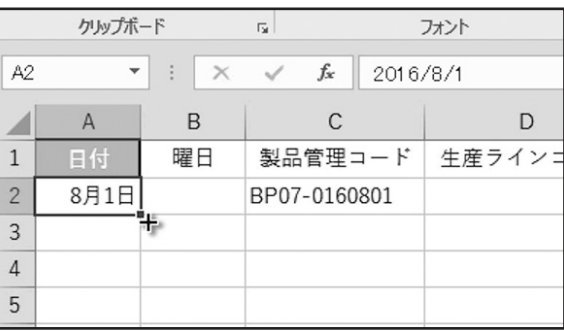

このままマウスポインターが黒いプラスの状態で、下にドラッグします。マウスポインターの右下に、入力される連続データの プレビューが表示されます。そのまま、セルA32までドラッグし、マウスをはなします。

日付の連続データを入力できました。

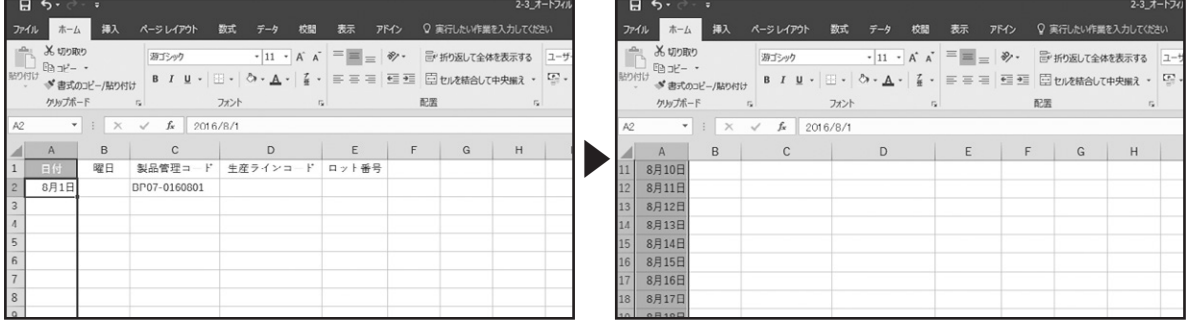

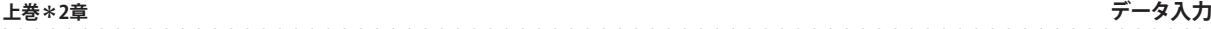

フィルハンドルの右側に「オートフィル オプション」が表示されています。クリックしてみましょう。このように「オートフィル オプ ション」には、いくつかのメニューが用意されています。現在は、「連続データ」が選択されています。

オートフィルを使ってデータを入力した後に、目的に合わせてオプションを選択できます。ここでは、目的どおりの結果となりま したので、このまま他のセルを選択して、入力を確定します。

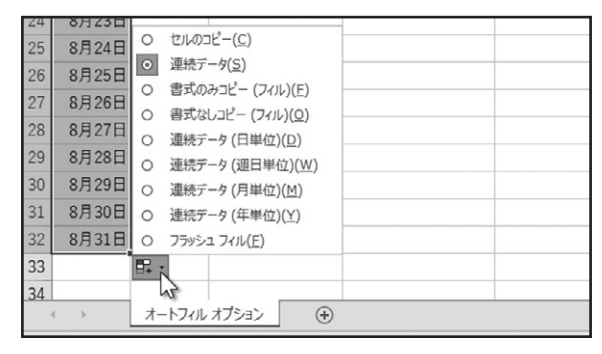

### ◆曜日を効率よく入力する

次に、B列に曜日のデータを入力しましょう。セルB2を選択して、入力モードをひらがなに変更します。ここでは「月」と入力し、 「Enter」キーで入力を確定します。再びセルB2を選択し、マウスポインターをフィルハンドルに近づけます。マウスポインター が黒いプラスの形状に変化した状態で、今度はダブルクリックしてみましょう。

すると、日付データの入力されている32行目まで連続した曜日が入力されました。

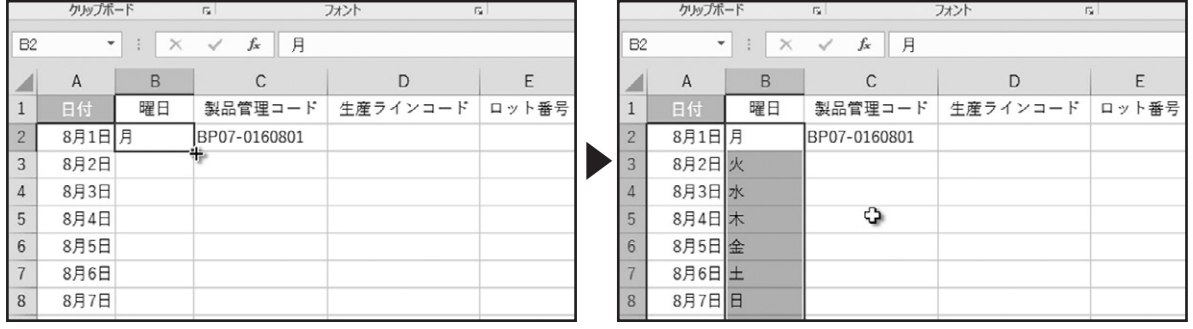

### ◆連続データを効率よく入力する

. . . . . . . . . . . . . . . .

同様の操作で、C列の製品管理コードの連続データを入力してみましょう。セルC2を選択し、フィルハンドルをダブルクリックし ます。

C列に、連続した製品管理コードを入力できました。

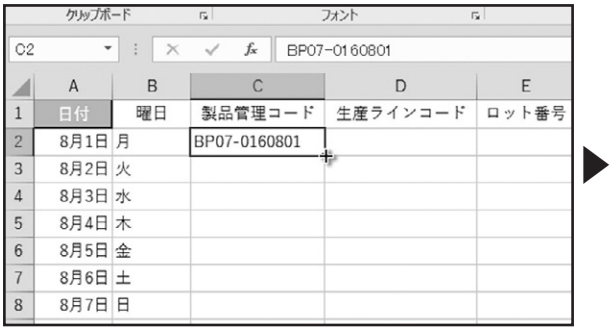

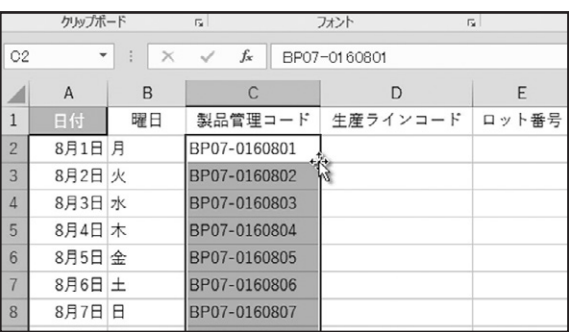

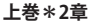

**上巻\*2章 データ入力**

次に、D列に生産ラインコードを入力します。生産ラインコードは、商品管理コードの先頭4桁です。 セルD2を選択し、入力モードを「半角英数」に切り替えて、「BP07」と入力します。

「Enter」キーで入力を確定します。

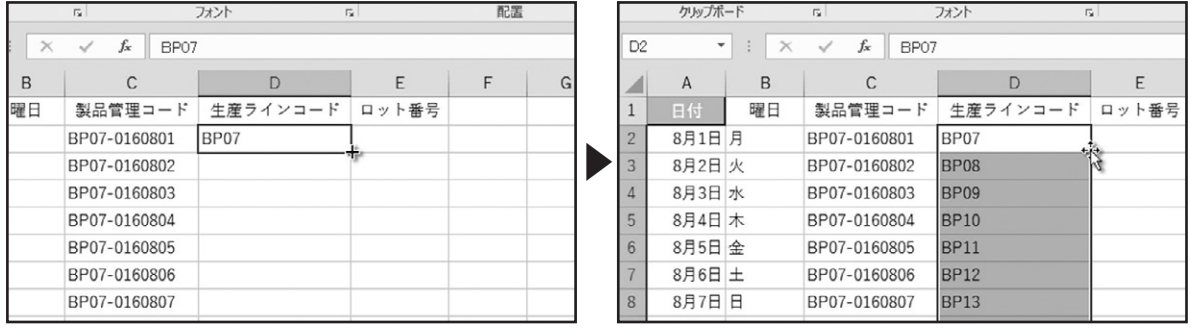

セルD2を選択し、フィルハンドルをダブルクリックします。入力されたデータを確認すると、連続データが入力されています。こ こでは、セルD2に入力したデータをコピーしたいので、オートフィルオプションをクリックします。表示されたメニューから、「セ ルのコピー」を選択します。

D列に生産ラインコード「BP07」と入力できました。

. . . . . . . . . . . . . . . .

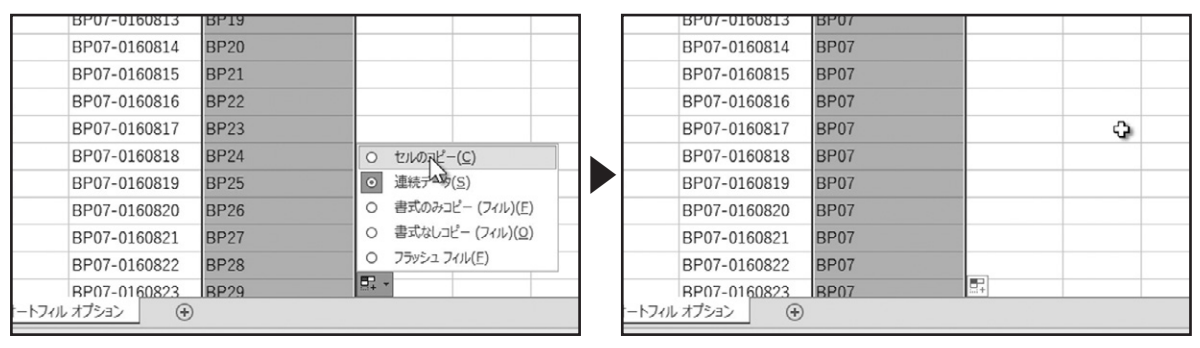

次に、E列にロット番号を入力します。ロット番号は、商品管理コードの末尾5桁です。セルE2を選択し、「60801」と入力します。 「Enter」キーで入力を確定します。

セルE3に「6」と入力すると入力中のセルに入力候補が表示され、下のセルに入力候補が薄く表示されます。

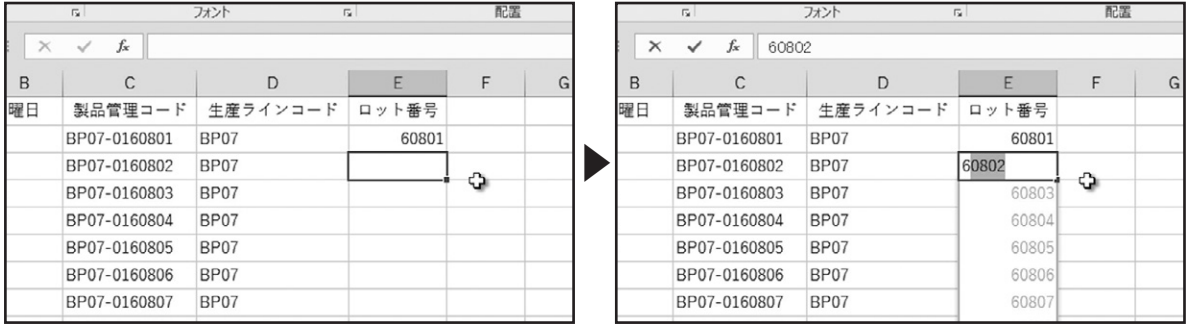

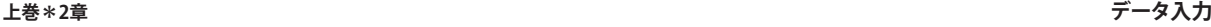

この機能を「フラッシュ フィル」と呼び、表内のデータに特定のパターンがある場合、Excelが自動的に認識して、セルの入力候 補を表示します。表示された入力候補で問題がない場合は、「Enter」キーを押すと候補が入力されます。表示された入力候補 が目的と異なる場合は、このまま入力を続けると入力候補が非表示になります。ここでは、表示された入力候補で問題ないの で、「Enter」キーで入力を確定します。フラッシュ フィルを使って、E列にロット番号を入力できました。

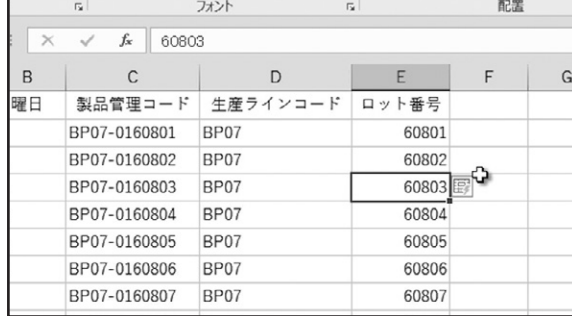

### ◆書式のコピー

次に、書式のコピーについて確認しましょう。Excelでの書式とは、セル内の文字の大きさやスタイル、色や配置、セルの背景に 色をつける塗りつぶしの設定などのことです。セルA1に設定された書式を、セルB1~E1にコピーします。セルA1を選択し、フィ ルハンドルをセルE1までドラッグします。

|                | クリップホード                  |                   | $\sqrt{2}$   | フォント        | $\sqrt{2}$ |          | クリップボード                  |          | $\overline{\mathbf{B}}$ | フォント        | 反上    |
|----------------|--------------------------|-------------------|--------------|-------------|------------|----------|--------------------------|----------|-------------------------|-------------|-------|
| A1             | $\overline{\phantom{a}}$ | $\pm$<br>$\times$ | 日付<br>fx     |             |            | A1       | $\overline{\phantom{a}}$ | $\times$ | fx<br>日付<br>✓           |             |       |
| ◢              | A                        | B                 | C            | D           | Ε          |          | $\mathsf{A}$             | B        | C                       | D           | Ε     |
|                | 16                       | 曜日                | 製品管理コード      | 生産ラインコード    | ロット番号      |          | 日付                       | 曜日       | 製品管理コード                 | 生産ラインコード    | ロット番号 |
| $\overline{2}$ | 8月1日 月                   |                   | BP07-0160801 | <b>BP07</b> | 60801      |          | 8月1日 月                   |          | BP07-0160801            | BP07<br>日付  | 60801 |
| $\overline{3}$ | 8月2日火                    |                   | BP07-0160802 | <b>BP07</b> | 60802      |          | 8月2日 火                   |          | BP07-0160802            | BP07        | 60802 |
| 4              | 8月3日 水                   |                   | BP07-0160803 | BP07        | 60803      | $\Delta$ | 8月3日 水                   |          | BP07-0160803            | BP07        | 60803 |
| 5              | 8月4日 木                   |                   | BP07-0160804 | BP07        | 60804      |          | 8月4日 木                   |          | BP07-0160804            | BP07        | 60804 |
| 6              | 8月5日 金                   |                   | BP07-0160805 | BP07        | 60805      | 6        | 8月5日 金                   |          | BP07-0160805            | BP07        | 60805 |
| 7              | 8月6日 土                   |                   | BP07-0160806 | BP07        | 60806      |          | 8月6日 土                   |          | BP07-0160806            | BP07        | 60806 |
| 8              | 8月7日日                    |                   | BP07-0160807 | BP07        | 60807      | 8        | 8月7日日                    |          | BP07-0160807            | <b>BP07</b> | 60807 |

表示された、「オートフィル オプション」をクリックし、「書式のみコピー(フィル)」を選択します。 それぞれのセルに入力されていたデータを変更することなく、セルA1の書式のみをコピーすることができました。

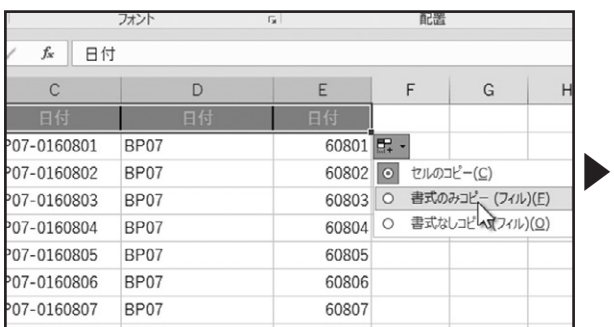

. . . . . . . . . . . . . . .

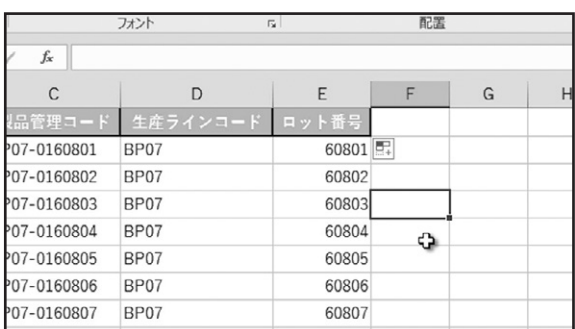

# データのコピーと貼り付け

### ◆ホームタブからのコピーと貼り付け

データのコピーと貼り付けについて確認しましょう。セルA1~I6にある、「上半期製品別売上表」をコピーして、セルA8~I13に 張り付けます。

セルA1~I6を選択します。「ホーム」タブ、「クリップボード」グループにある、「コピー」ボタンをクリックします。

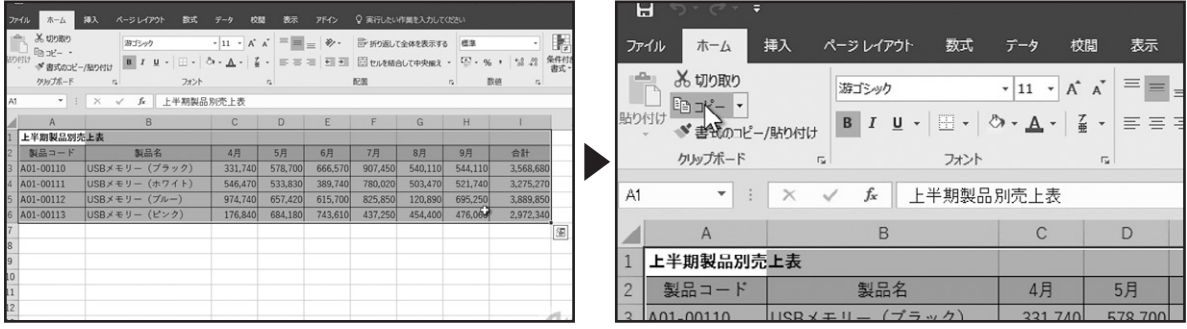

選択したセル範囲が点線で囲まれました。貼り付け先の左上に当たるセルA8を選択します。

「貼り付け」ボタンをクリックします。

セルA8~I13に「上半期製品別売上表」をコピーできました。任意のセルをクリックして選択を解除します。

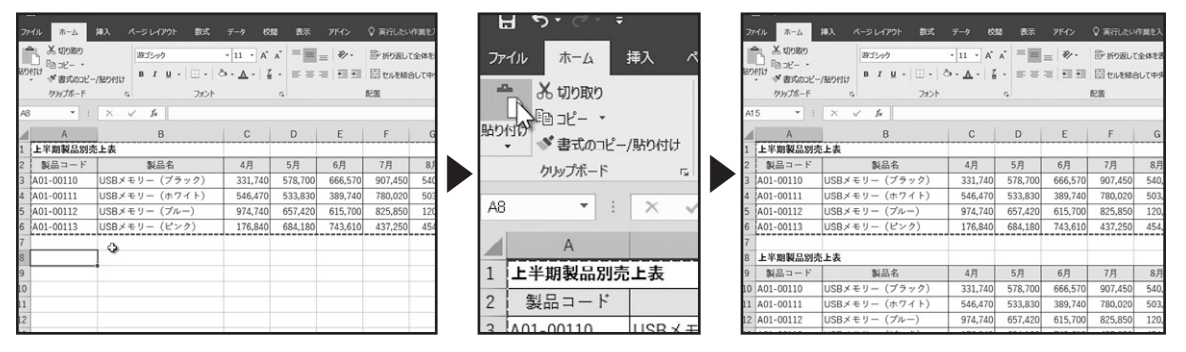

ワークシートを確認すると、最初に選択したセルA1~I6のセル範囲が点線で囲まれています。これは、リボンの「コピー」ボタン を押したときに、選択したセル範囲の内容が「クリップボード」と呼ばれる領域に記録されている状態を表します。

では、この状態でセルA15を選択します。「貼り付け」ボタンをクリックします。

このように、コピーしたセル範囲を繰り返し、貼り付けることができます。

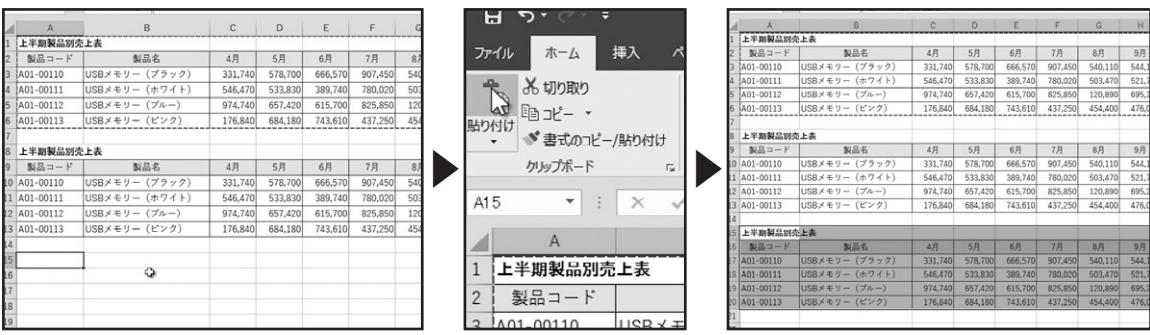

クイックアクセスツールバーの「元に戻す」を2回クリックして、貼り付けを行う前まで操作を戻します。

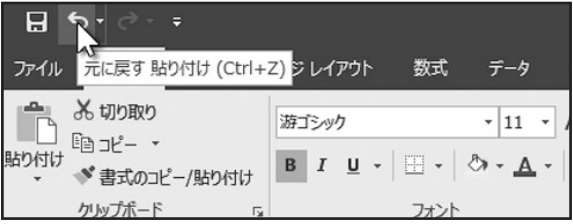

. . . . . . . . . . . . .

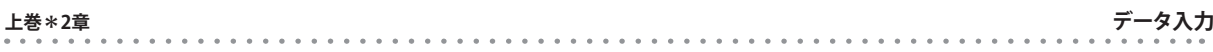

### ◆貼り付けオプション

次に、貼り付けオプションについて確認します。セルA1からI6のセル範囲が点線で囲まれている状態です。 貼り付け先のセルA8を選択します。

「貼り付け」ボタンにマウスポインターをあわせると、ボタンが上下に分かれていることが確認できます。

通常の貼り付けでは、上の「貼り付け」ボタンをクリックします。下向き三角形のボタンをクリックすると、貼り付けオプションが 表示されます。

ここで、目的に合わせた貼り付けオプションを選択します。貼り付けオプションにマウスポインターを合わせると、貼り付け結果 がプレビューで表示されます。

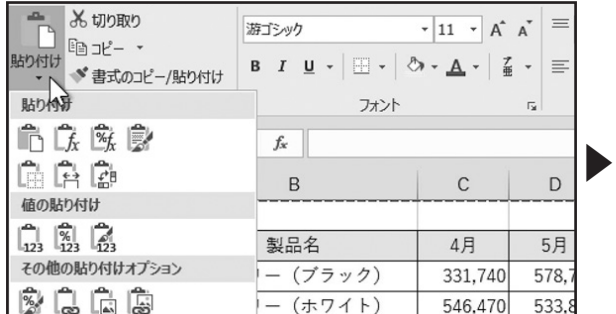

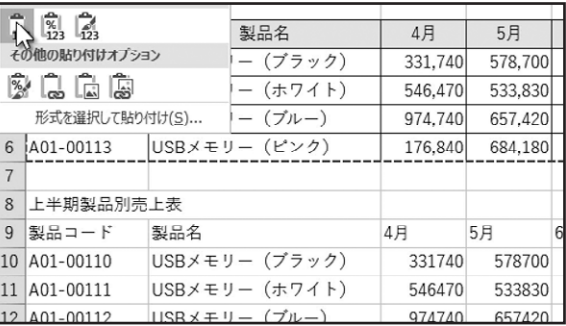

┑

ここでは、「値の貼り付け」から、「値」を選択します。 コピーしたセル範囲の値のみを貼り付けられました。

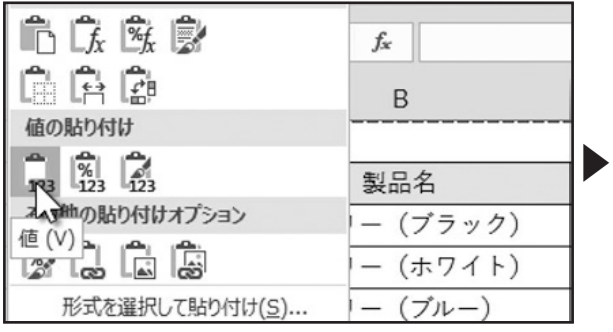

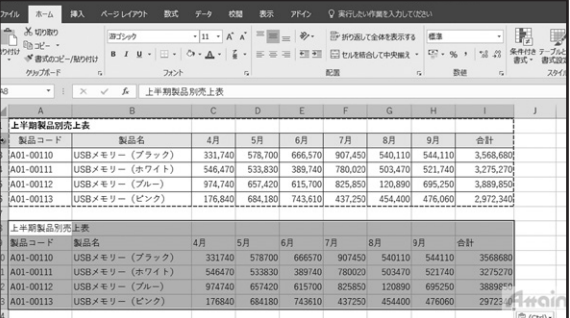

### ◆「Enter」キーによる貼り付け

. . . . . . . . . . . . . .

貼り付けオプションを使わずに1回の貼り付けを行う場合は、「Enter」キーを使うと効率的です。

セルA15を選択し、「Enter」キーを押します。

セルA15~I20にデータが貼り付けられるとともに、セルA1からI6が点線で囲まれている状態が解除されます。

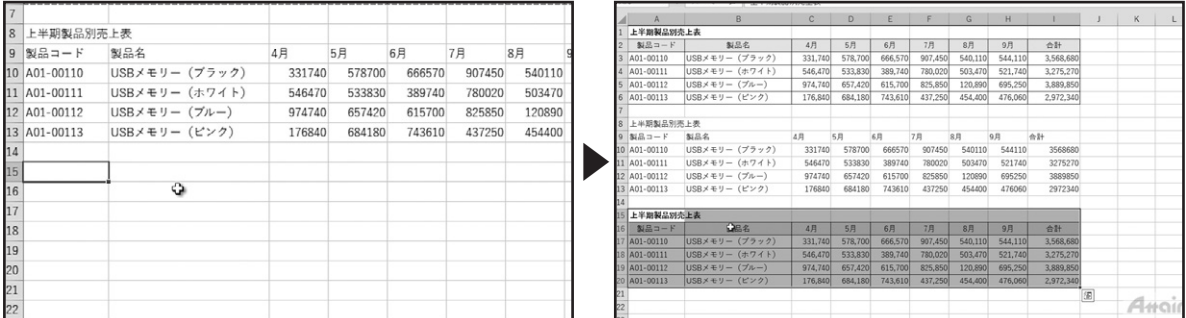

### 上巻\*3章

# ワークシートの操作

行や列の挿入と削除、列幅の調整、ワークシートの追加・削除などについて解説します。

# 行や列の挿入、削除

. . . . . . . . . . . . . . .

### ◆ホームタブから行や列を挿入する

行や列の挿入の方法を確認します。行または列を挿入したい任意のセルを選択し、「ホーム」タブ、「セル」グループにある「挿 入」の下向き三角形のボタンをクリックします。

・ ・ ・ ・ ・ ・ ・ ・ ・ ・ ・ ・ ・ ・ ・ ・ ・ ・ ・ ・ ・ ・ ・ ・ ・ ・ ・ ・ ・ ・ ・ ・ ・ ・ ・ ・ ・ ・ ・ ・ ・ ・ ・ ・ ・ ・ ・

表示されたメニューから、「シートの行を挿入」または、「シートの列を挿入」をクリックします。

「シートの行を挿入」をクリックすると、選択したセルの位置に行が挿入され、選択したセル以降のデータが下に移動します。

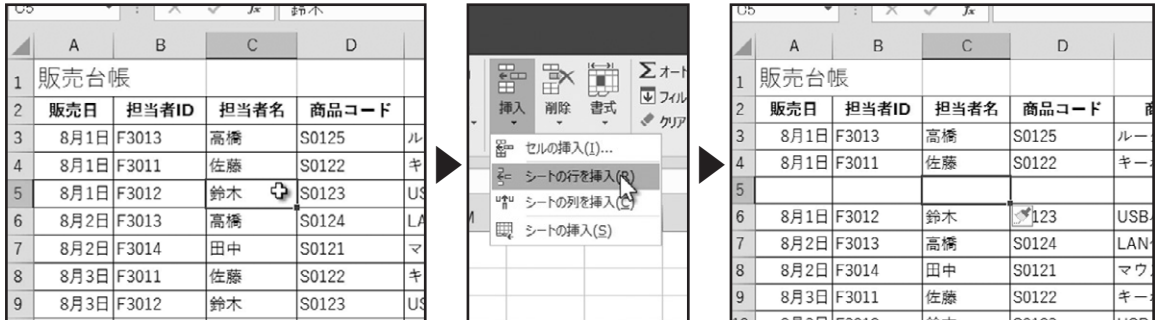

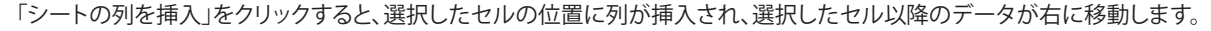

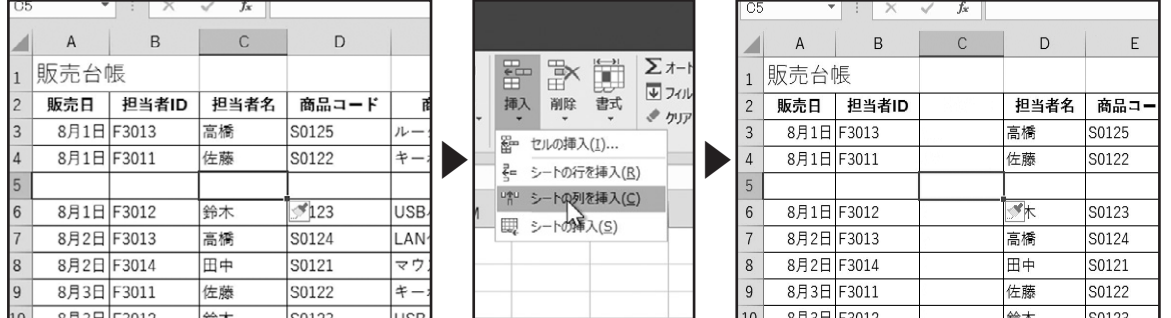

複数の行や列を挿入する場合は、該当する複数のセルを選択して操作を行います。

. . . . . . . . . . . . . . .

### ◆ホームタブから行や列を削除する

次に、行や列の削除の方法を確認します。行または列を削除したい任意のセルを選択し、「ホーム」タブ、「セル」グループにある 「削除」の下向き三角形のボタンをクリックします。

表示されたメニューから、「シートの行を削除」または、「シートの列を削除」をクリックします。「シートの行を削除」をクリックす ると、選択したセルの位置の行が削除され、選択したセル以降のデータが上に移動します。

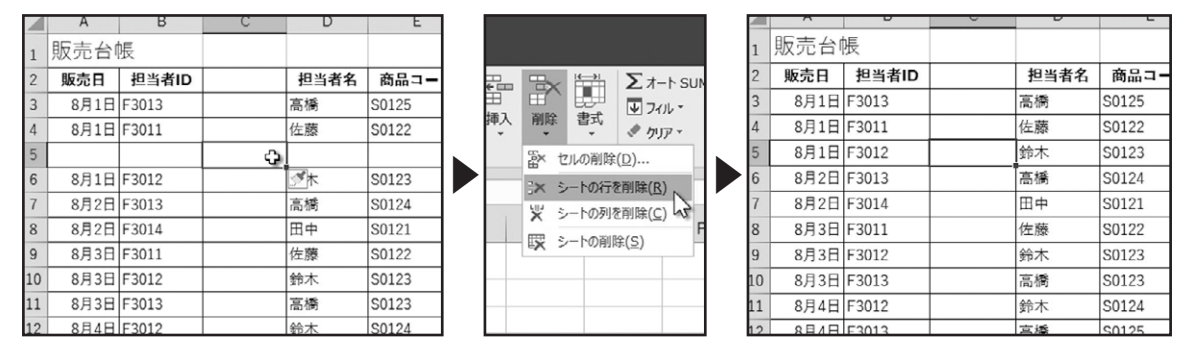

「シートの列を削除」をクリックすると、選択したセルの位置の列が削除され、選択したセル以降のデータが左に移動します。

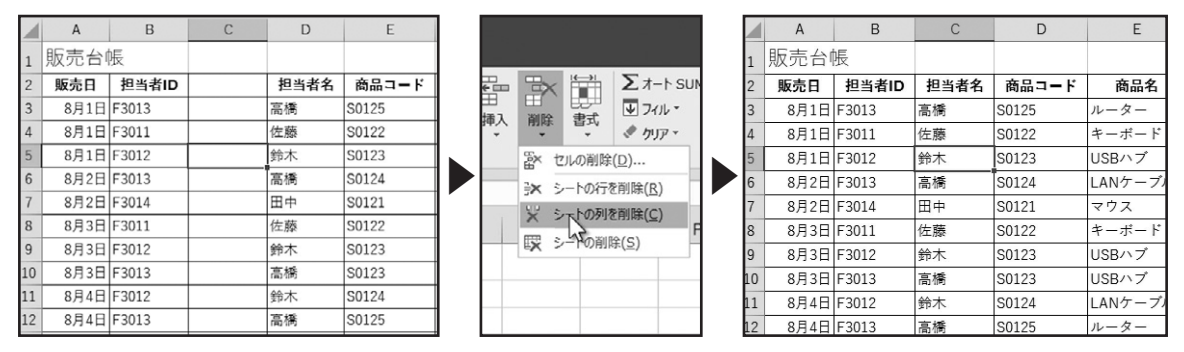

複数の行や列を削除する場合は、該当する複数のセルを選択して操作を行います。

### ◆右クリックで行や列の挿入

. . . . . . . . . . . . . .

次に、右クリックを使った行や列の挿入と削除方法について確認します。

挿入を行いたい任意の列を右クリックします。このとき、複数の列を挿入する場合は、ドラッグで複数の列を選択して、右クリッ クします。

表示されたコンテキストメニューから、「挿入」をクリックします。列を挿入できました。

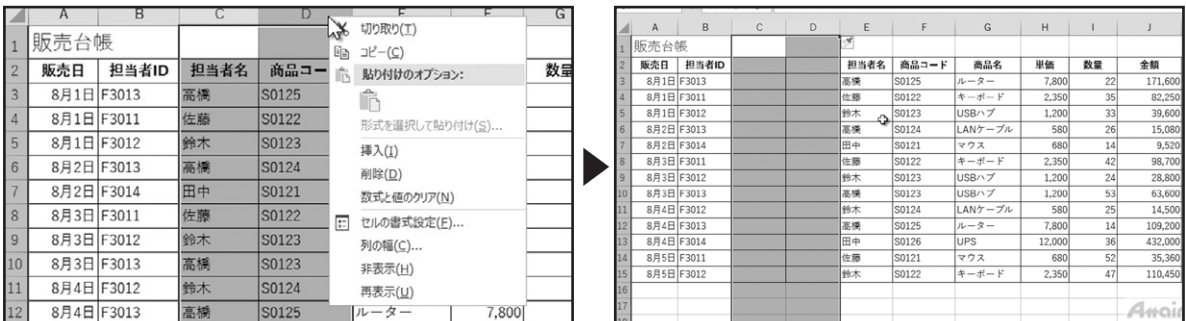

### ◆右クリックで行や列を削除する

次は削除方法を確認します。行を削除してみましょう。

削除を行いたい任意の行を右クリックします。このとき、複数の行を削除する場合は、複数の行を選択して、右クリックします。 表示されたコンテキストメニューから、「削除」をクリックします。行を削除できました。

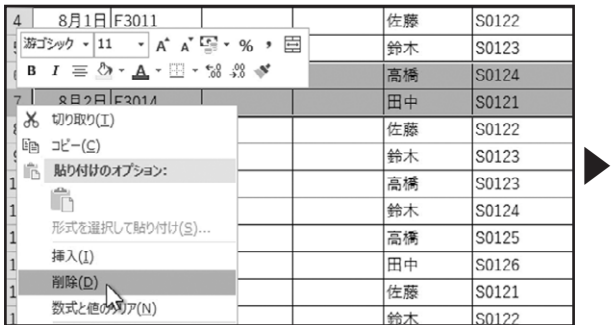

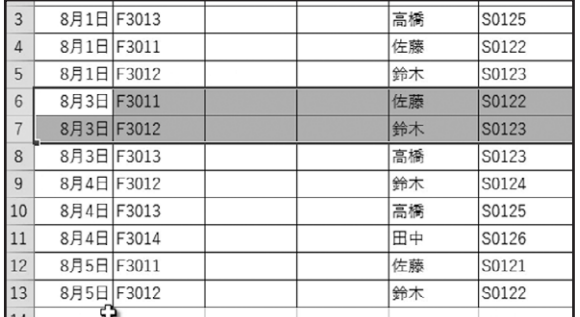

# データの挿入、削除

データの挿入と削除の方法について確認しましょう。

### ◆データの挿入

まず、データを挿入したい任意のセルを選択します。

「ホーム」タブ、「セル」グループにある「挿入」をクリックします。

選択したセルの位置に、新しいセルが挿入され、アクティブセル以降のデータが下に移動しました。選択したセルの列以外の データには影響はありません。

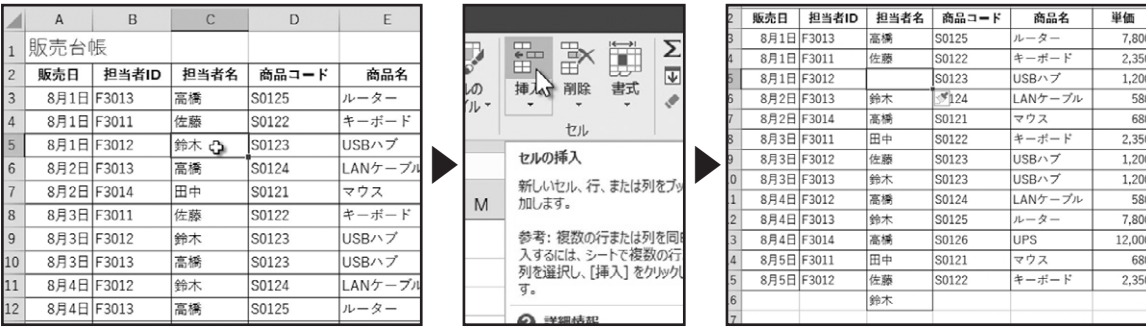

また、挿入したセルの右下に、「挿入オプション」が表示されます。クリックします。挿入したセルに、適用する書式のオプション が選択できます。

挿入したセルに、必要なデータの入力を行います。

. . . . . . . . . . . . . . . .

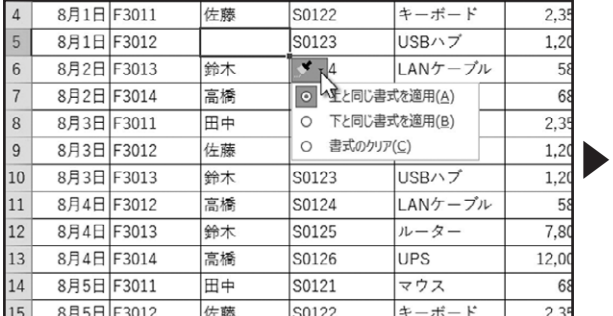

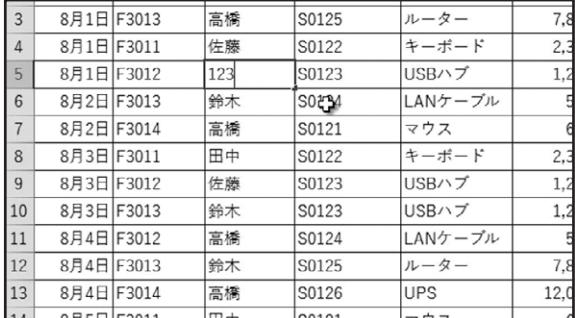

### ◆データの削除

次に、データの削除について確認しましょう。データを削除するセルを選択します。

「ホーム」タブ、「セル」グループにある「削除」をクリックします。

選択したセルが削除され、アクティブセル以降のデータが上に移動しました。選択したセルの列以外のデータには影響はあり ません。

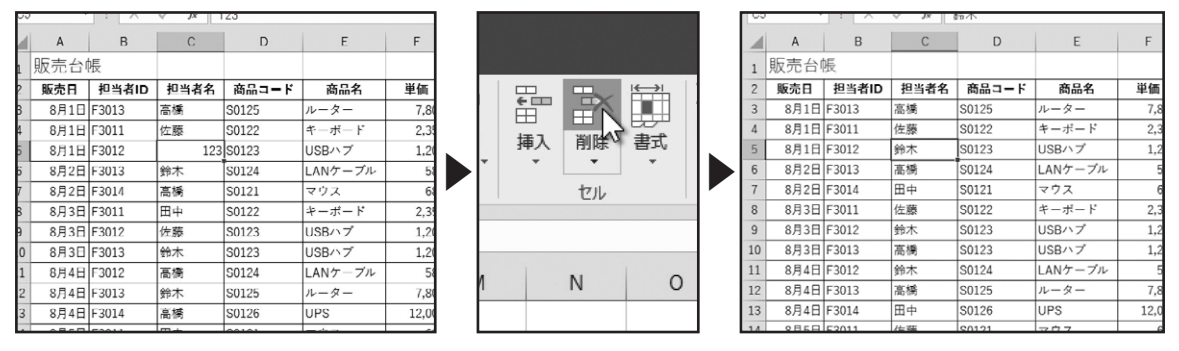

複数のセルを選択することで、複数のセルのデータの挿入と削除を行うこともできます。 次に、その他のデータの挿入と削除の方法について確認しましょう。

### ◆挿入時のシフトの方向

データを挿入したい任意のセルを選択します。

「ホーム」タブ、「セル」グループにある「挿入」の下向き三角形のボタンをクリックします。表示されたメニューから、「セルの挿 入」をクリックします。

「セルの挿入」ダイアログボックスが表示されます。挿入には、4つのオプションが用意されています。初期設定では、「下方向に シフト」が選択されています。この状態で、「OK」をクリックすると、選択したセル以降の列のデータが、下方向に移動します。「行 全体」、「列全体」を選択すると、選択したセルの位置に、行または列が挿入されます。ここでは、「右方向にシフト」を選択して、 「OK」をクリックします。

選択したセルの位置に、新しいセルが挿入され、データが右に移動しました。選択したセルの行以外のデータには影響はあり ません。

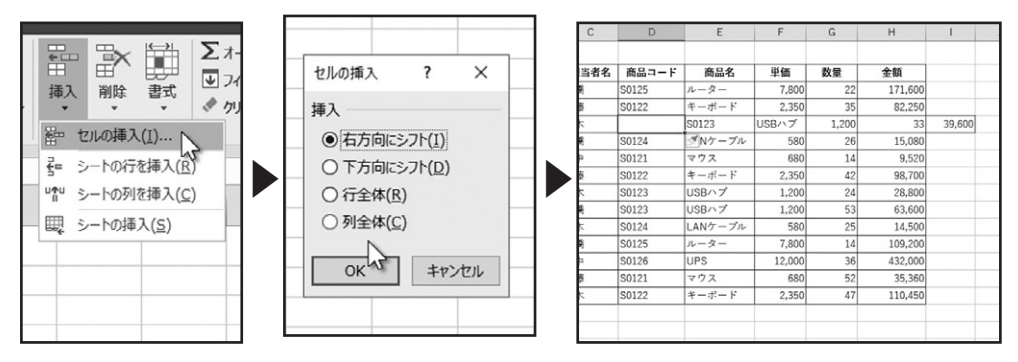

この場合も、挿入オプションが表示されます。必要に応じて、書式を選択します。

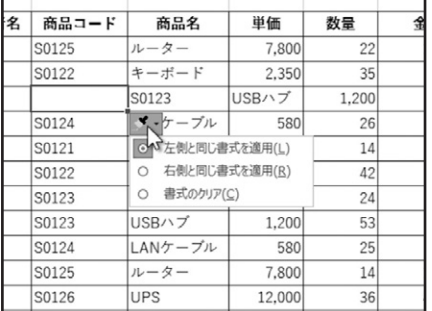

. . . . . . . . . . . . . . . .

### ◆削除時のシフトの方向

同様の操作で、データを削除できます。データを削除したい任意のセルを選択します。

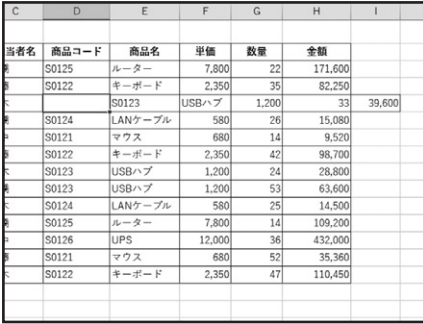

「ホーム」タブ、「セル」グループにある「削除」の下向き三角形のボタンをクリックします。表示されたメニューから、「セルの削 除」をクリックします。

「削除」ダイアログボックスが表示されます。削除にも、4つのオプションが用意されています。初期設定では、「上方向にシフト」 が選択されています。この状態で、「OK」をクリックすると、選択したセル以降の列のデータが、上方向に移動します。「行全体」、 「列全体」を選択すると、選択したセルの位置の、行または列が削除されます。ここでは、「左方向にシフト」を選択して、「OK」を クリックします。

選択したセルが削除され、データが左に移動しました。選択したセルの行以外のデータには影響はありません。

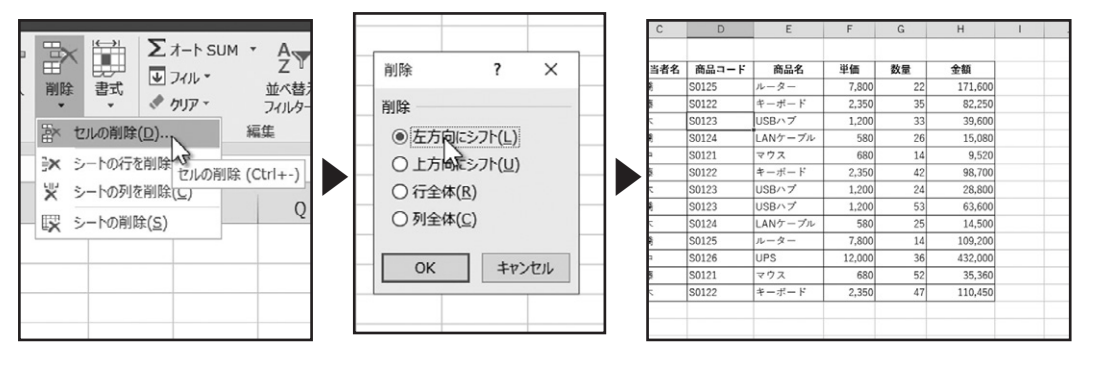

# 列幅、行高の調整

. . . . . . . . . . . .

### ◆数値入力で行の高さを調整する

行の高さを調整しましょう。高さを調整する行または、セルを選択します。

「ホーム」タブ、「セル」グループにある「書式」をクリックします。セルの書式に関するメニューが表示されます。 「セルのサイズ」にある、「行の高さ」をクリックします。「行の高さ」ダイアログボックスが表示されます。こちらの数値で行の高 さを設定します。テキストボックスには、現在の行の高さが入力されています。ここでは、「30」と入力してみましょう。 「OK」をクリックします。行の高さが設定できました。

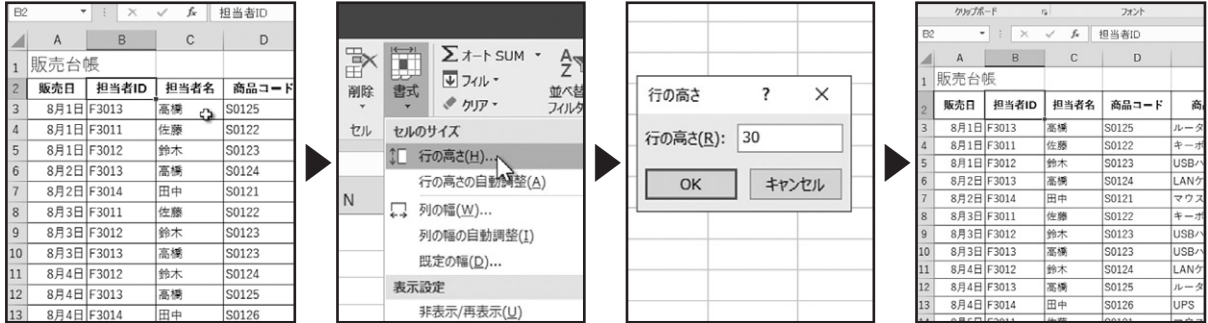

### ◆自動調整で行の高さを調整する

次に、行の高さを自動調整してみましょう。高さを調整する行または、セルを選択します。

「ホーム」タブ、「セル」グループにある「書式」をクリックします。「セルのサイズ」にある、「行の高さの自動調整」をクリックしま す。

行の高さが自動調整されました。この自動調整では、選択したセルがある行の数値や文字のサイズにあわせて、行の高さが調 整されます。

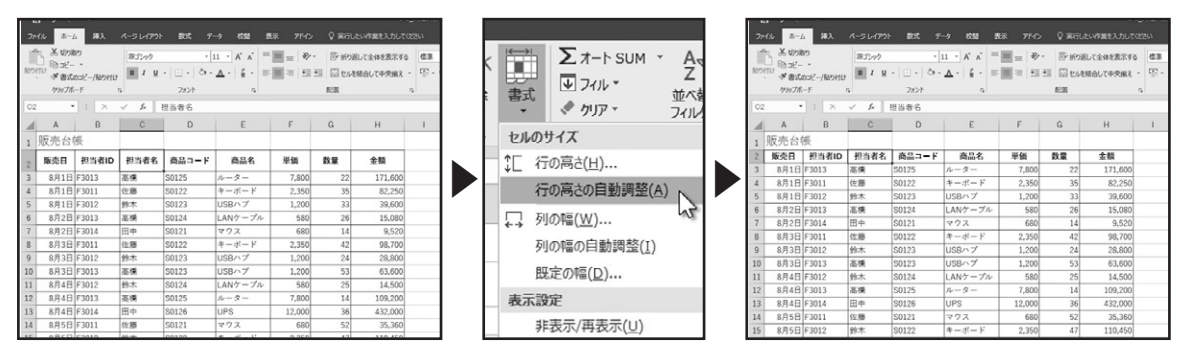

### ◆数値入力で列の幅を調整する

列の幅の調整も、同様の操作で行えます。幅を調整する列または、セルを選択します。 「書式」ボタンをクリックします。「セルのサイズ」にある、「列の幅」をクリックします。

「列幅」ダイアログボックスが表示されます。現在の列の幅が入力されていますので、「20」に変更してみましょう。

「OK」をクリックします。列の幅を設定できました。

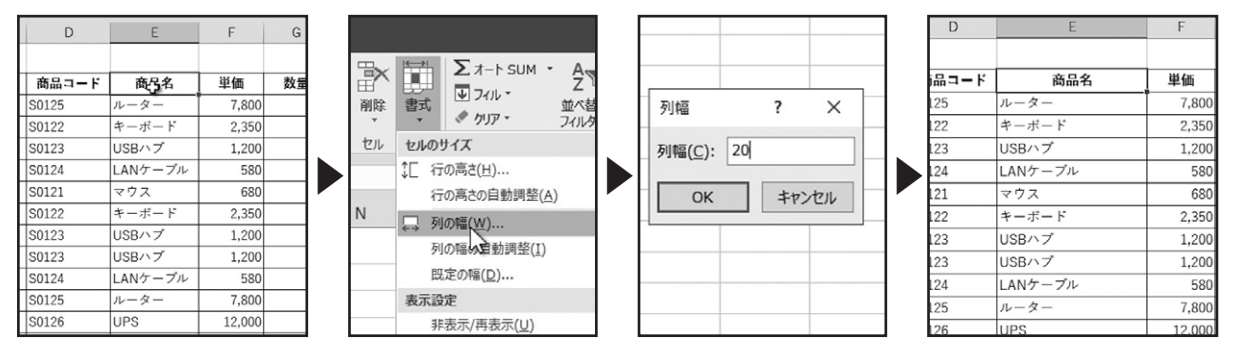

### ◆自動調整で列の幅の調整する

. . . . . . . . . . . . . . . . . . . .

次に、列の幅を自動調整してみましょう。幅を調整する列または、セルを選択します。 「書式」ボタンをクリックします。「セルのサイズ」にある、「列の幅の自動調整」をクリックします。 選択したセルがある行の数値や文字列の長さにあわせて、列の幅が自動で調整されました。

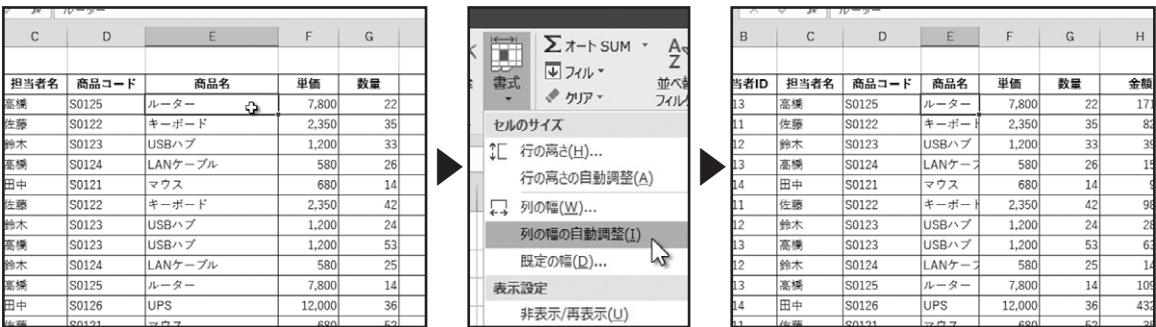

複数の行の高さや列の幅を調整する場合は、調整する複数の行や列または、セルを選択して行います。

### ◆マウスポインターで行の高さや列の幅を調整する

次に、マウスポインターで調整する方法です。高さを調整したい行番号の境界にマウスポインターをあわせると、上下の矢印 の形状に変化します。

この状態で、ドラッグすると行の高さを調整することができます。

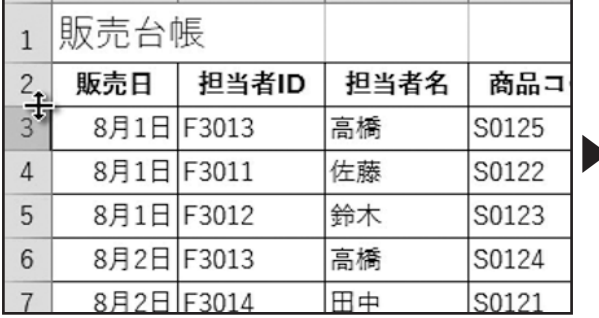

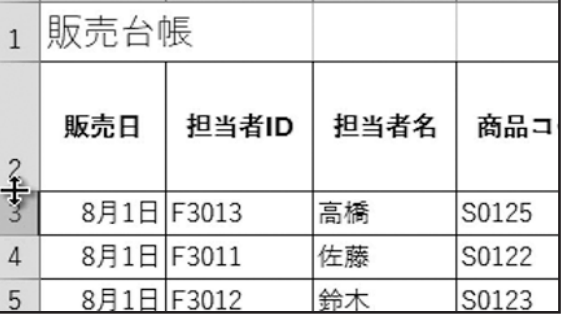

行の高さを自動調整する場合は、行番号の境界にマウスポインターをあわせ、上下の矢印の形状の状態でダブルクリックしま す。

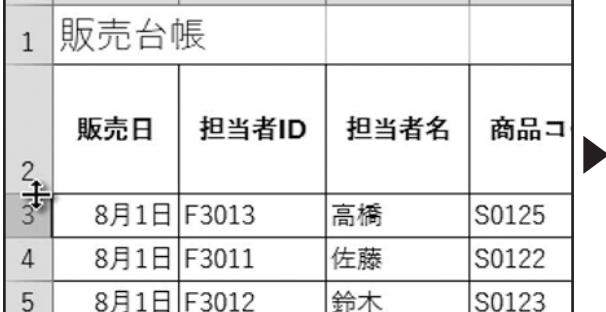

| $\mathbf{1}$   | 販売台帳       |       |      |       |
|----------------|------------|-------|------|-------|
| $\mathcal{P}$  | 販売日        | 担当者ID | 担当者名 | 商品コ   |
| $\overline{3}$ | 8月1日 F3013 |       | 高橋   | S0125 |
| $rac{4}{5}$    | 8月1日 F3011 |       | 佐藤   | S0122 |
|                | 8月1日 F3012 |       | 鈴木   | S0123 |
| 6              | 8月2日 F3013 |       | 高橋   | S0124 |
|                | 8月2日 F3014 |       | 田中   | S0121 |

列の幅の調整も同様の操作で行えます。幅を調整したい列番号の境界にマウスポインターをあわせると、左右の矢印の形状 に変化しますので、ドラッグで列の幅を調整できます。

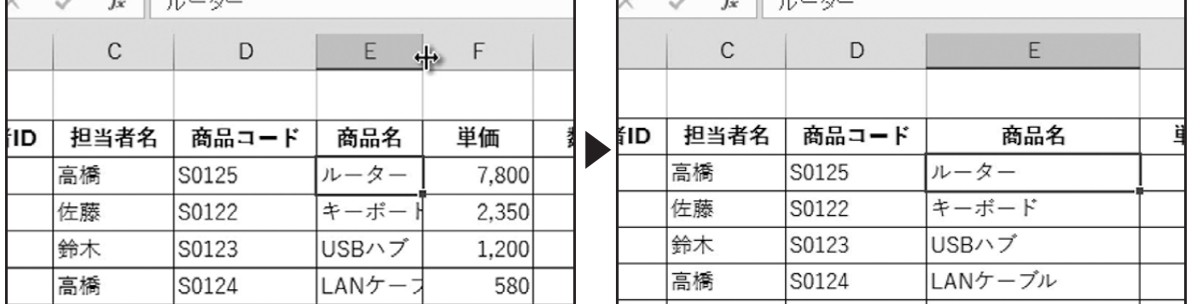

列の幅を自動調整する場合は、列番号の境界にマウスポインターをあわせ、左右の矢印の形状の状態でダブルクリックしま す。

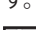

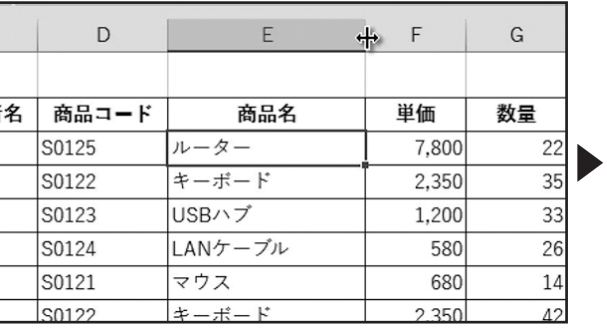

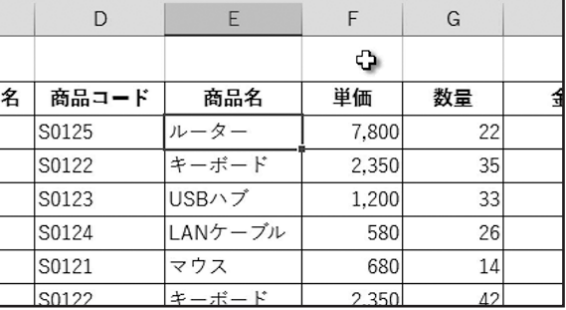

. . . . . . . . . . . . . .

マウスポインターで調整する方法でも、複数の行の高さや列の幅を調整できます。

## ワークシートの追加・削除

### ◆ワークシートの追加

ワークシートの追加方法を確認しましょう。ワークシート下部のシート見出しの右にある「プラス」のアイコンをクリックします。 すると、新しいワークシートが追加されました。このようにアイコンをクリックするたびに新しいワークシートを追加できます。

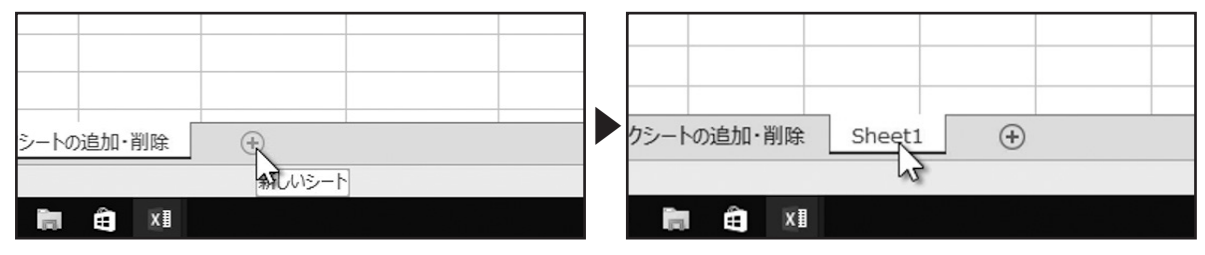

### ◆ワークシートの削除

次に、ワークシートの削除方法を確認しましょう。削除するワークシートの見出しを右クリックします。表示されたコンテキスト メニューから、「削除」をクリックします。

削除するワークシートにデータが入力されていた場合には、このような確認メッセージが表示されます。削除して問題がない 場合は、「削除」をクリックします。なお、ワークシートの削除は、元に戻すことができませんので、十分に気をつけるようにしま しょう。

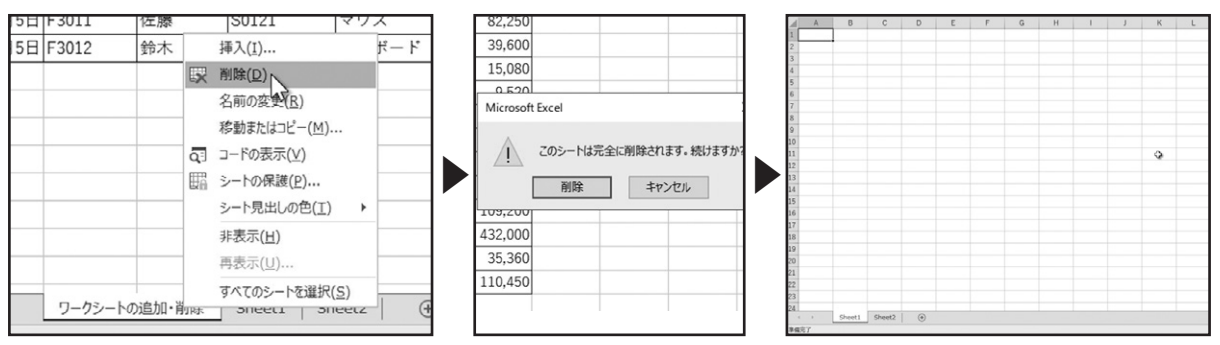

# シート見出しの設定

### ◆シート名の変更

. . . . . . . . . . . . . .

シート名を変更しましょう。名前を変更するワークシートを選択します。

「ホーム」タブ、「セル」グループにある「書式」をクリックします。表示されたメニューから、「シートの整理」にある「シート名の変 更」をクリックします。

選択したシート名のテキストが選択され、カーソルが点滅します。シート名を変更します。入力が完了したら、「Enter」キーで確 定するか、ワークシート上の任意のセルをクリックして、入力を確定します。

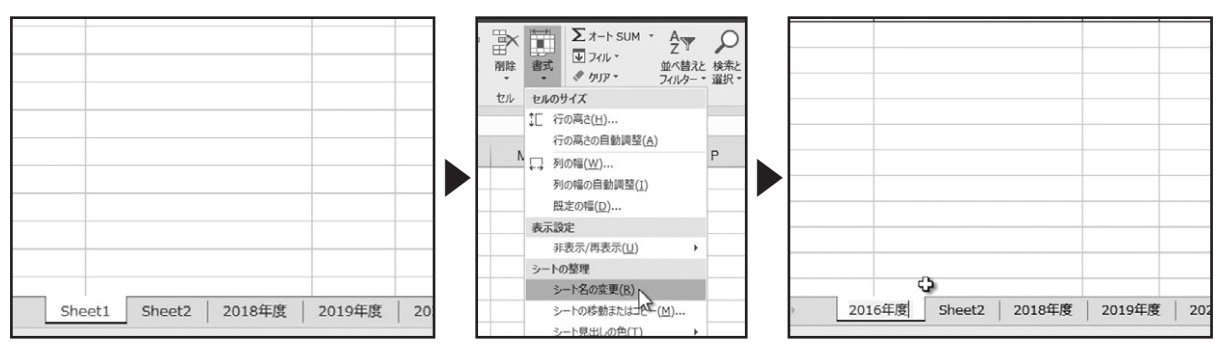

シート名の変更は、シート見出しをダブルクリックしても編集が行えます。シート見出しをダブルクリックします。シート名のテキ ストが選択され、カーソルが点滅します。

シート名を変更します。入力が完了したら、「Enter」キーで確定するか、ワークシート上の任意のセルをクリックして、入力を確 定します。

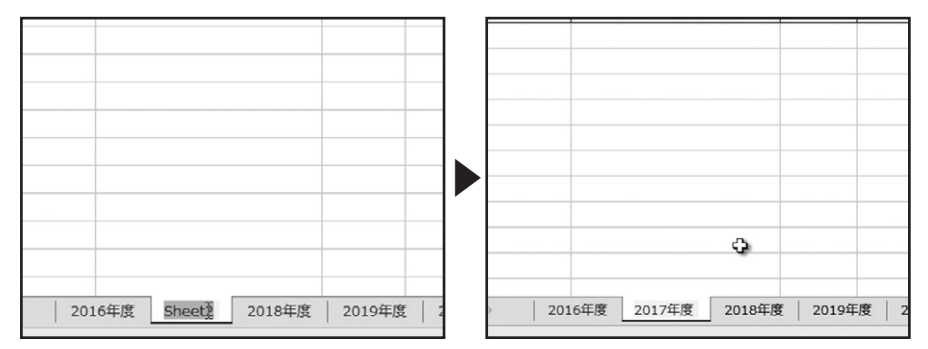

### ◆シート見出しの色の設定

. . . . . . . . . . . . . . . .

次に、シート見出しの色の設定について確認しましょう。設定するワークシートを選択します。

「書式」ボタンをクリックし、メニューから、「シートの整理」にある「シート見出しの色」にマウスポインターを合わせます。カラー パレットが表示されますので、設定する色をクリックします。

シート見出しに色を設定できました。別のシート見出しをクリックして、設定した色を確認しましょう。

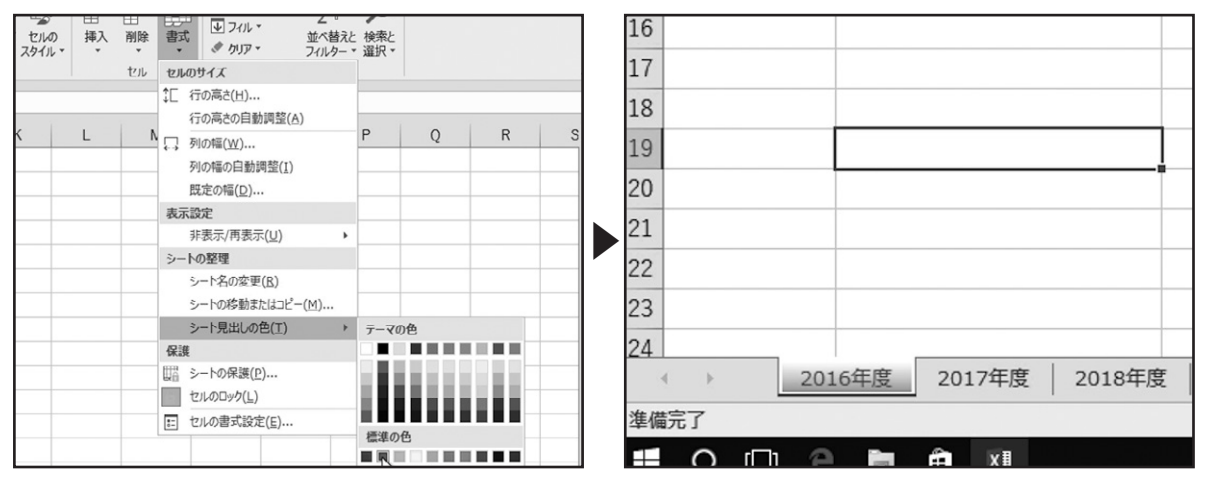

シート見出しの色の設定は、右クリックで設定することもできます。設定するシート見出しを右クリックします。

表示されたコンテキストメニューで、「シート見出しの色」にマウスポインターをあわせます。カラーパレットが表示されますの で、設定する色をクリックします。

シート見出しに色を設定できました。別のシート見出しをクリックして、設定した色を確認しましょう。

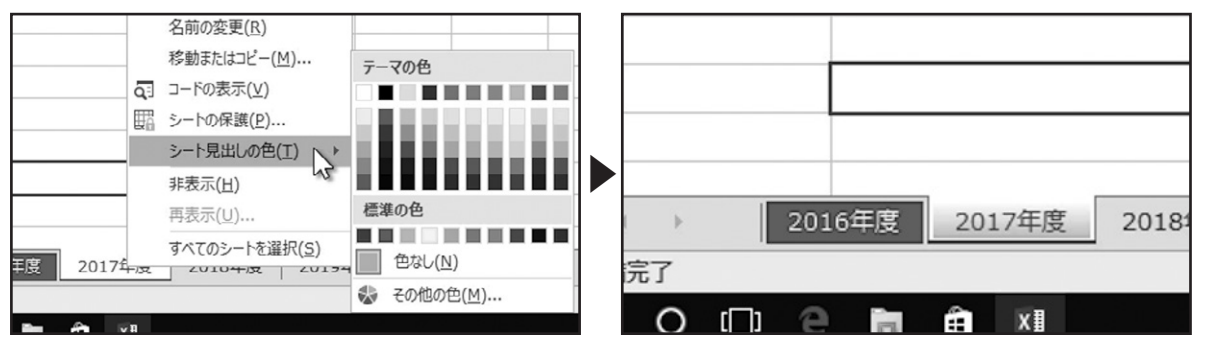

## ワークシートの移動・コピー

### ◆ホームタブからワークシートを移動する

ワークシートを移動してみましょう。移動させるワークシートを選択します。

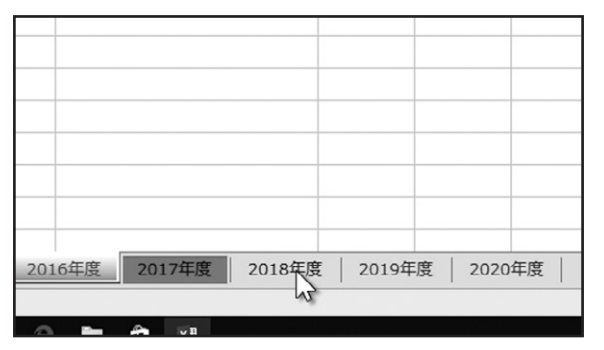

「ホーム」タブ、「セル」グループにある「書式」をクリックします。表示されたメニューから、「シートの整理」にある「シートの移動 またはコピー」をクリックします。

「シートの移動またはコピー」ダイアログボックスが表示されました。「挿入先」でシートの移動先を選択します。ここで選択し た、シートの左側に移動します。「OK」をクリックします。

 $\sqrt{4}$   $74$ ー<br>並べ替えと 検索<br>フィルター \* 選択 書式 削除 シートの移動またはコピー  $\times$  $\overline{\phantom{a}}$  $#$  hyp  $*$ 選択したシートを移動します。  $H$ セルのサイズ 移動先ブック名(I): 1□ 行の高さ(日)... 3-6\_ワークシートの移動・コピー.xlsx  $\overline{\mathbf{v}}$ 行の高さの自動調整(A) 挿入先(B):  $\mathsf{p}$  $\Lambda$ □ 列の幅(W)... 2016年度 列の幅の自動調整(I)  $\begin{array}{|c|c|c|c|c|}\hline & 2016\texttt{+} \mathsf{g} & & & & & & \\ \hline & 2019\texttt{+} \mathsf{g} & & & & & \\ \hline \end{array}$ 既定の幅(D)... 表示設定 (末尾へ移動) 非表示/再表示(U)  $\sum$  $\overline{a}$ シートの整理 □ コピーを作成する(C) シート名の変更(R) 2018年度 2017年 2019年度 OK キャンセル シートの移動またはコピー(M) ...

「挿入先」で選択したシートの左側に、シートを移動できました。

### ◆ホームタブからワークシートをコピーする

. . . . . . . . . . . . .

次に、ワークシートのコピーについて確認しましょう。コピーするワークシートを選択します。 「書式」ボタンをクリックし、「シートの整理」にある「シートの移動またはコピー」をクリックします。 シートの移動またはコピーダイアログボックスが表示されました。「挿入先」でシートのコピー先を選択します。ここで選択し た、シートの左側にコピーされます。「コピーを作成する」にチェックをつけて、「OK」をクリックします。

「挿入先」で選択したシートの左側に、シートをコピーできました。コピーしたシート名には、元のシート名の後ろに「(2)」と表 示されています。必要に応じてシート名を変更しましょう。

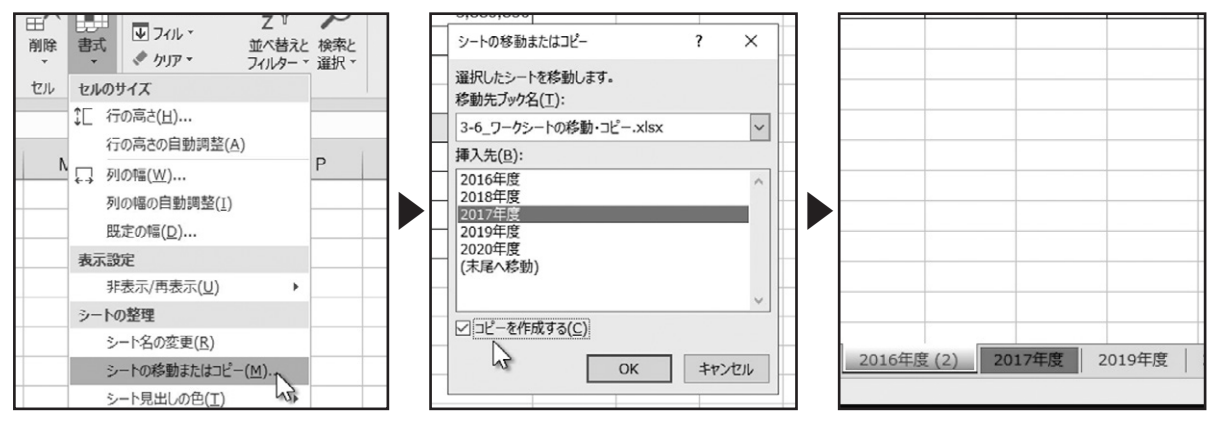

### ◆マウスの操作でワークシートを移動する

ワークシートの移動やコピーは、マウスポインターの操作でも行えます。移動させるワークシートのシート見出しをドラッグし ます。

すると、移動先を表す黒い下向き三角形が、ワークシートの境界に表示されます。

この、黒い下向き三角形を目安にして、移動先でドロップします。これで、ワークシートを移動できました。

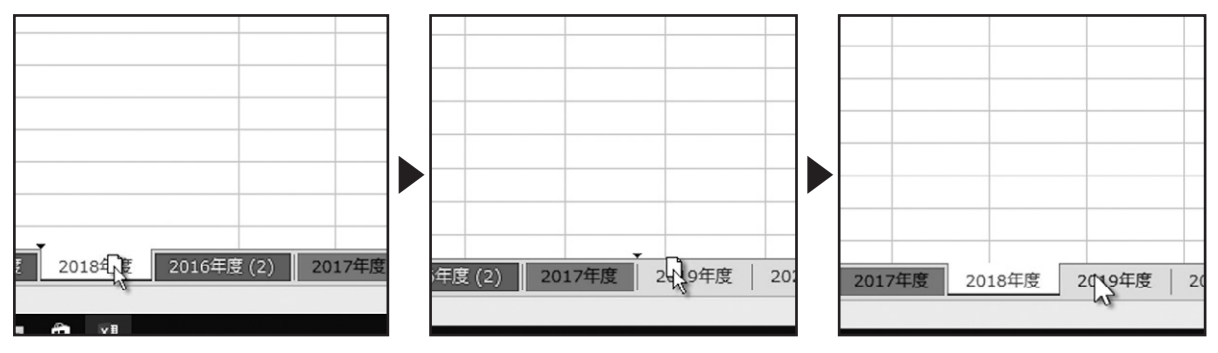

### ◆マウスの操作でワークシートをコピーする

ワークシートをコピーする場合は、コピーするワークシートをドラッグします。このとき、キーボードの「Ctrl」キーを押します。 移動の操作と同様に、黒い下向き三角形が表示されますので、コピー先でドロップします。

ワークシートをコピーできました。

. . . . . . . . . . . . .

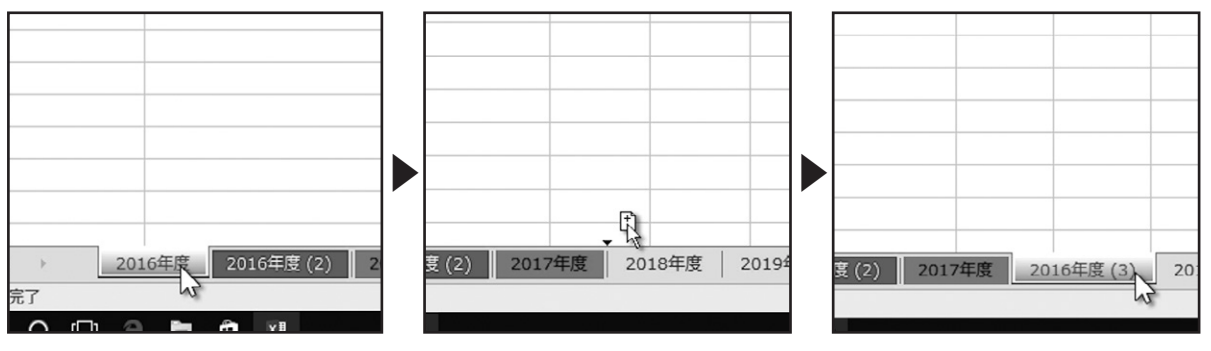

上巻\*4章

# セルの書式設定

フォントの書式設定や配置の設定、塗りと罫線の設定や書式のコピーと貼り付けなどについて解説しま す。

・ ・ ・ ・ ・ ・ ・ ・ ・ ・ ・ ・ ・ ・ ・ ・ ・ ・ ・ ・ ・ ・ ・ ・ ・ ・ ・ ・ ・ ・ ・ ・ ・ ・ ・ ・ ・ ・ ・ ・ ・ ・ ・ ・ ・ ・ ・

# フォントの書式設定

### ◆書体の変更

セルに入力したデータのフォント設定について確認しましょう。セルA1を選択します。

「ホーム」タブ、「フォント」グループにある「フォント」に、セルA1の文字に割り当てられているフォント名が表示されています。 「フォント」の下向き三角形をクリックしてリストを開きます。

このリストから、文字に割り当てるフォントを選びます。リストに表示されたフォント名をマウスポインターでポイントすると、結 果をプレビューして確認できます。

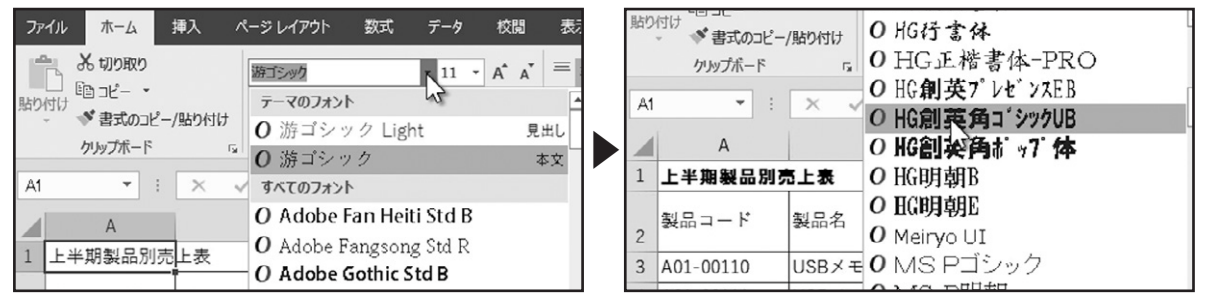

ここでは、「メイリオ」を選択します。セルA1のフォントが変更できました。

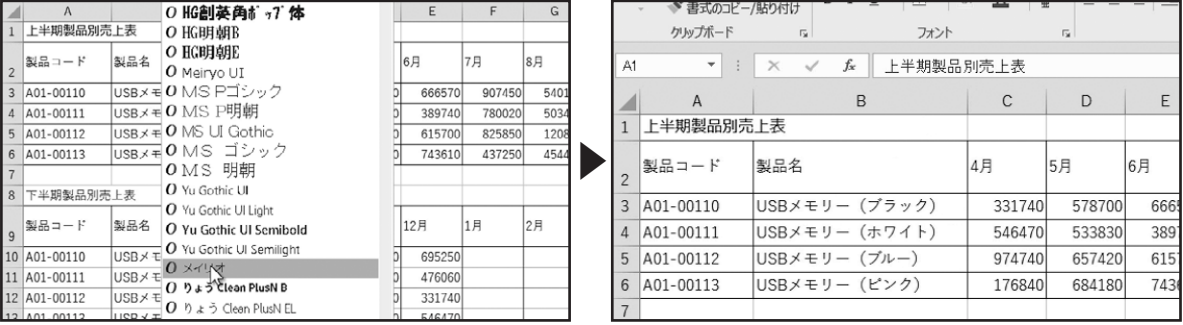

### ◆文字サイズ変更

. . . . . . . . . . . .

次に、文字のサイズを変更してみましょう。セルA1が選択された状態で「フォントサイズ」の下向き三角形をクリックしてリスト を開きます。

リストに表示されたサイズ上をマウスポインターでポイントすると、結果をプレビューして確認できます。

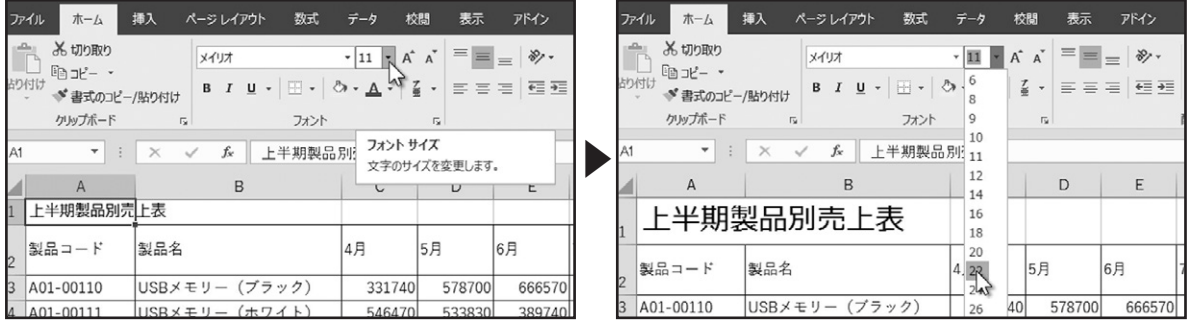

ここでは「14」ポイントを選択します。フォントのサイズを変更できました。

なお、フォントサイズの設定は直接数値を入力して設定したり、「フォント サイズの拡大」、「フォント サイズの縮小」をクリックし て変更することもできます。

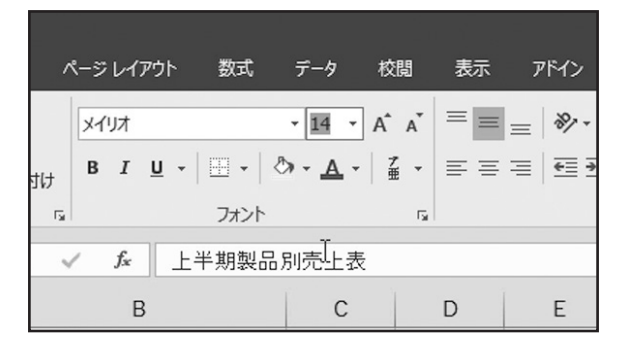

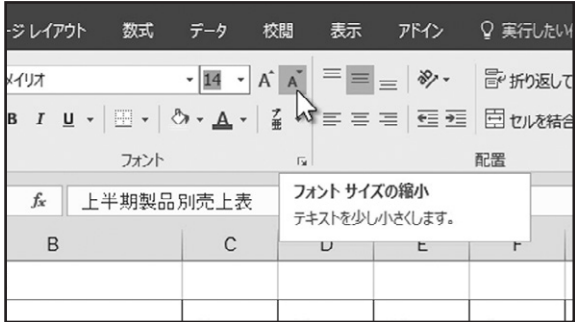

### ◆太字の設定

フォントの書式設定は、複数のセルにまとめて設定することができます。セルA2~J2のデータにフォントの強調を設定しましょ う。セルA2~J2を選択し、「太字」をクリックします。セルA2~J2の文字に「太字」の設定が行えました。

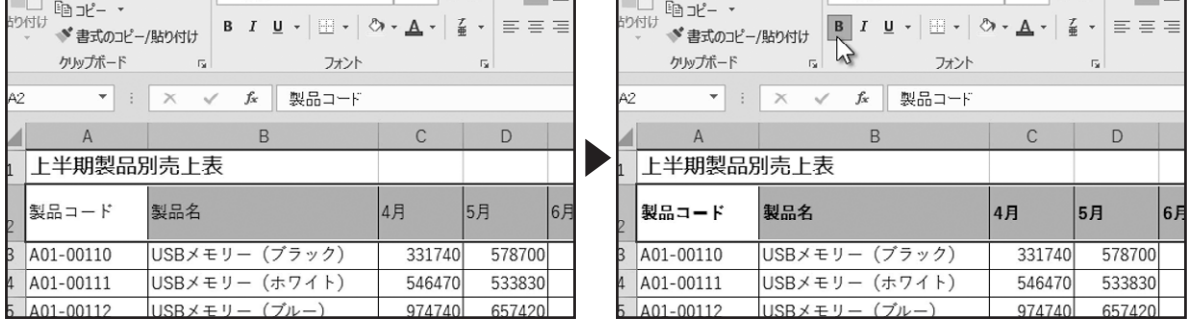

「太字」の設定を解除する場合は、設定を解除するセルを選択し、もう一度「太字」をクリックします。

### ◆斜体と下線の設定

. . . . . . . . . . . .

同様の操作で「斜体」や「下線」の設定が行えます。「下線」の下向き三角形をクリックすると、「下線」と「二重下線」を選択できま す。

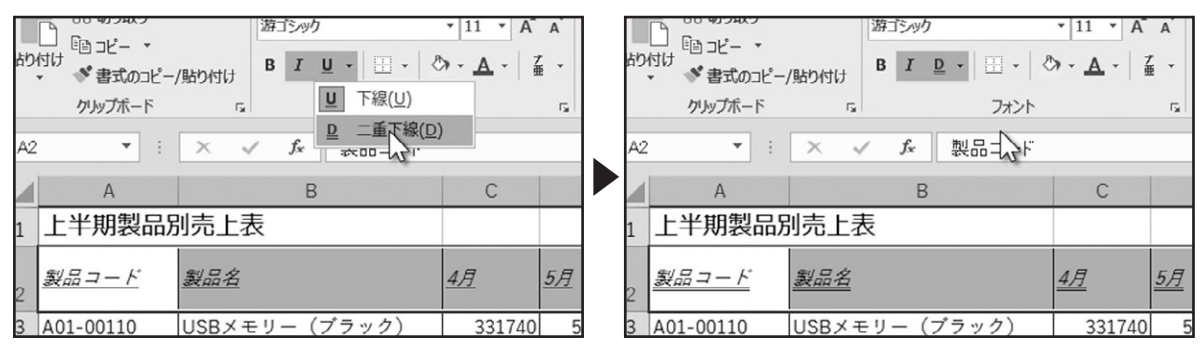

### ◆文字の色の設定

次に、フォントの色の設定を確認しましょう。

色の設定を行うセルを選択します。「ホーム」タブ、「フォント」グループにある「フォントの色」の下向き三角形をクリックします。 カラーパレットが表示されますので、設定する色をクリックします。

選択したセルのフォントに色を設定できました。

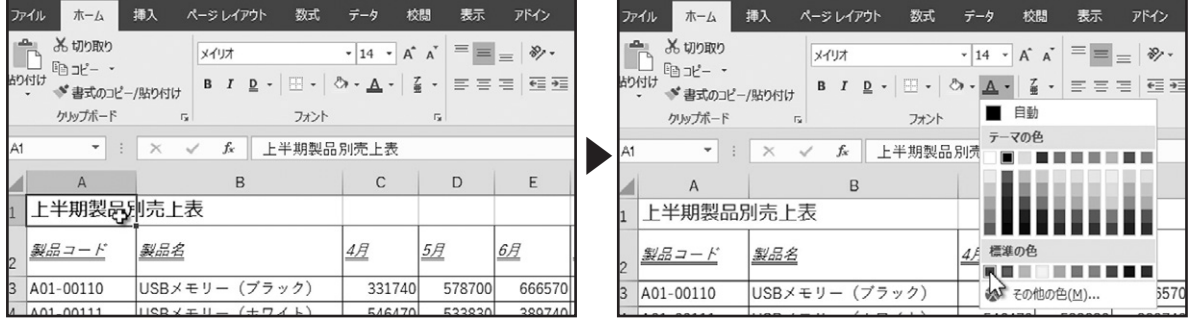

## 配置の設定

### ◆文字揃え

セルに入力したデータの配置について確認します。初期設定では、文字列は「左揃え」、数値は「右揃え」で配置されます。 セルA2~J2の文字列の配置を変更してみましょう。セルA2~J2を選択します。

「ホーム」タブ、「配置」グループにあるこちらのボタンで、配置の設定を行います。上の段の「上揃え」、「上下中央揃え」、「下揃 え」で、データの上下の配置設定が行えます。初期設定では、「上下中央揃え」が選択されています。

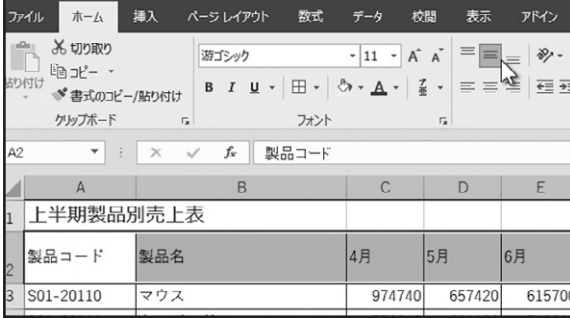

下の段の「左揃え」、「中央揃え」、「右揃え」で、データの左右の配置設定が行えます。

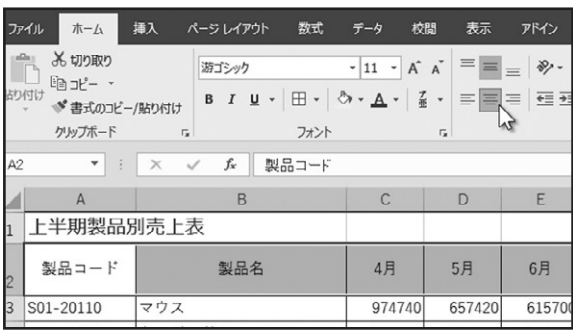

. . . . . . . . . . . . . . .

設定を解除する場合は、もう一度クリックすると、初期設定の配置に戻ります。

### ◆データの向き

次に、セルに入力したデータの向きについて確認します。「ホーム」タブ、「配置」グループにある「方向」をクリックします。セル 内のデータの向きを設定できます。ここでは、「左回りに回転」をクリックします。 セル内のデータの向きを設定できました。

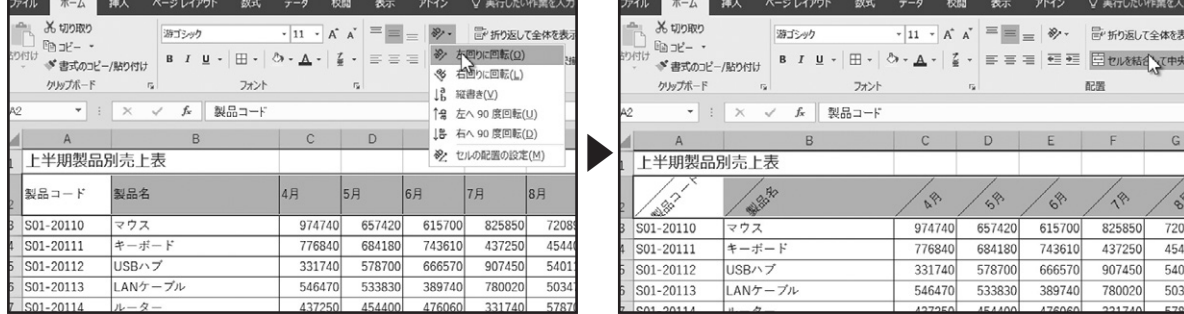

設定を解除する場合は、セルを選択し、もう一度「左回りに回転」をクリックします。

### ◆インデント

次に、セル内に入力された文字列の先頭に空白を入れる、「インデント」について確認しましょう。文字列が入力された、セルB3 からB8を選択します。

「ホーム」タブ、「配置」グループにある「インデントを増やす」をクリックします。

文字列の先頭に1文字分の空白が入りました。「インデントを増やす」をクリックするたびに、空白が増えます。

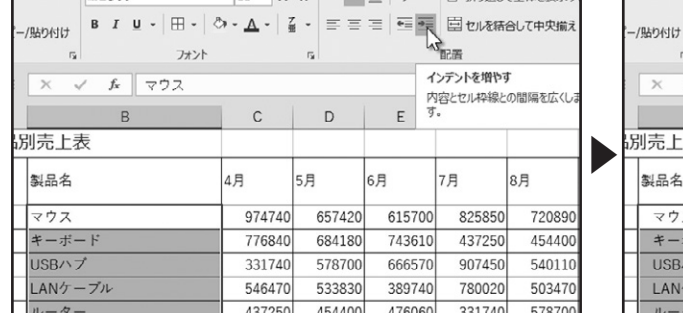

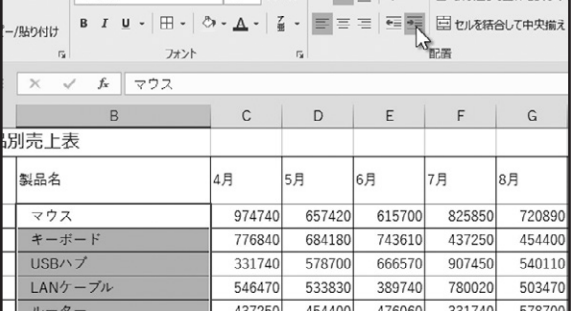

. . . . . . . . . . . . . . . . . . .

### となりの「インデントを減らす」をクリックすると、空白が減少します。

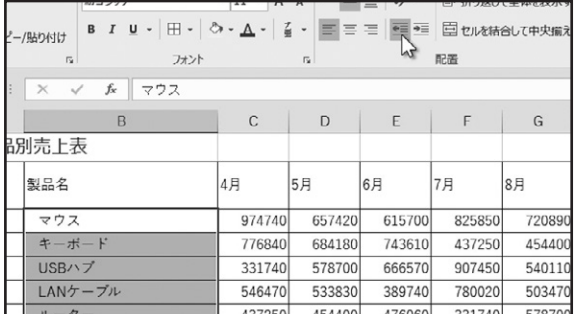

. . . . . . . . . . . . . . . . . . . .

### ◆文字の折り返し

セル内の文字列が列幅より長い場合、折り返して全体を表示することができます。セルA1を選択します。「ホーム」タブ、「配置」 グループにある「折り返して全体を表示する」をクリックします。 セル内の文字列が折り返され、全体が表示されました。

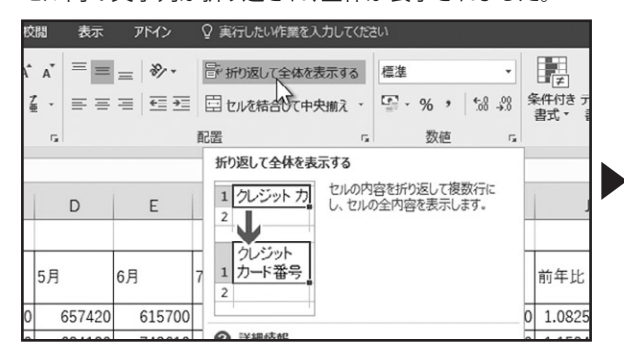

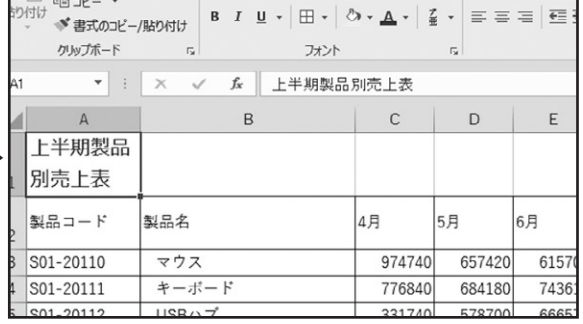

### 列幅を調整すると、列幅にあわせて折り返しが調整されます。

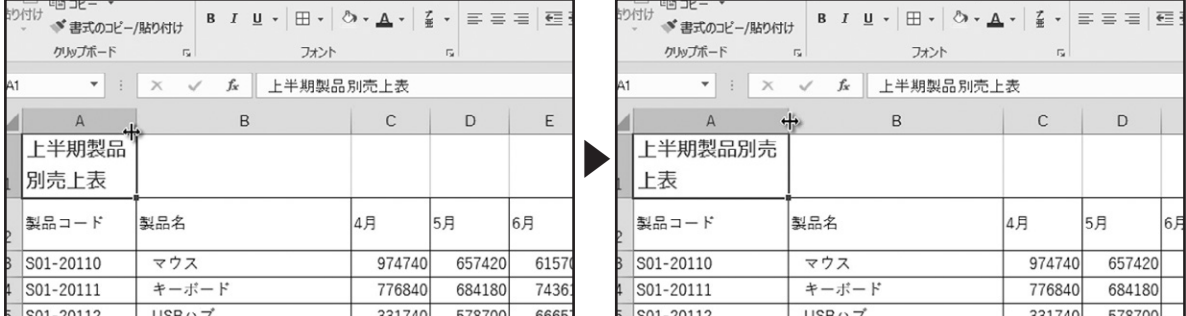

設定を解除する場合は、セルを選択し、「折り返して全体を表示する」をクリックします。

### ◆セルを結合して中央揃え

. . . . . . . . . . . . .

次に、複数のセルを結合する方法について確認しましょう。結合する複数のセルを選択します。

「セルを結合して中央揃え」の右にある下向き三角形をクリックします。

3種類のセル結合が用意されています。「セルを結合して中央揃え」をクリックすると、複数のセルを結合してデータを中央に配 置します。

なお、選択した複数のセルにデータが入力されていた場合、このようなメッセージが表示されます。選択したセル範囲の一番 左上のセルの値のみが保持され、その他のセルの値は破棄されます。セルの値が破棄されても問題ない場合は、「OK」をク リックします。

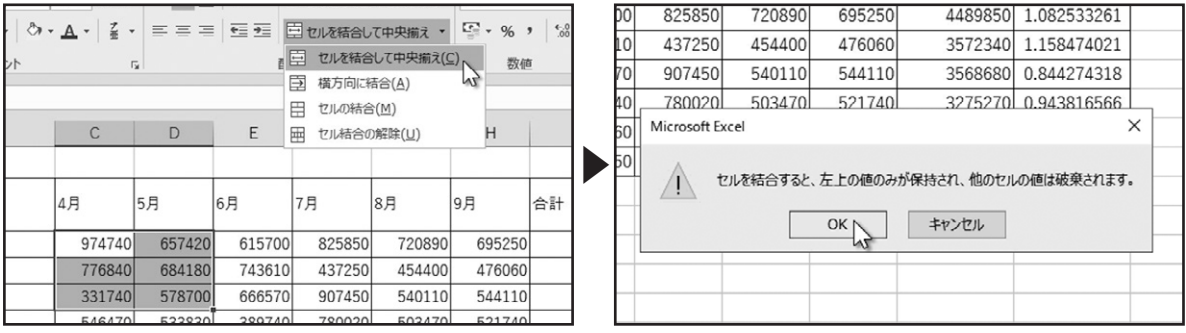

複数のセルが結合され、一番左上のセルのデータが中央に配置されました。

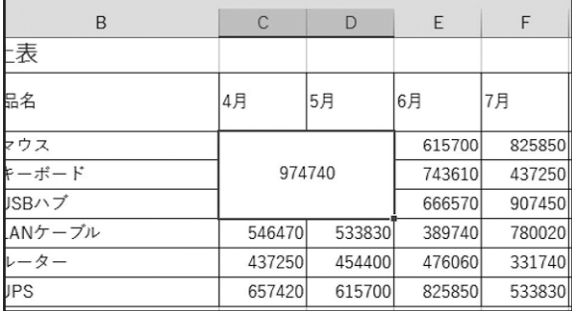

確認ができたら、「元に戻す」をクリックして、操作を元に戻します。

### ◆横方向に結合

次に、「横方向に結合」を確認しましょう。複数のセルが選択された状態で、「横方向に結合」をクリックします。 この場合も、選択した複数のセルにデータが入力されていた場合、このようなメッセージが表示されます。問題ない場合は、 「OK」をクリックします。

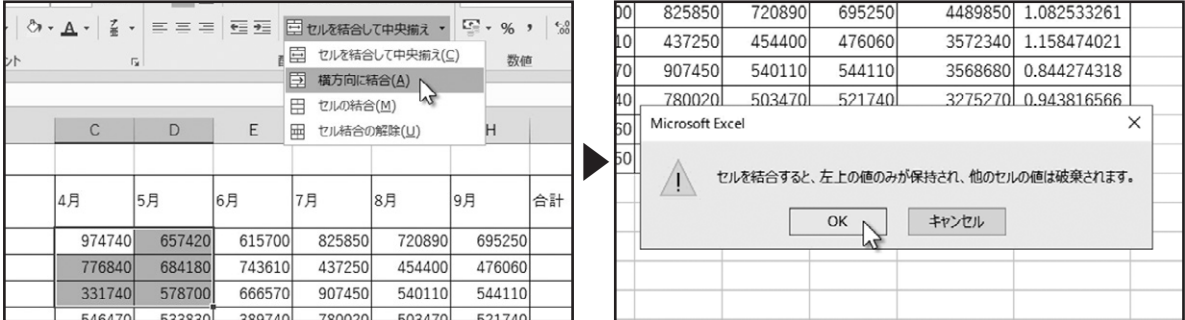

### 横方向に結合され、一番左の列のデータが配置されました。

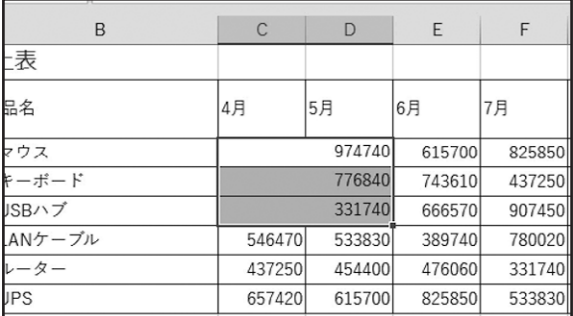

確認ができたら、「元に戻す」をクリックして、操作を元に戻します。

. . . . . . . . . . . . . . . . . .

### ◆セルの結合

次に、「セルの結合」を確認しましょう。複数のセルが選択された状態で、「セルの結合」をクリックします。 この場合も、選択した複数のセルにデータが入力されていた場合、このようなメッセージが表示されます。問題ない場合は、 「OK」をクリックします。

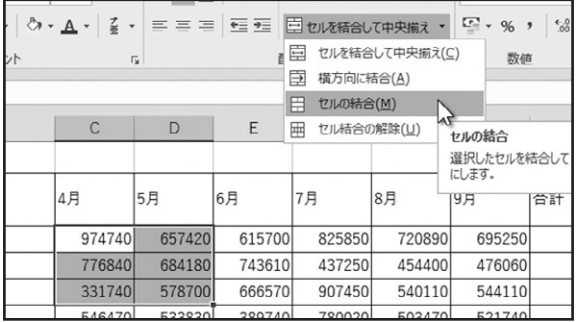

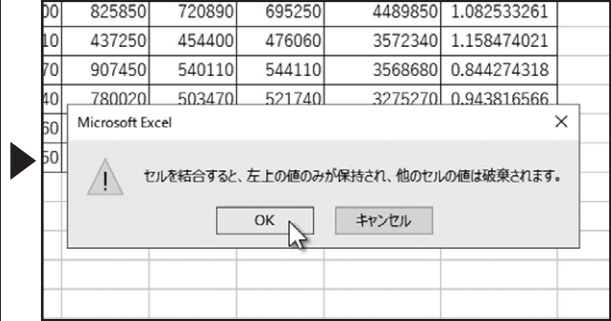

複数のセルが結合されました。一番左上のセルのデータの配置は変更されません。

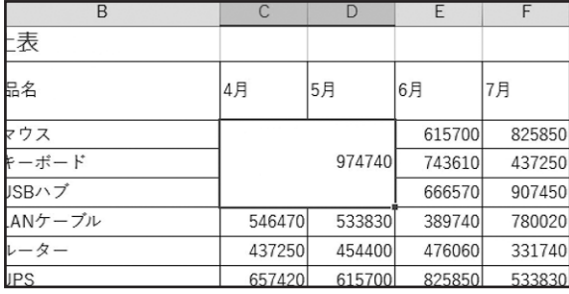

### ◆セルの結合を解除

次に、セルの結合を解除する方法を確認します。結合されたセルを選択します。

「セルを結合して中央揃え」の右にある下向き三角形をクリックし、「セル結合の解除」をクリックします。

結合されたセルが、複数のセルに戻りました。

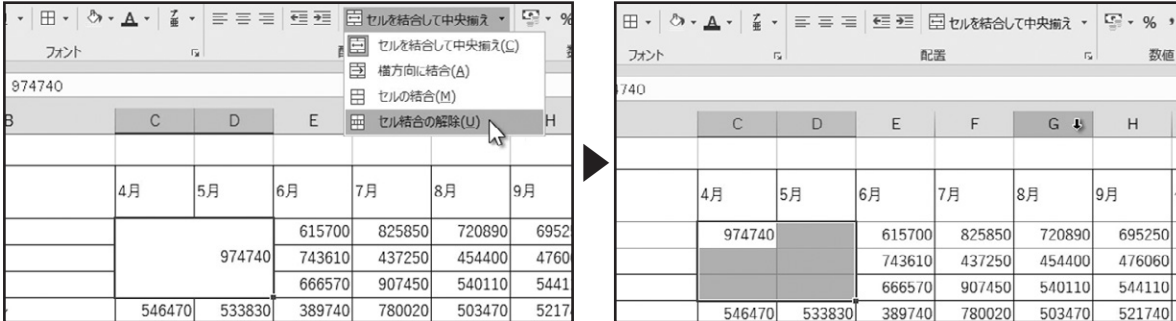

### ◆セルの書式設定

. . . . . . . . . . . . . .

セルの配置に関してさらに詳細な設定が必要な場合は、ダイアログボックスを表示して設定を行います。「ホーム」タブ、「配置」 グループの右下にある「ダイアログボックス起動ツール」をクリックします。

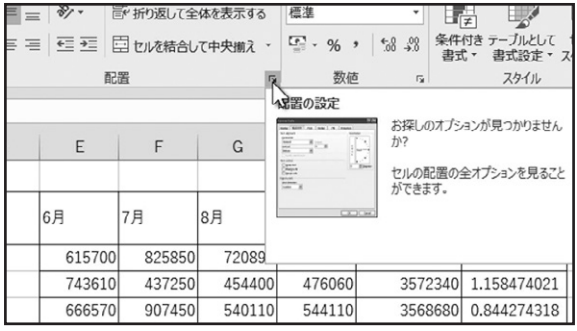

「セルの書式設定」ダイアログボックスが開き、「配置」タブが表示されます。 「文字の配置」では、「均等割り付け」などが設定できます。 「文字の制御」では、「縮小して全体を表示する」が設定できます。 「方向」では、角度を指定した文字列の配置が設定できます。

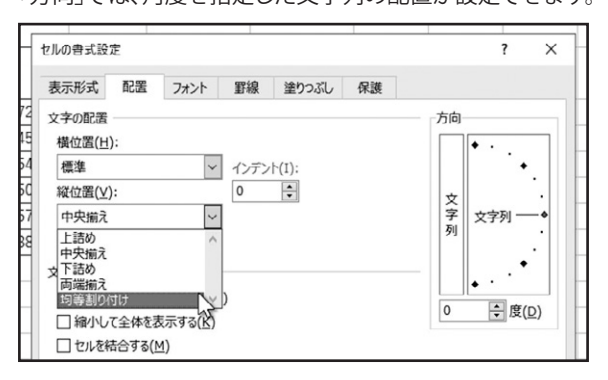

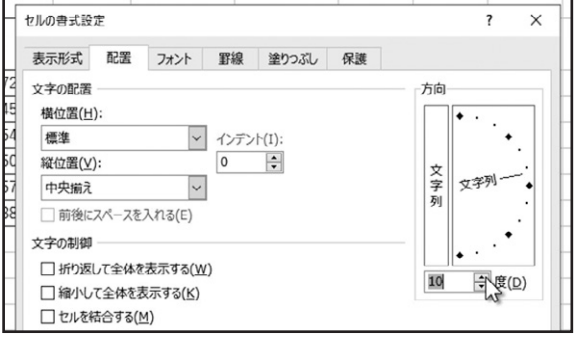

# 数値の書式

### ◆通貨表示

「通貨表示形式」について確認しましょう。数値が入力されたセルを選択します。

「ホーム」タブ、「数値」グループにある「通貨表示形式」をクリックします。選択したセルの数値に通貨記号が追加され、桁区切 りの「カンマ」も挿入されました。

その他の通貨記号を追加するには、「通貨表示形式」の右にある下向き三角形をクリックします。表示されたメニューから、目 的の通貨記号を選択します。

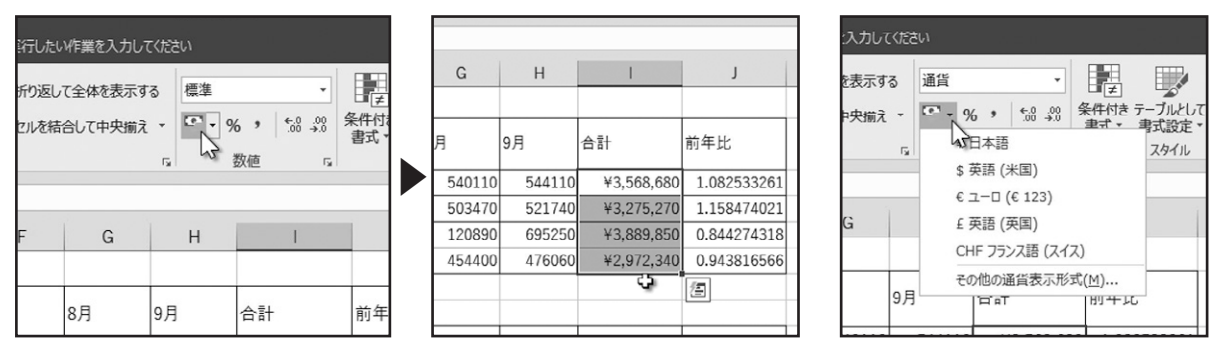

### ◆パーセント

. . . . . . . . . . . . .

次に、パーセントスタイルについて確認します。

パーセントスタイルを適用する、数値が入力されたセルを選択します。「パーセントスタイル」をクリックします。 選択したセルの数値にパーセントスタイルが適用されました。

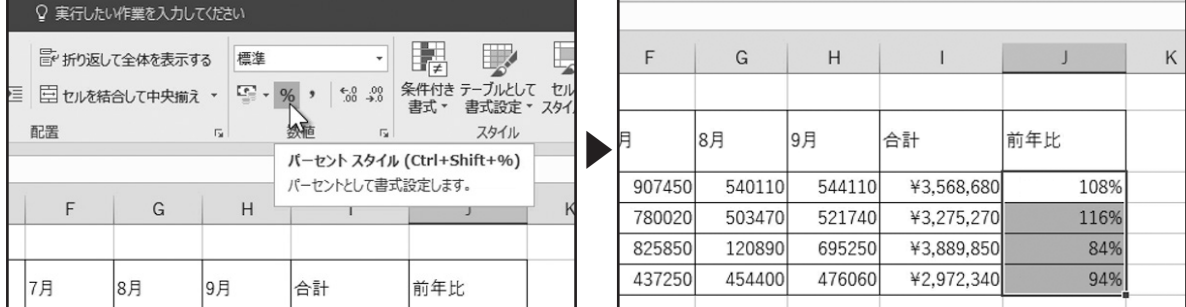

### ◆桁区切り

次に、桁区切りスタイルについて確認します。桁区切りスタイルを適用する数値が入力されたセルを選択します。 「桁区切りスタイル」をクリックします。

選択したセルの数値に桁区切りスタイルが適用されました。

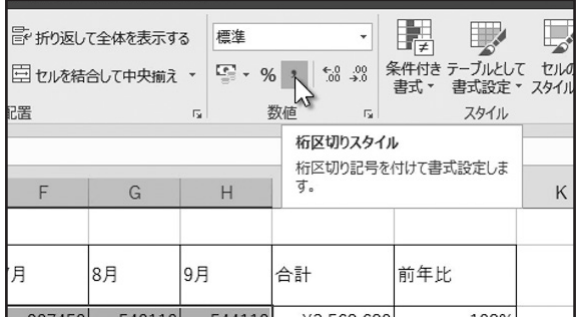

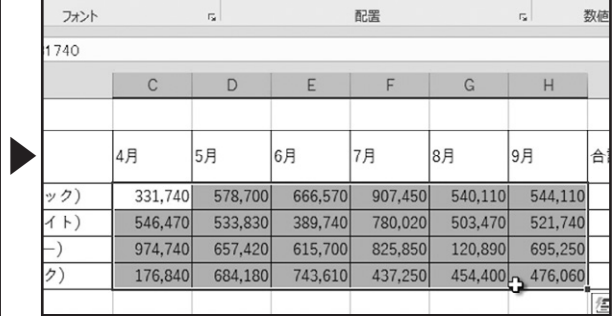

### ◆小数点以下の表示桁数

. . . . . . . . . . . . . . . .

次に、小数点以下の表示桁数について確認します。小数点以下の表示桁数を調整するセルを選択します。「小数点以下の表示 桁数を増やす」をクリックします。すると選択したセルの小数点以下の表示桁数が1桁増えました。クリックするたびに、表示桁 数が1桁増えます。

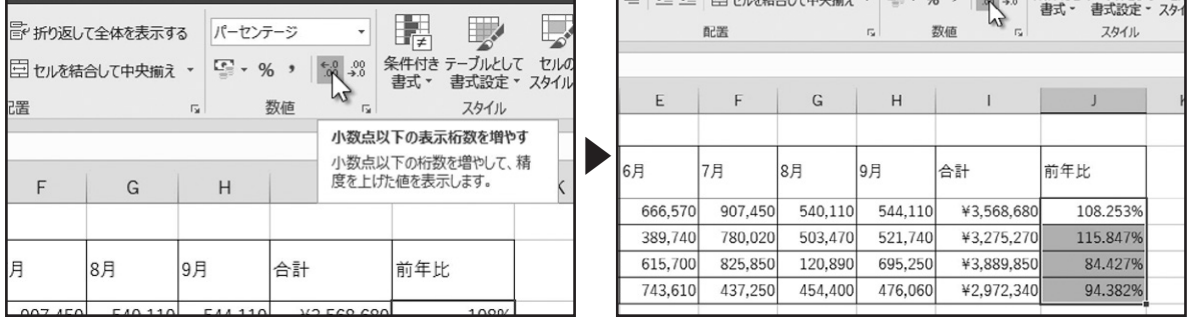

となりの「小数点以下の表示桁数を減らす」をクリックします。 選択したセルの小数点以下の表示桁数が1桁減ります。クリックするたびに、表示桁数が1桁減ります。

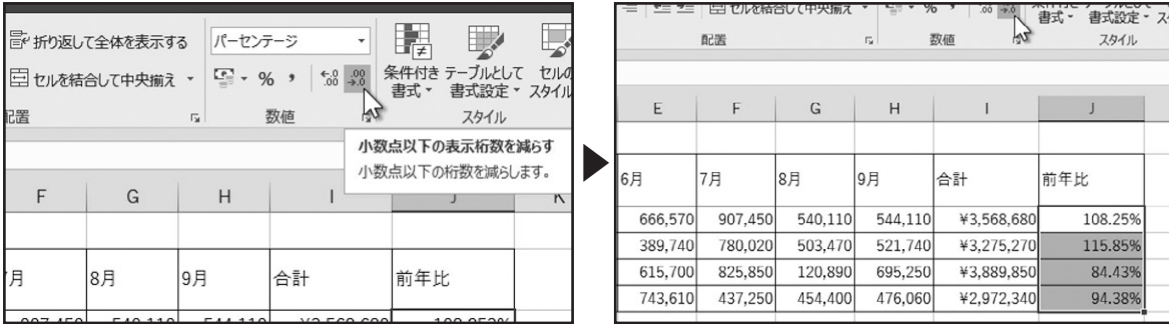

## 塗りと罫線

### ◆セルの塗りつぶし

セルの塗りつぶしについて確認します。塗りつぶしを適用するセルを選択し、「ホーム」タブ、「フォント」グループの「塗りつぶし の色」の下向き三角形をクリックします。

カラーパレットが表示されます。マウスポインターで任意の色をポイントすると、セルの塗りつぶし結果がプレビューで表示さ れます。目的の色をクリックすると、セルの塗りつぶしが行われます。

塗りつぶしを解除する場合は、カラーパレットを表示して「塗りつぶしなし」をクリックします。

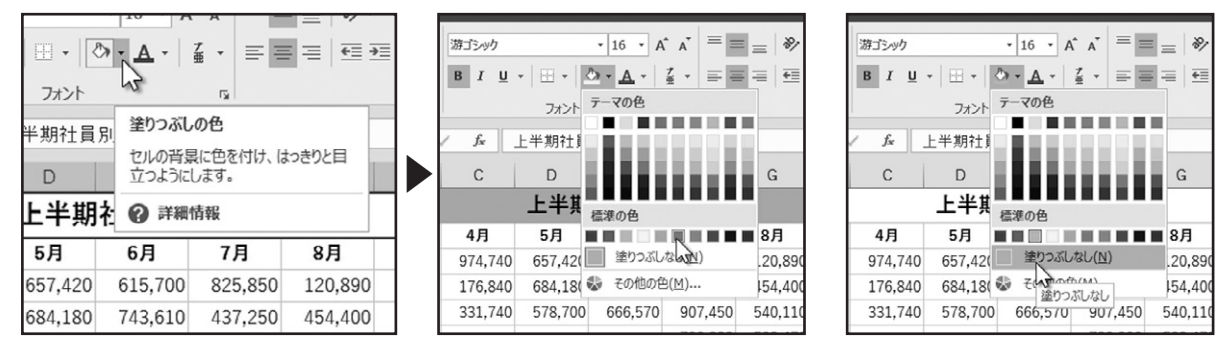

### ◆グラデーションの設定

塗りつぶしの設定は、カラーのほかにグラデーションやパターンを設定することができます。塗りつぶしを適用するセルを選択 します。「ホーム」タブ、「セル」グループの「書式」をクリックし、「セルの書式設定」をクリックします。

「セルの書式設定」ダイアログボックスが表示されます。「塗りつぶし」タブをクリックします。

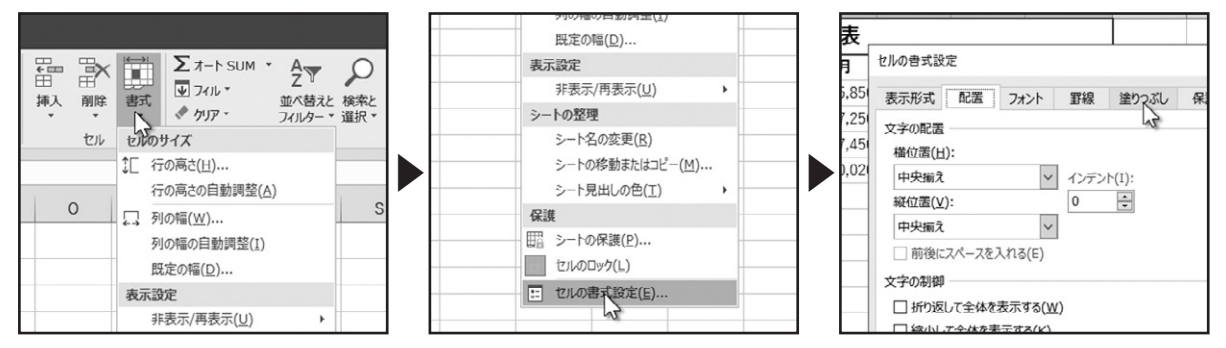

「塗りつぶし効果」をクリックします。

. . . . . . . . . . . . . . . . . . .

「塗りつぶし効果」ダイアログボックスが表示されます。目的に合わせてグラデーションの設定を行えます。サンプルで設定を確 認できます。「OK」をクリックします。

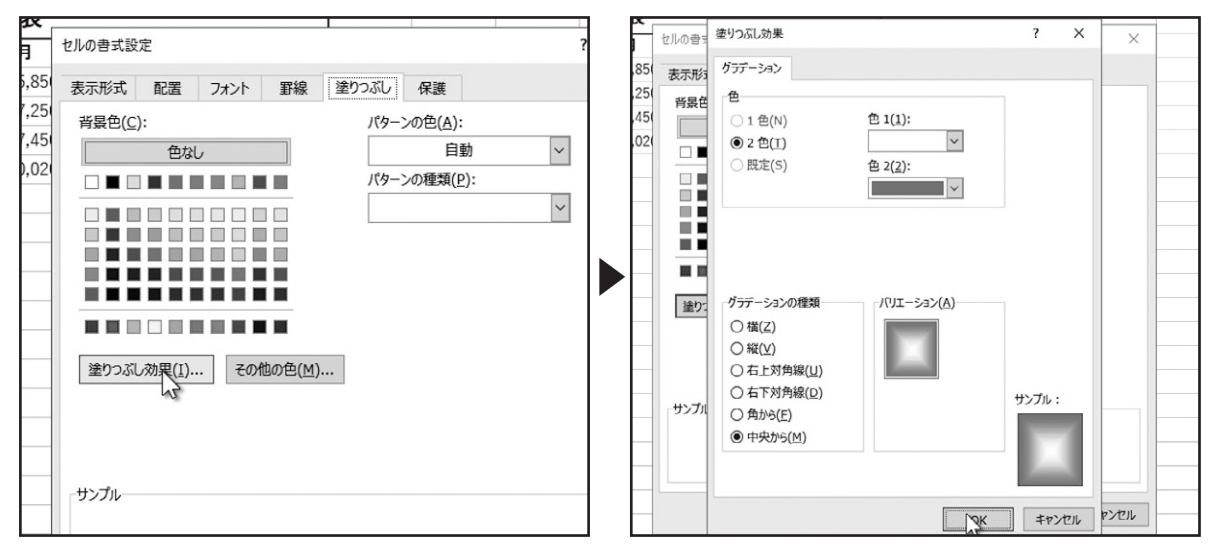

. . . . . . . . . . .

### ◆パターンの設定

また、「パターンの色」と「パターンの種類」を設定すると、パターンでの塗りつぶしを設定できます。

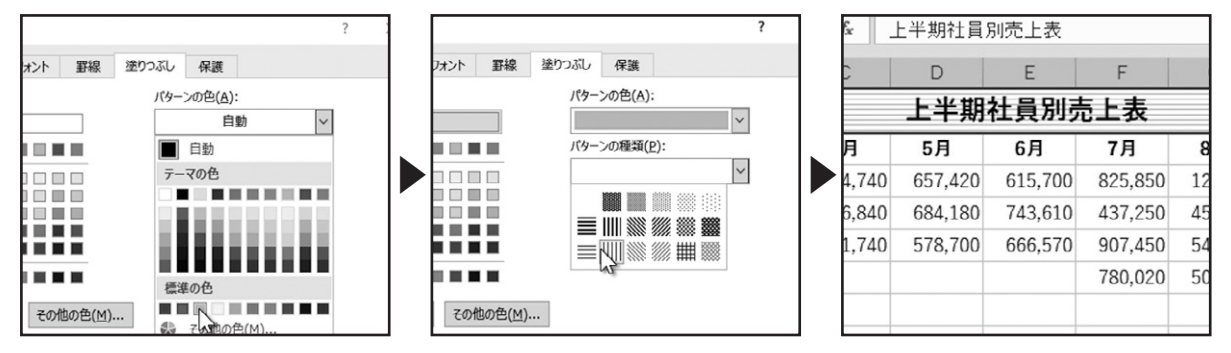

### ◆罫線

. . . . . . . . . . . . . . .

次に、罫線の設定を確認しましょう。罫線を設定するセルを選択します。「ホーム」タブ、「フォント」グループの「罫線」の下向き 三角形をクリックします。

表示されたメニューから、目的の罫線を選択します。ここでは、「格子」をクリックします。選択したセルに「格子」の罫線を設定 できました。

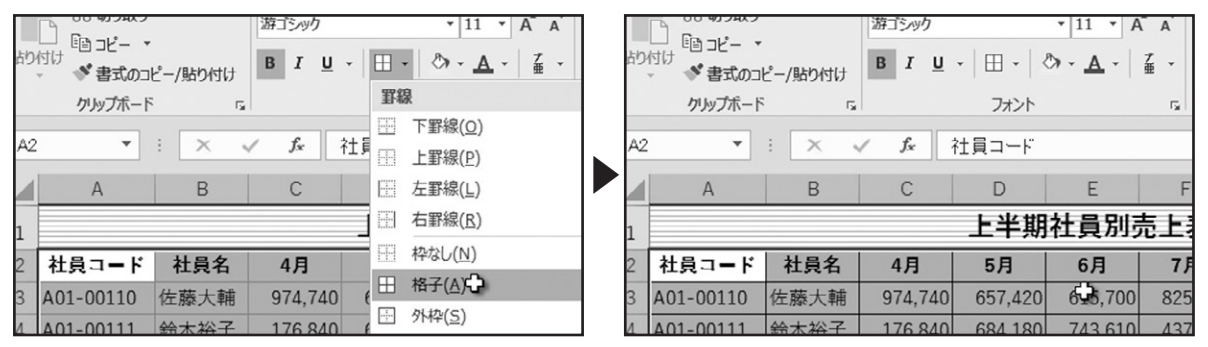

罫線には、線のスタイルや色を設定することもできます。もう一度、罫線を設定するセルを選択します。「罫線」の下向き三角形 をクリックし、表示されたメニューから、「その他の罫線」を選択します。

「セルの書式設定」ダイアログボックスが開き、「罫線」タブが表示されます。まず、「線」の「スタイル」で目的の線のスタイルを選 択します。次に、色を指定します。下向き三角形をクリックします。表示されたカラーパレットで罫線に適用する色をクリックし ます。次に、「プリセット」または「罫線」で、適用する罫線を指定します。「プリセット」では、選択したセルの「外枠」や「内側」の罫 線を一度に設定できます。「罫線」では、選択したセルの罫線を一箇所ずつ指定できます。周りに配置されたボタンを押すこと で、適用と解除の指定を行います。罫線の指定ができたら、「OK」をクリックします。

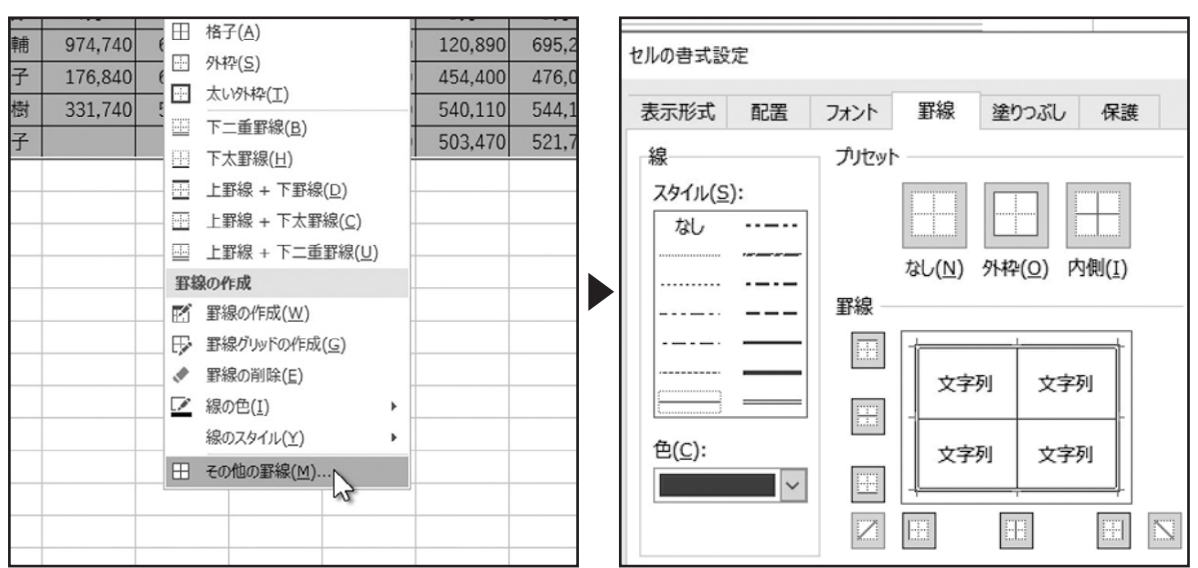

罫線に、線のスタイルや色を設定できました。

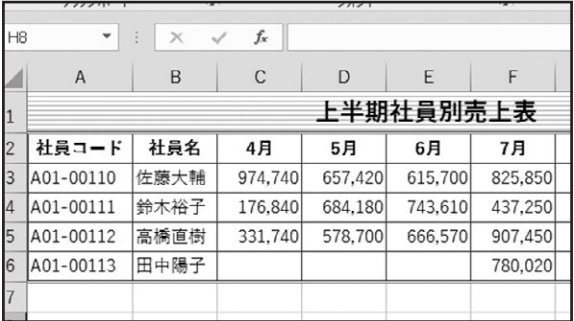

# 書式のコピーと貼り付け

. . . . . . . . . . . . . .

### ◆書式のコピーと貼り付け(「書式のコピー/貼り付け」から)

複数のセルに設定したフォントや配置、塗りつぶしや罫線など、様々な書式のコピーと貼り付けについて確認しましょう。書式 が設定されているセルを選択します。

「ホーム」タブ、「クリップボード」グループの「書式のコピー/貼り付け」をクリックします。

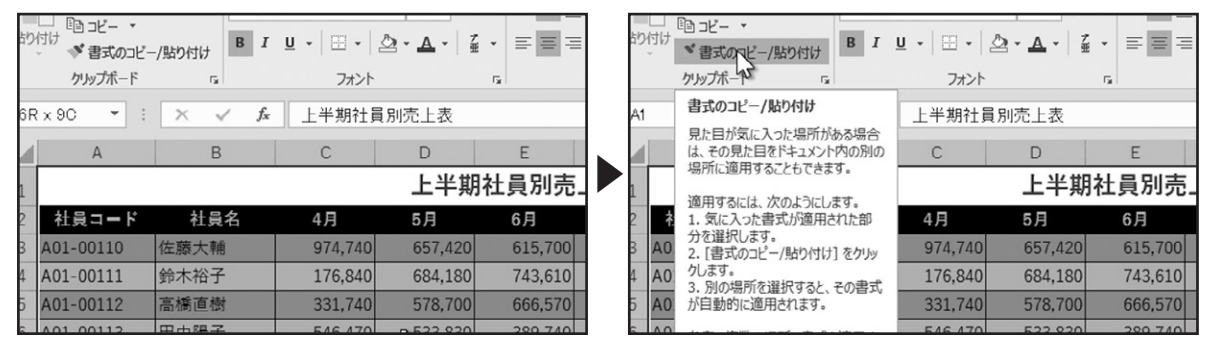

通常のコピーと同様に、選択範囲が点線で囲まれました。マウスポインターをワークシート上に移動すると、形状がこのように 変化します。この状態で、書式を貼り付けるセル範囲をドラッグで選択します。

ドラッグしたセル範囲に書式が貼り付けられました。フォントやセルの結合、塗りつぶしや罫線の書式が反映されています。

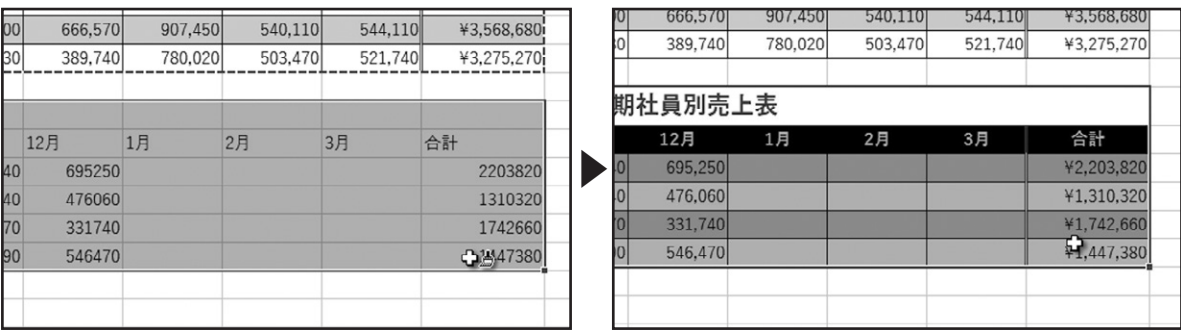

### ◆書式のコピーと貼り付け(「貼り付け」から)

書式のコピーと貼り付けは、通常のコピーと貼り付け操作でも行えます。コピー元のセルを選択し、「コピー」ボタンをクリック します。書式を貼り付けるセル範囲の、一番左上のセルを選択します。「貼り付け」の下向き三角形をクリックします。表示され た貼り付けオプションから、「その他の貼り付けオプション」の「書式設定」をクリックして、書式設定のみを貼り付けることがで きます。

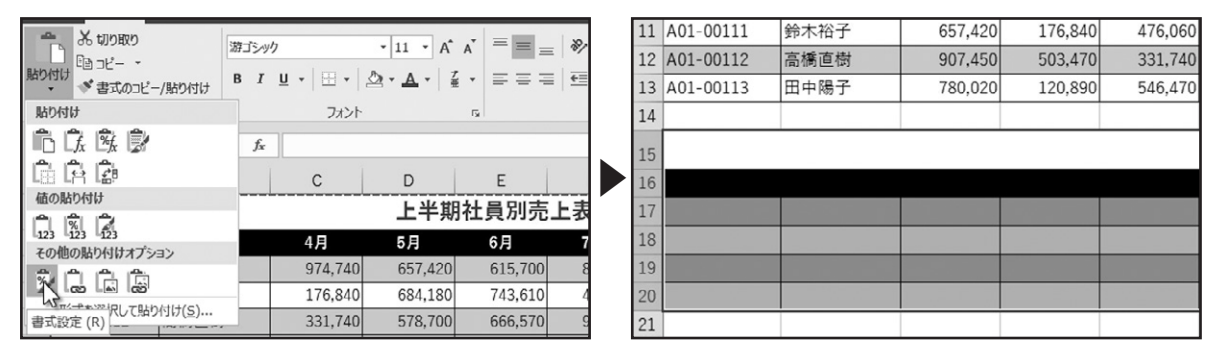

### ◆書式のコピーと貼り付け(「貼り付けオプション」から)

. . . . . . . . . . . . . . . .

また、通常の貼り付けを行った場合、右下に表示される「貼り付けオプション」をクリックして、「書式設定」をクリックして書式設 定のみを貼り付けることもできます。

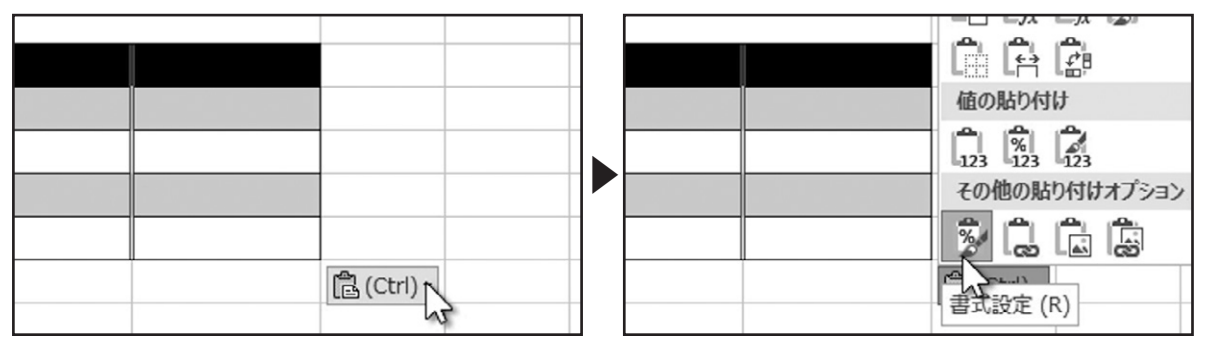

## 上巻\*5章

# 計算式の入力

### 数式の入力、参照を利用した式の入力について確認しましょう。

# 数式の入力

### ◆数式の入力

セルに数式を入力して、その数式の結果を表示させることができます。セルA1を選択します。セルに数式を入力する決まりとし て、最初に「=」を入力します。続けて「1+2」と数式を入力し、「Enter」キーで入力を確定します。

・ ・ ・ ・ ・ ・ ・ ・ ・ ・ ・ ・ ・ ・ ・ ・ ・ ・ ・ ・ ・ ・ ・ ・ ・ ・ ・ ・ ・ ・ ・ ・ ・ ・ ・ ・ ・ ・ ・ ・ ・ ・ ・ ・ ・ ・ ・

すると、セルA1には数式の答えである、「3」が表示されました。

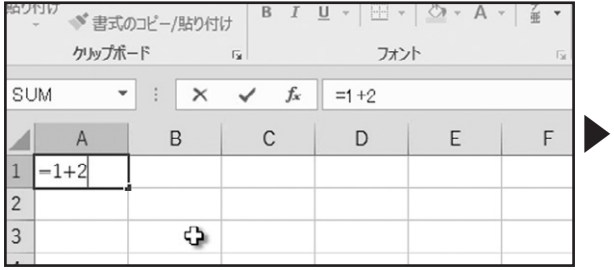

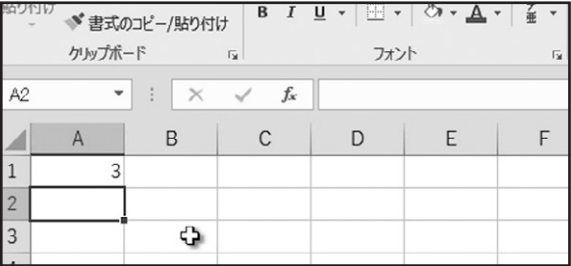

再度、セルA1を選択します。数式バーを確認すると、入力した数式が表示されています。このように、数式バーには入力した数 式が表示され、ワークシート上のセルには数式の結果が表示されます。

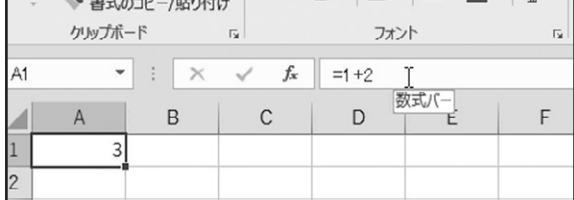

### ◆算術演算子・比較演算子

. . . . . . . . . . . . . . .

このほかにもExcelでは、数式を使って様々な計算を行えます。ここで、Excelで使用する演算子について確認しましょう。まず、 数値の計算を行う際に使用するのが、「算術演算子」です。掛け算と割り算の演算子は、それぞれ「\*」と「/」が使用されます。 値を比較する際に使用するのが「比較演算子」です。「以上」や「以下」の比較演算子を使用する場合は、記号の入力順序に決ま りがありますので、気を付けましょう。

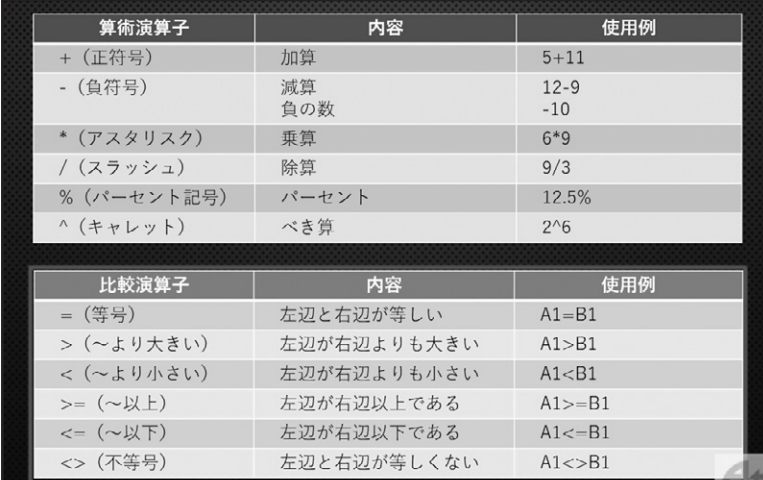

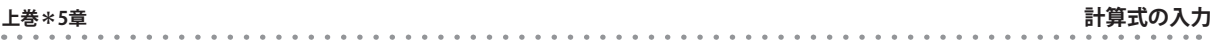

### ◆文字列演算子・参照演算子

文字列を連結させる際に使用するのが「文字列演算子」です。数式で文字列を扱う場合は、「 " 」の間にはさんで使用する決ま りになっています。

セルの参照で使用するするのが「参照演算子」です。セル範囲の参照や関数を使った数式で多く使用されます。

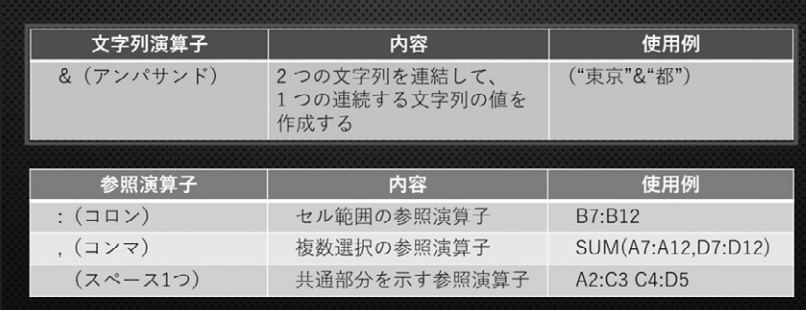

# 数式の表示

### ◆数式バーで数式を表示して編集する

セルに入力した数式の表示について確認しましょう。数式が入力されたセルを選択します。

数式バーに入力した数式が表示されています。数式バーをクリックします。数式バーにカーソルが点滅し、編集モードに切り替 わりました。選択したセルを確認すると、入力した数式が表示されています。

この状態で、数式バーまたはセルに表示された数式をクリックして、数式の編集が行えます。「Enter」キーで入力を確定します。

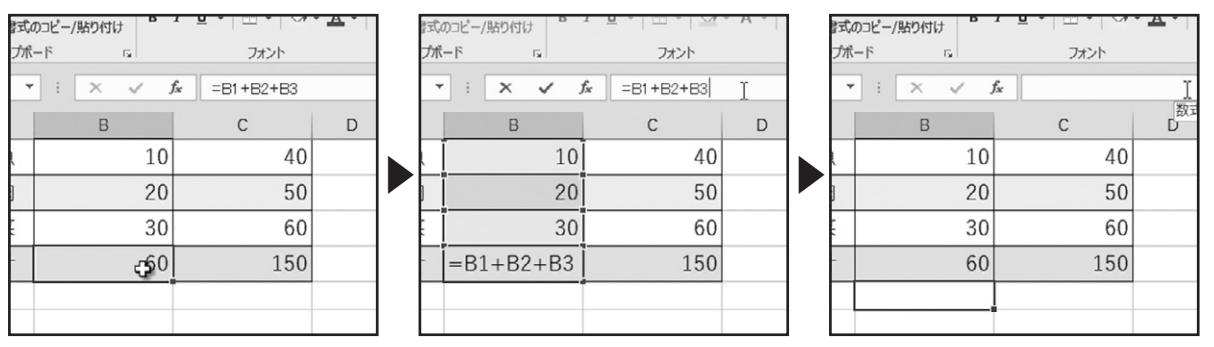

### ◆「F2」キーで数式を表示して編集する

別の方法を確認します。数式が入力されたセルを選択します。

キーボードの「F2」キーを押すと、選択したセルにカーソルが表示され、編集モードに切り替わりました。この状態で、セルに表 示された数式の編集が行えます。

「Enter」キーを押して入力を確定します。

. . . . . . . . . . . . . . . .

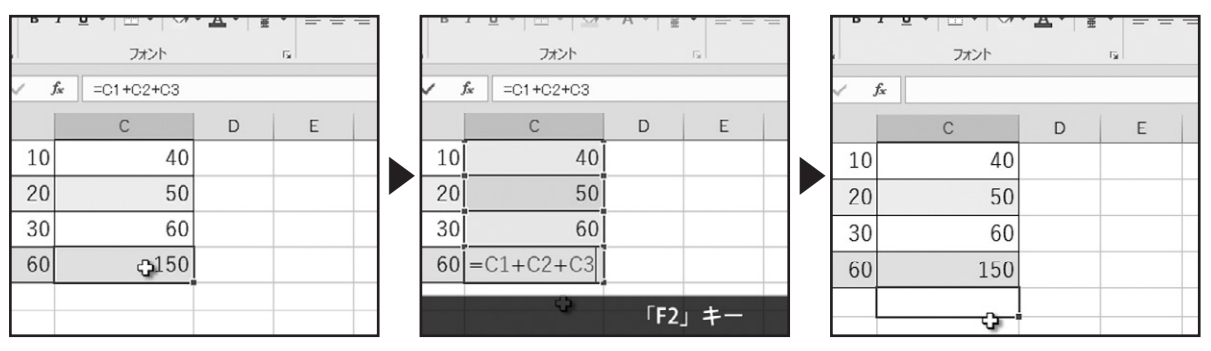

### ◆数式をすべて表示する

ワークシート内の数式を、すべて表示させてみましょう。ワークシート内の、任意のセルが選択された状態で、「数式」タブ、 「ワークシート分析」グループの「数式の表示」をクリックします。

するとワークシート内の、セルに入力された数式が、すべて表示されました。この状態で、キーボードの「F2」キーを押して数式 の編集を行うこともできます。

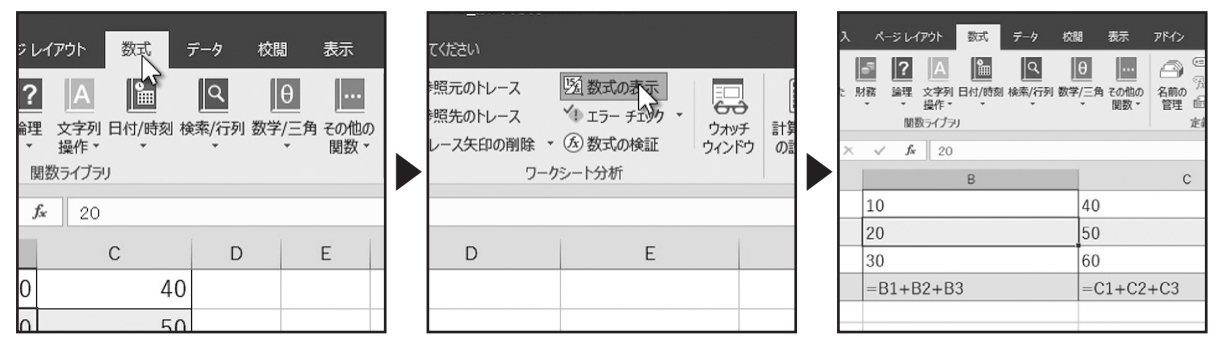

もう一度、「数式の表示」をクリックすると、表示を元に戻せます。

# 参照を利用した式の入力

### ◆セルに入力された値を参照して計算する

参照を利用した式の入力について確認しましょう。セルA1に「10」、B1に「20」と入力します。 セルC1に「=」を入力し、続けてセルA1をクリックします。するとセルC1の「=」のうしろに「A1」と入力されました。

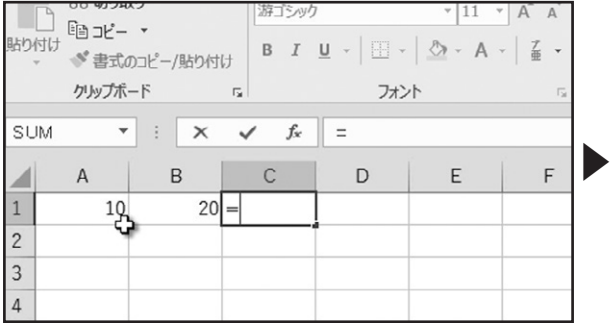

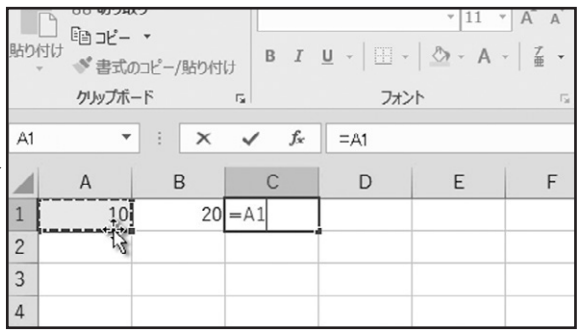

### 続けて「+」を入力し、セルB1をクリックします。 セルC1に「=A1+B1」と入力されました。

. . . . . . . . . . . .

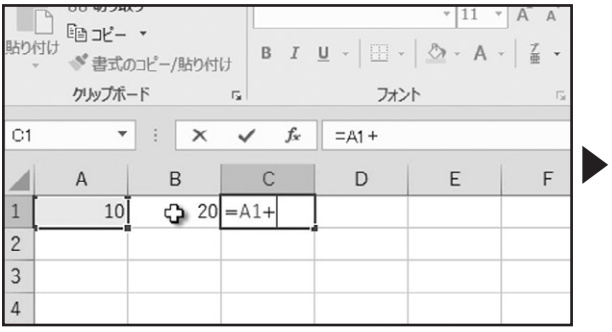

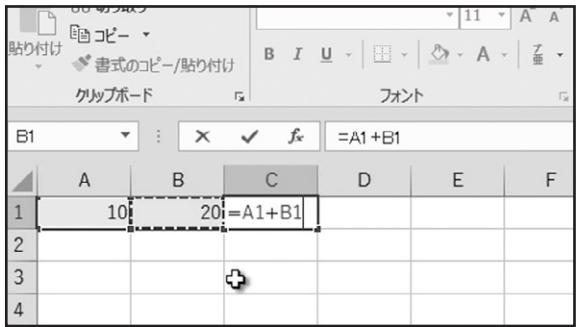

 $D$ 

合計

「Enter」キーで入力を確定します。セルC1に計算結果である、「30」が表示されました。このように、セルに入力された値を参照 して、計算することができます。

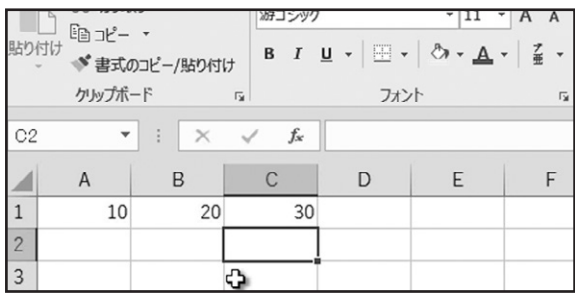

### ◆ 参照元のセルの値の変更

次に、参照元のセルの値を変更してみましょう。セルA1の値を「50」に変更します。

「Enter」キーで入力を確定します。すると、セルC1に計算結果である、「70」が表示されました。このように、参照元のセルの 値が変更されると、自動的に結果が反映される仕組みになっています。

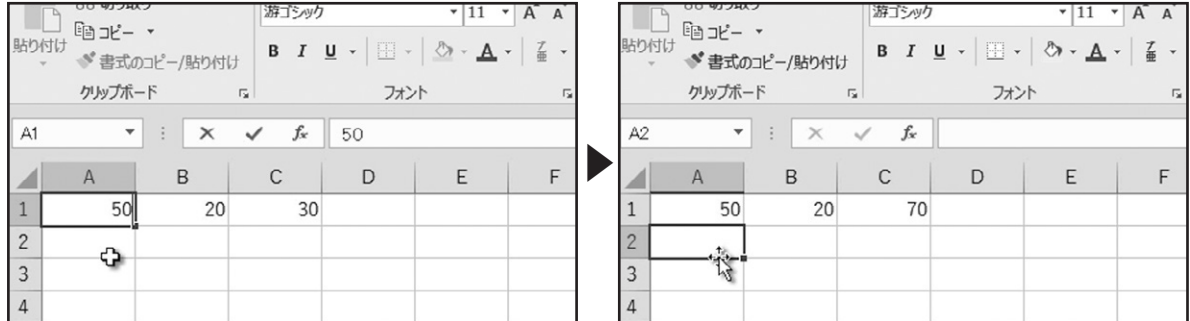

### ◆相対参照

. . . . . . . . . .

次に、相対参照について確認します。はじめに、セルD3にセルB3とC3の合計を求めます。 セルD3を選択し「=」を入力し、続けてセルB3をクリックで選択します。

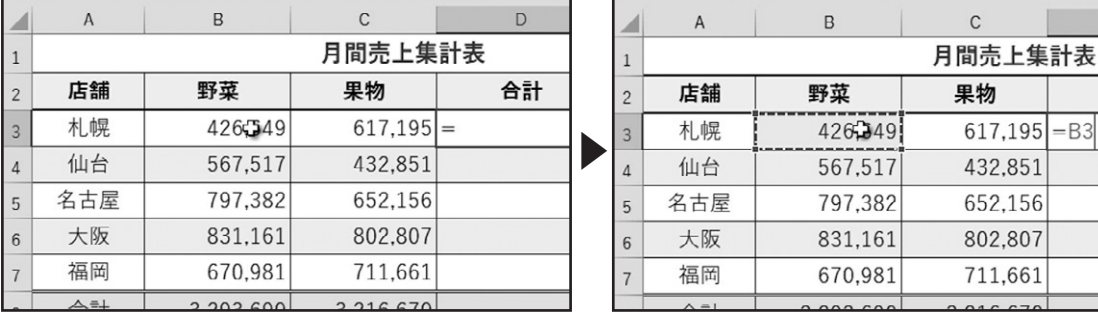

「+」を入力します。続けて、セルC3をクリックで選択します。セルD3に「=B3+C3」と入力されていることを確認して、「Enter」キー で入力を確定します。

セルD3に、セルB3とC3の合計が表示されました。

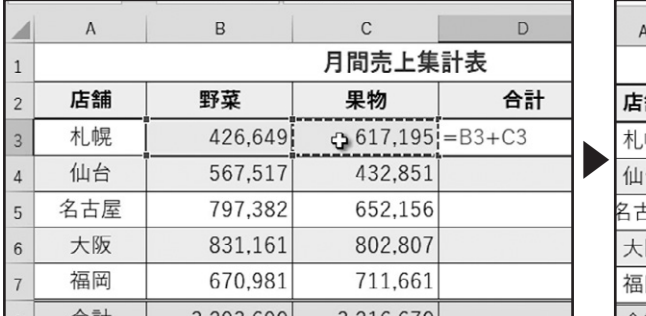

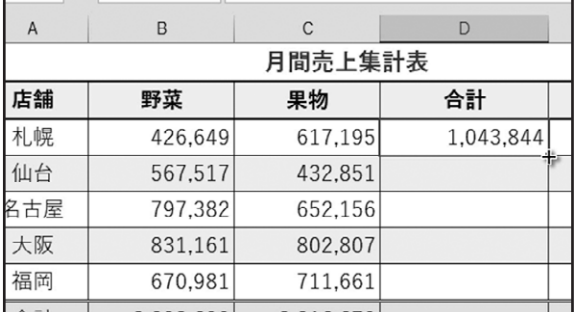

上巻\*5章 **さんのう しょうしょう しょうしょう しょうしょう しょうしょう しょうしょう しょうしょう しょうしゅう おうしょう おうしょう おうしょう おうしょう おうしゃ おうしゃ おうしゃ おうしゃ おうしゃ おうしゃ おうしゃ** 

次に、セルD3の数式をセルD4からD8にコピーします。セルD3を選択します。フィルハンドルにマウスポインターをあわせ、形 状が黒いプラスに変化した状態で、セルD8までドラッグします。

表示された「オートフィルオプション」をクリックして、「書式なしコピー(フィル)」を選択します。

セルD3の数式をセルD4からD8にコピーできました。

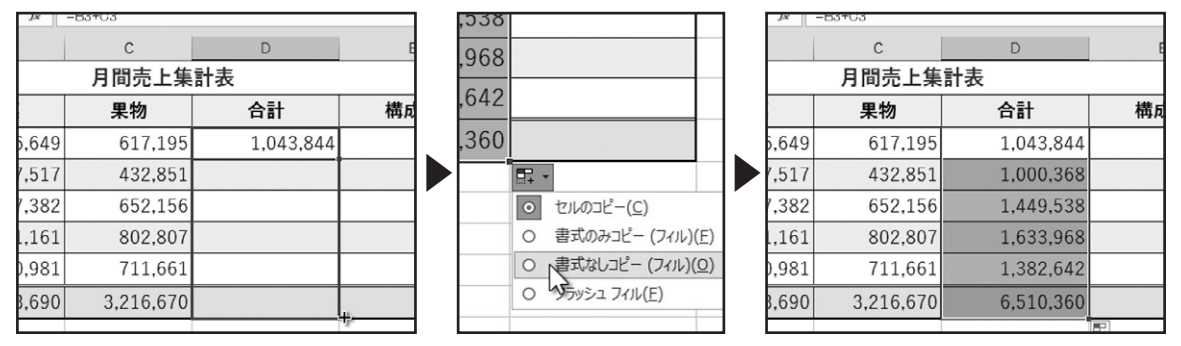

数式を表示して確認しましょう。「数式」タブ、「ワークシート分析」グループの「数式の表示」をクリックします。 セルD3からD8の数式を確認すると、数式内の行番号がそれぞれ増えていることが確認できます。

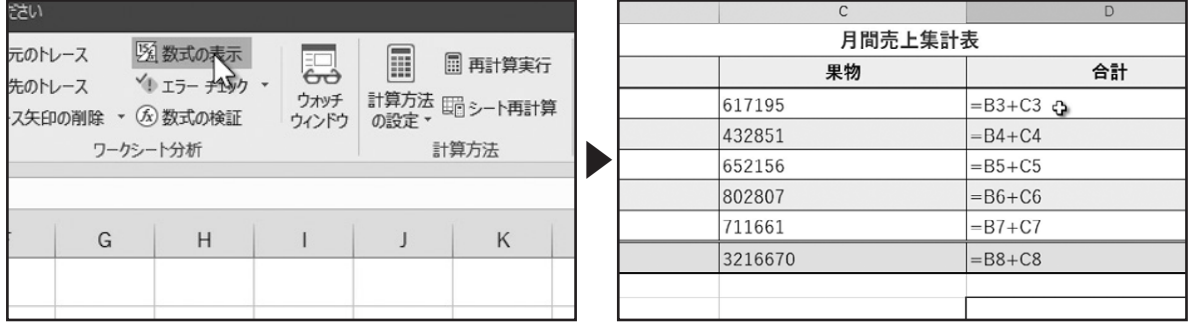

このように、セル参照で入力した数式をコピーすると、参照元のセルの位置が相対的に移動した数式が貼り付けられま す。このような参照を、相対参照と呼びます。ここでは、列方向にコピーを行いましたが、行方向のコピーでも、相対的に 数式がコピーされます。

### ◆絶対参照

次に、絶対参照について確認しましょう。「数式」タブ、「ワークシート分析」グループの「数式の表示」をクリックして、表示を戻し ます。

セルD8の合計から、各店舗の構成比を求める数式をE列に入力します。まず、セルE3を選択します。

「=」を入力し、セルD3をクリックします。

. . . . . . . . . . . . . . .

![](_page_50_Picture_130.jpeg)

続けて「/」を入力し、セルD8をクリックします。

セルE3に「=D3/D8」と入力されたことを確認して、「Enter」キーで入力を確定します。

![](_page_51_Picture_68.jpeg)

![](_page_51_Picture_69.jpeg)

セルE3に構成比が求められました。

![](_page_51_Picture_70.jpeg)

セルE3の数式をセルE4からE8にコピーします。セルD3を選択し、オートフィルでE8までコピーします。すると、コピーしたすべ てのセルにエラーが表示されています。

数式を表示して確認しましょう。「数式」タブ、「ワークシート分析」グループの「数式の表示」をクリックします。

セルE3の数式がセルE4からE8にコピーされ、相対的に参照元のセルも移動しています。セルE3を選択します。ここでは参照 元に問題は、ありませんでした。

![](_page_51_Picture_71.jpeg)

セルE4を選択します。

. . . . . . . . . . . . . . . . . . . .

全店舗の合計である、セルD8を参照しなくては、構成比が求められません。しかし、相対参照で数式がコピーされたため、 セルE4以降の参照元に値がありません。そのためエラー表示となったのです。

![](_page_51_Picture_72.jpeg)

. . . . . . . . . . . . . . . . . . .

上巻\*5章 **さんのう しょうしょう しょうしょう しょうしょう しょうしょう しょうしょう しょうしょう しょうしゅう おうしょう おうしょう おうしょう おうしょう おうしゃ おうしゃ おうしゃ おうしゃ おうしゃ おうしゃ おうしゃ** 

この場合、参照元のセルを固定させるために、絶対参照の設定を行います。「数式」タブ、「ワークシート分析」グループの「数 式の表示」をクリックして、表示を戻します。クイックアクセスツールバーの「元に戻す」をクリックして、セルE3に入力する前 まで操作を戻します。

セルE3を選択します。「=」を入力し、セルD3をクリックします。

セルD3は相対参照でコピーされても問題がないので、このままです。続けて「/」を入力し、セルD8をクリックします。

![](_page_52_Picture_127.jpeg)

. . . . . . . . . . .

![](_page_52_Picture_128.jpeg)

キーボードの「F4」キーを1回押します。すると、列番号「D」と、行番号「8」の前に、それぞれ「\$」記号が挿入されました。この記号 がセル番地を固定する記号で、列と行のセル参照が固定される絶対参照の状態を表します。

▶

もう一度、キーボードの「F4」キーを押します。すると、列番号「D」の前の記号がなくなり、行番号「8」の前にだけ記号が挿入さ れています。この状態は、記号のついていない列方向には、相対参照が設定され、記号のついている行方向が絶対参照に設定 され8行目に固定されます。

もう一度、キーボードの「F4」キーを押します。すると、列番号「D」の前に記号が挿入され、行番号「8」の前の記号がなくなりま した。この状態は、記号のついている列方向が絶対参照に設定されD列に固定されます。記号のついていない行方向では、相 対参照が設定されます。このように、列方向または行方向のどちらか一方を、絶対参照に設定することを、「複合参照」と呼びま す。

![](_page_52_Figure_9.jpeg)

もう一度、キーボードの「F4」キーを押します。絶対参照を示す記号が表示されなくなり、通常の相対参照の状態に戻ります。 ここでは、絶対参照の設定を行いますので、キーボードの「F4」キーを押します。「Enter」キーで入力を確定します。

![](_page_52_Picture_129.jpeg)

![](_page_53_Picture_62.jpeg)

セルE3を選択して、オートフィルでセルE8までコピーします。表示された「オートフィルオプション」をクリックして、「書式なしコ ピー(フィル)」を選択します。

セルD8の合計から、E列に各店舗の構成比を求めることができました。

![](_page_53_Picture_63.jpeg)

![](_page_53_Picture_64.jpeg)

数式を表示して確認しましょう。「数式の表示」をクリックします。 絶対参照を設定したセルD8に、参照元が固定されていることが確認できま

![](_page_53_Picture_65.jpeg)

# 演算の順位

. . . . . . . .

数式で演算子を使用する際の優先順位について確認しましょう。こちらの表は、数式で演算子を使用する際の優先順位をまと めたものです。「参照演算子」から「負の値」、「パーセンテージ」と算術演算子が続き、「文字列演算子」のアンパサンド、最後に 「比較演算子」の順となります。数式で演算子を使用する場合、目的の順序で計算を行うために「()」を使用します。「()」内の 計算が先に実行されます。

![](_page_53_Picture_66.jpeg)

カッコを使用した数式の計算を確認しましょう。通常の計算では、「B1」×「5」の計算が先に行われ、その結果に「A1」が加算さ れます。先に、「A1」と「B1」の加算を行いたい場合は、カッコをこのように使用します。 実際の数値で確認しましょう。A1が「8」、B1が「2」の場合、結果はご覧のようになりました。

![](_page_54_Picture_25.jpeg)

. . . . . . . . . . . . . . . . . . .

. . . . . . . . . . . . . . . . . . . .